**SPARC T5-8 Server Service Manual**

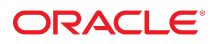

**Part No: E35082-17** February 2019

SPARC T5-8 Server Service Manual

#### **Part No: E35082-17**

Copyright © 2013, 2019, Oracle and/or its affiliates. All rights reserved.

This software and related documentation are provided under a license agreement containing restrictions on use and disclosure and are protected by intellectual property laws. Except as expressly permitted in your license agreement or allowed by law, you may not use, copy, reproduce, translate, broadcast, modify, license, transmit, distribute, exhibit, perform,<br>publish, or display any part, in any form prohibited.

The information contained herein is subject to change without notice and is not warranted to be error-free. If you find any errors, please report them to us in writing.

If this is software or related documentation that is delivered to the U.S. Government or anyone licensing it on behalf of the U.S. Government, then the following notice is applicable:

U.S. GOVERNMENT END USERS: Oracle programs, including any operating system, integrated software, any programs installed on the hardware, and/or documentation, delivered to U.S. Government end users are "commercial computer software" pursuant to the applicable Federal Acquisition Regulation and agency-specific supplemental regulations. As such, use, duplication, disclosure, modification, and adaptation of the programs, including any operating system, integrated software, any programs installed on the<br>hardware, and/or documentation, shall be

This software or hardware is developed for general use in a variety of information management applications. It is not developed or intended for use in any inherently dangerous applications, including applications that may create a risk of personal injury. If you use this software or hardware in dangerous applications, then you shall be responsible to take all appropriate fail-safe, backup, redundancy, and other measures to ensure its safe use. Oracle Corporation and its affiliates disclaim any liability for any damages caused by use of this software or hardware in dangerous applications.

Oracle and Java are registered trademarks of Oracle and/or its affiliates. Other names may be trademarks of their respective owners.

Intel and Intel Xeon are trademarks or registered trademarks of Intel Corporation. All SPARC trademarks are used under license and are trademarks or registered trademarks of SPARC International, Inc. AMD, Opteron, the AMD logo, and the AMD Opteron logo are trademarks or registered trademarks of Advanced Micro Devices. UNIX is a registered trademark of The Open Group.

This software or hardware and documentation may provide access to or information about content, products, and services from third parties. Oracle Corporation and its affiliates are not responsible for and expressly disclaim all warranties of any kind with respect to third-party content, products, and services unless otherwise set forth in an applicable agreement between you and Oracle. Oracle Corporation and its affiliates will not be responsible for any loss, costs, or damages incurred due to your access to or use of third-party content, products, or services, except as set forth in an applicable agreement between you and Oracle.

#### **Access to Oracle Support**

Oracle customers that have purchased support have access to electronic support through My Oracle Support. For information, visit [http://www.oracle.com/pls/topic/lookup?](http://www.oracle.com/pls/topic/lookup?ctx=acc&id=info) [ctx=acc&id=info](http://www.oracle.com/pls/topic/lookup?ctx=acc&id=info) or visit <http://www.oracle.com/pls/topic/lookup?ctx=acc&id=trs> if you are hearing impaired.

#### **Référence: E35082-17**

Copyright © 2013, 2019, Oracle et/ou ses affiliés. Tous droits réservés.

Ce logiciel et la documentation qui l'accompagne sont protégés par les lois sur la propriété intellectuelle. Ils sont concédés sous licence et soumis à des restrictions d'utilisation et de divulgation. Sauf stipulation expresse de votre contrat de licence ou de la loi, vous ne pouvez pas copier, reproduire, traduire, diffuser, modifier, accorder de licence, transmettre, distribuer, exposer, exécuter, publier ou afficher le logiciel, même partiellement, sous quelque forme et par quelque procédé que ce soit. Par ailleurs, il est interdit de procéder à toute ingénierie inverse du logiciel, de le désassembler ou de le décompiler, excepté à des fins d'interopérabilité avec des logiciels tiers ou tel que prescrit par la loi.

Les informations fournies dans ce document sont susceptibles de modification sans préavis. Par ailleurs, Oracle Corporation ne garantit pas qu'elles soient exemptes d'erreurs et vous invite, le cas échéant, à lui en faire part par écrit.

Si ce logiciel, ou la documentation qui l'accompagne, est livré sous licence au Gouvernement des Etats-Unis, ou à quiconque qui aurait souscrit la licence de ce logiciel pour le compte du Gouvernement des Etats-Unis, la notice suivante s'applique :

U.S. GOVERNMENT END USERS: Oracle programs, including any operating system, integrated software, any programs installed on the hardware, and/or documentation, delivered to U.S. Government end users are "commercial computer software" pursuant to the applicable Federal Acquisition Regulation and agency-specific supplemental<br>regulations. As such, use, duplication, disclosure, modif hardware, and/or documentation, shall be subject to license terms and license restrictions applicable to the programs. No other rights are granted to the U.S. Government.

Ce logiciel ou matériel a été développé pour un usage général dans le cadre d'applications de gestion des informations. Ce logiciel ou matériel n'est pas conçu ni n'est destiné à être utilisé dans des applications à risque, notamment dans des applications pouvant causer un risque de dommages corporels. Si vous utilisez ce logiciel ou ce matériel dans le cadre d'applications dangereuses, il est de votre responsabilité de prendre toutes les mesures de secours, de sauvegarde, de redondance et autres mesures nécessaires à son utilisation dans des conditions optimales de sécurité. Oracle Corporation et ses affiliés déclinent toute responsabilité quant aux dommages causés par l'utilisation de ce logiciel ou matériel pour des applications dangereuses.

Oracle et Java sont des marques déposées d'Oracle Corporation et/ou de ses affiliés. Tout autre nom mentionné peut correspondre à des marques appartenant à d'autres propriétaires qu'Oracle.

Intel et Intel Xeon sont des marques ou des marques déposées d'Intel Corporation. Toutes les marques SPARC sont utilisées sous licence et sont des marques ou des marques déposées de SPARC International, Inc. AMD, Opteron, le logo AMD et le logo AMD Opteron sont des marques ou des marques déposées d'Advanced Micro Devices. UNIX est une marque déposée de The Open Group.

Ce logiciel ou matériel et la documentation qui l'accompagne peuvent fournir des informations ou des liens donnant accès à des contenus, des produits et des services émanant de tiers. Oracle Corporation et ses affiliés déclinent toute responsabilité ou garantie expresse quant aux contenus, produits ou services émanant de tiers, sauf mention contraire stipulée dans un contrat entre vous et Oracle. En aucun cas, Oracle Corporation et ses affiliés ne sauraient être tenus pour responsables des pertes subies, des coûts occasionnés ou des dommages causés par l'accès à des contenus, produits ou services tiers, ou à leur utilisation, sauf mention contraire stipulée dans un contrat entre vous et Oracle.

#### **Accès aux services de support Oracle**

Les clients Oracle qui ont souscrit un contrat de support ont accès au support électronique via My Oracle Support. Pour plus d'informations, visitez le site [http://www.oracle.com/](http://www.oracle.com/pls/topic/lookup?ctx=acc&id=info) [pls/topic/lookup?ctx=acc&id=info](http://www.oracle.com/pls/topic/lookup?ctx=acc&id=info) ou le site <http://www.oracle.com/pls/topic/lookup?ctx=acc&id=trs> si vous êtes malentendant.

# Contents

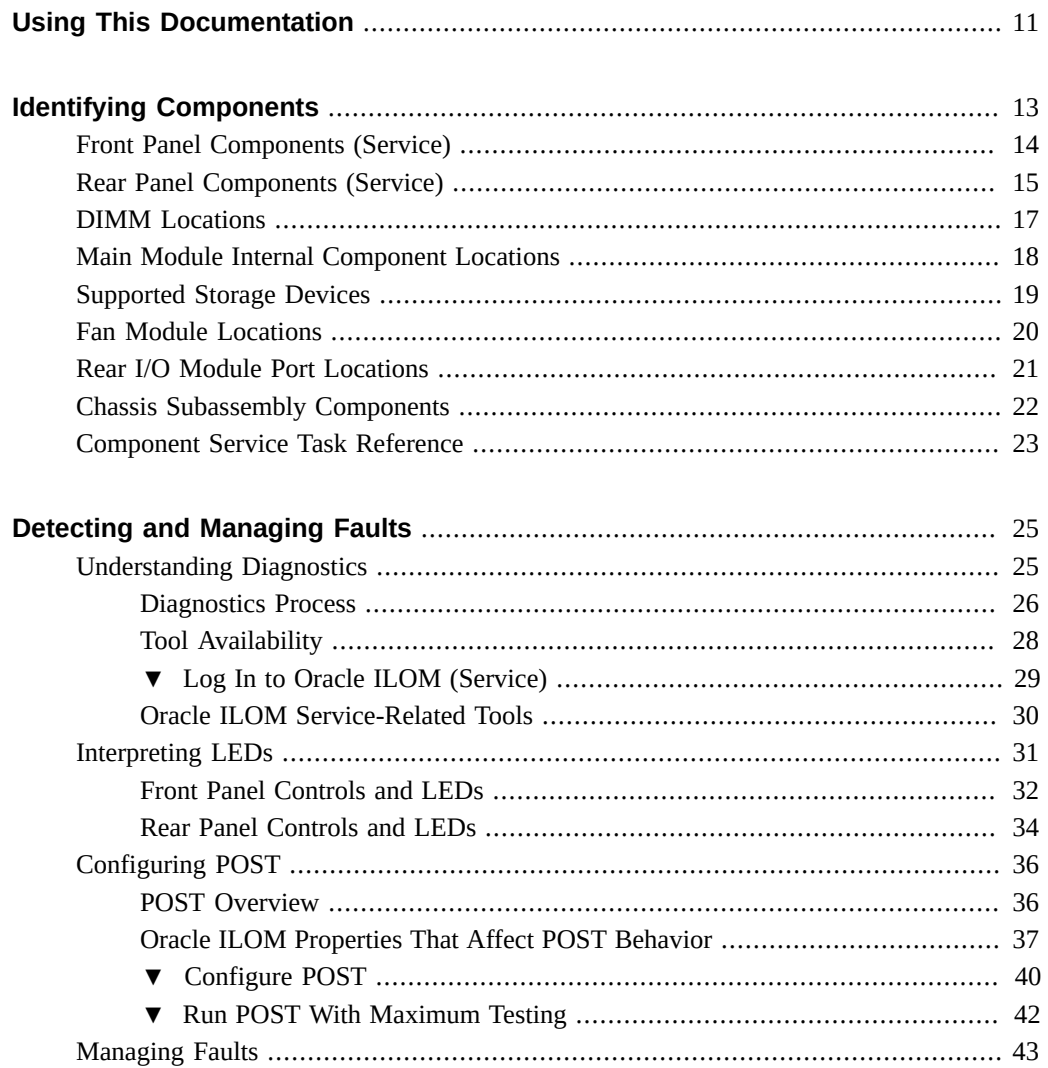

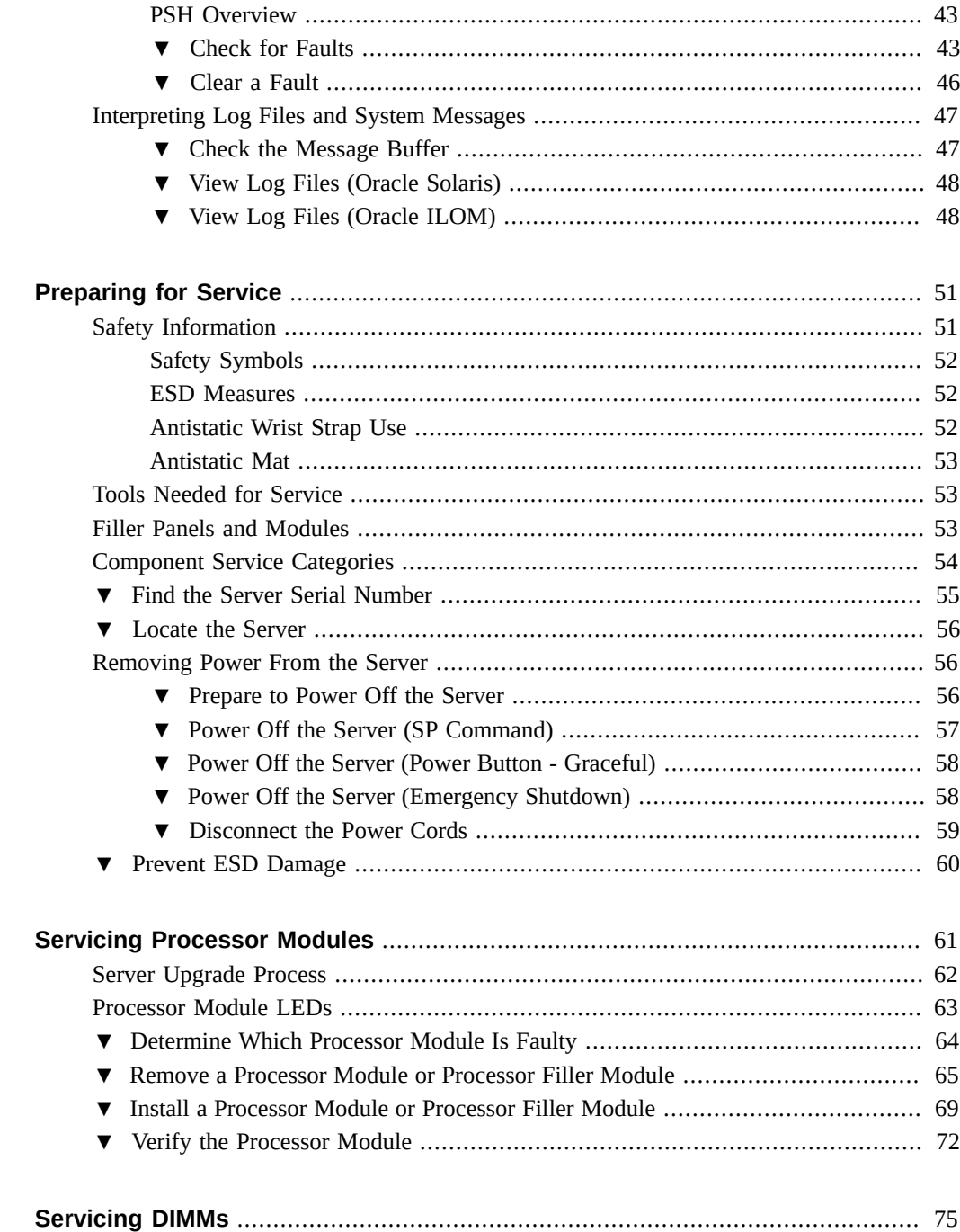

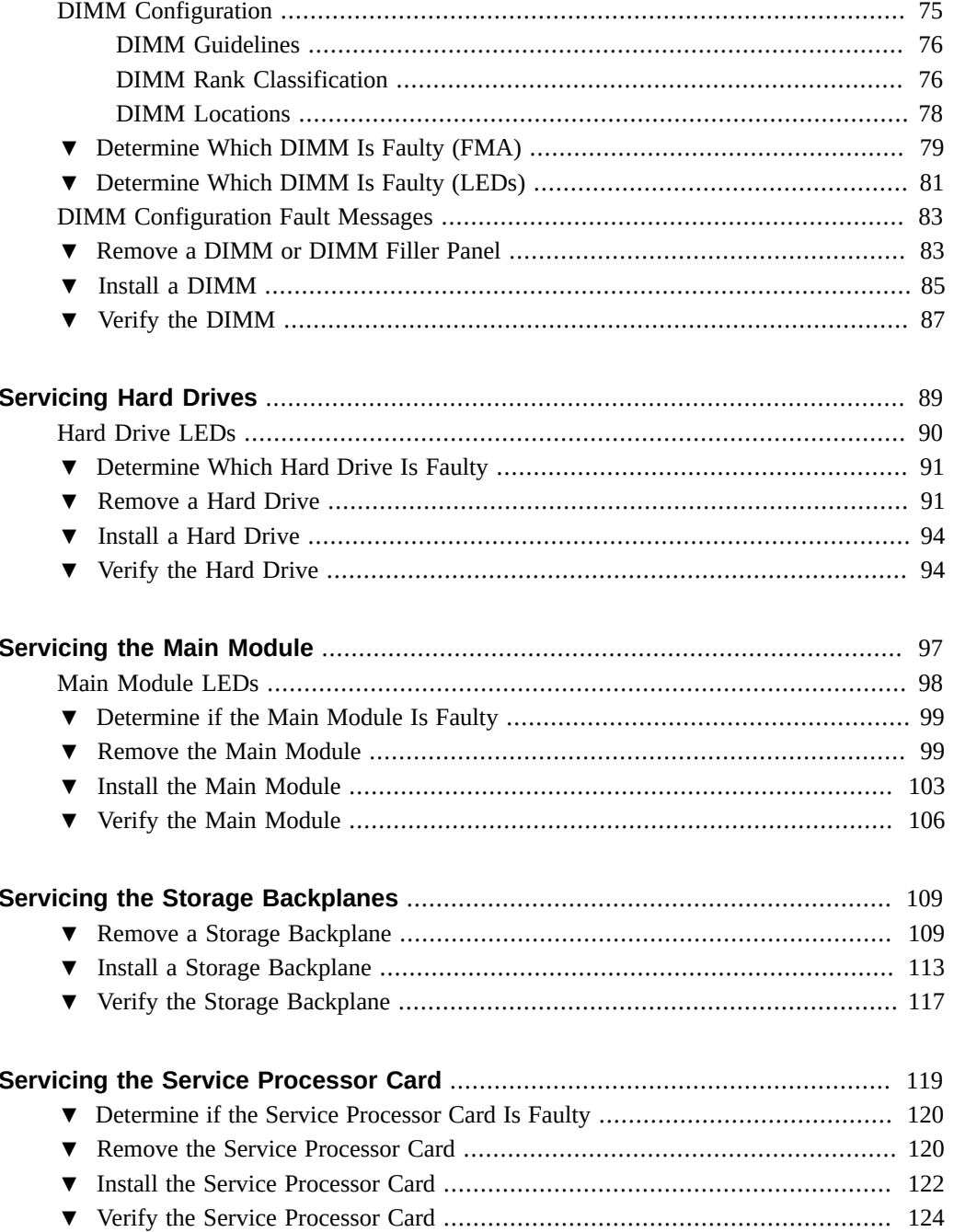

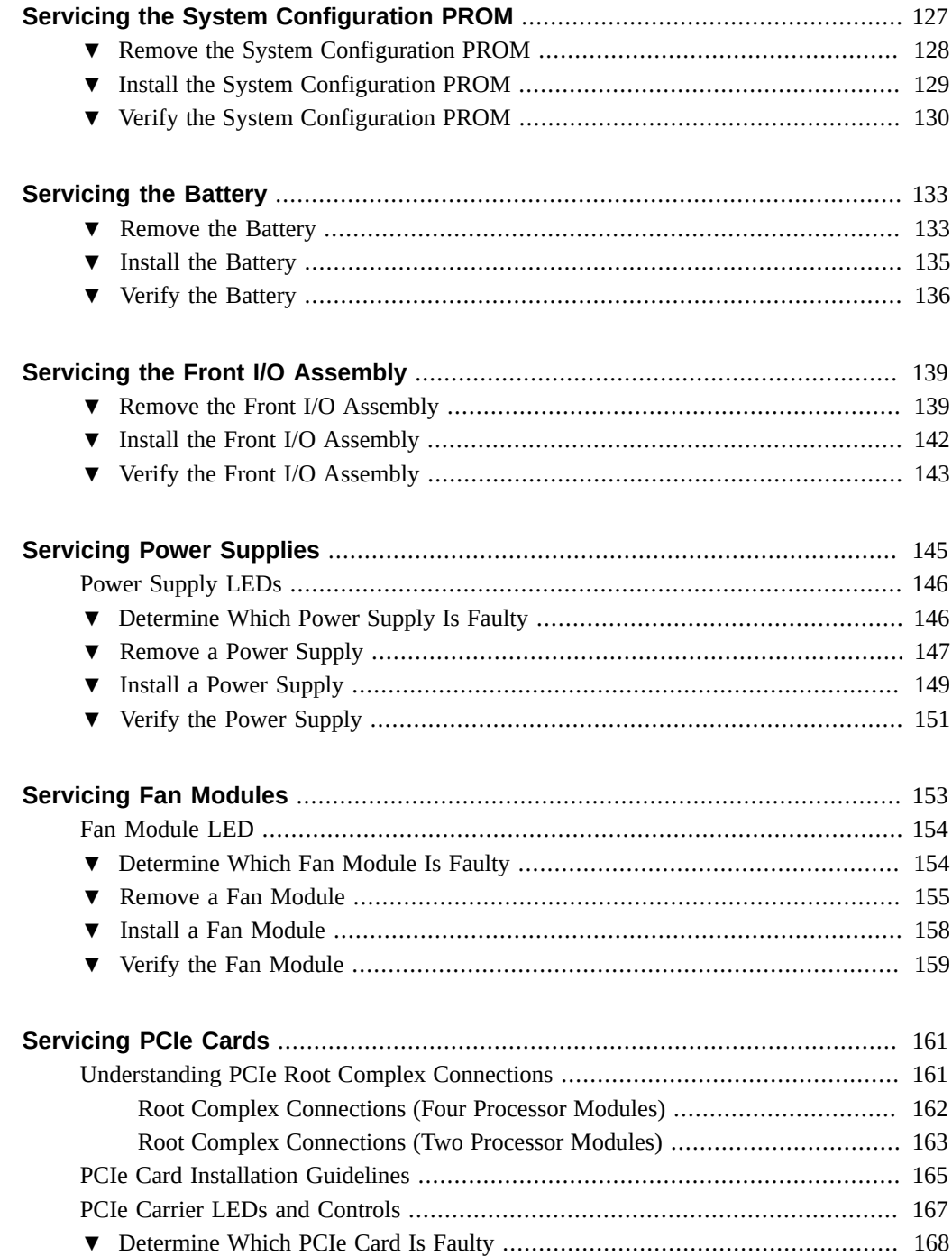

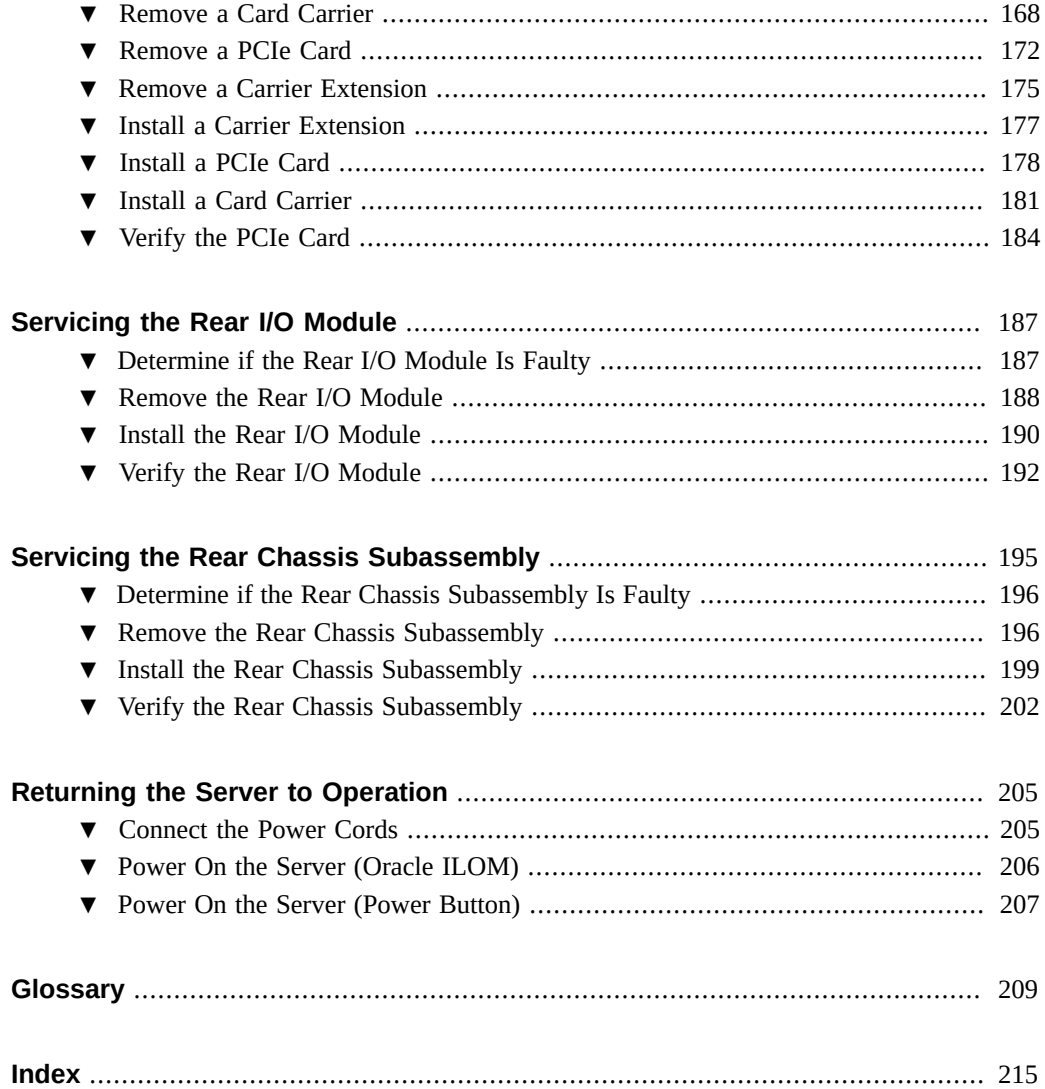

## <span id="page-10-0"></span>Using This Documentation

- **Overview** Describes how to troubleshooot and maintain the server
- **Audience** Technicians, system administrators, and authorized service providers
- **Required knowledge** Advanced experience troubleshooting and replacing hardware

### **Product Documentation Library**

Documentation and resources for this product and related products are available at [http://www.](http://www.oracle.com/goto/t5-8/docs) [oracle.com/goto/t5-8/docs](http://www.oracle.com/goto/t5-8/docs).

### **Feedback**

Provide feedback about this documentation at <http://www.oracle.com/goto/docfeedback>.

# <span id="page-12-0"></span>Identifying Components

These topics identify key components of the server, including major modules and subassemblies, as well as front and rear panel features.

- ["Front Panel Components \(Service\)" on page 14](#page-13-0)
- ["Rear Panel Components \(Service\)" on page 15](#page-14-0)
- ["DIMM Locations" on page 17](#page-16-0)
- ["Main Module Internal Component Locations" on page 18](#page-17-0)
- ["Supported Storage Devices" on page 19](#page-18-0)
- ["Fan Module Locations" on page 20](#page-19-0)
- ["Rear I/O Module Port Locations" on page 21](#page-20-0)
- ["Chassis Subassembly Components" on page 22](#page-21-0)
- ["Component Service Task Reference" on page 23](#page-22-0)

- ["Detecting and Managing Faults" on page 25](#page-24-0)
- ["Preparing for Service" on page 51](#page-50-0)
- ["Returning the Server to Operation" on page 205](#page-204-0)

# <span id="page-13-0"></span>**Front Panel Components (Service)**

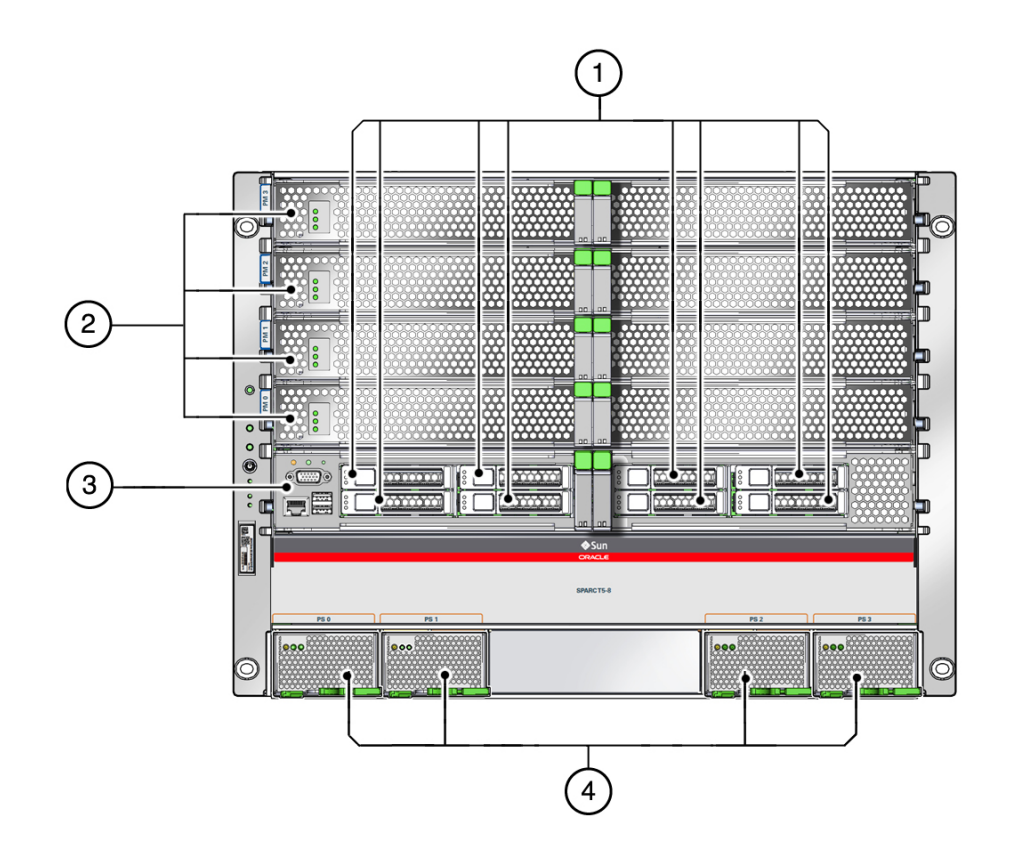

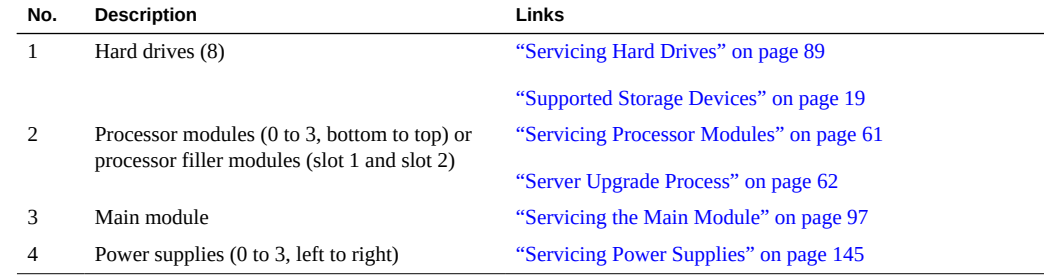

- ["Rear Panel Components \(Service\)" on page 15](#page-14-0)
- ["Chassis Subassembly Components" on page 22](#page-21-0)

### <span id="page-14-0"></span>**Rear Panel Components (Service)**

After you install the server into the rack, you must access these components from the rear of the server. These components are not part of the rear chassis subassembly. You must remove these components to access the rear chassis subassembly.

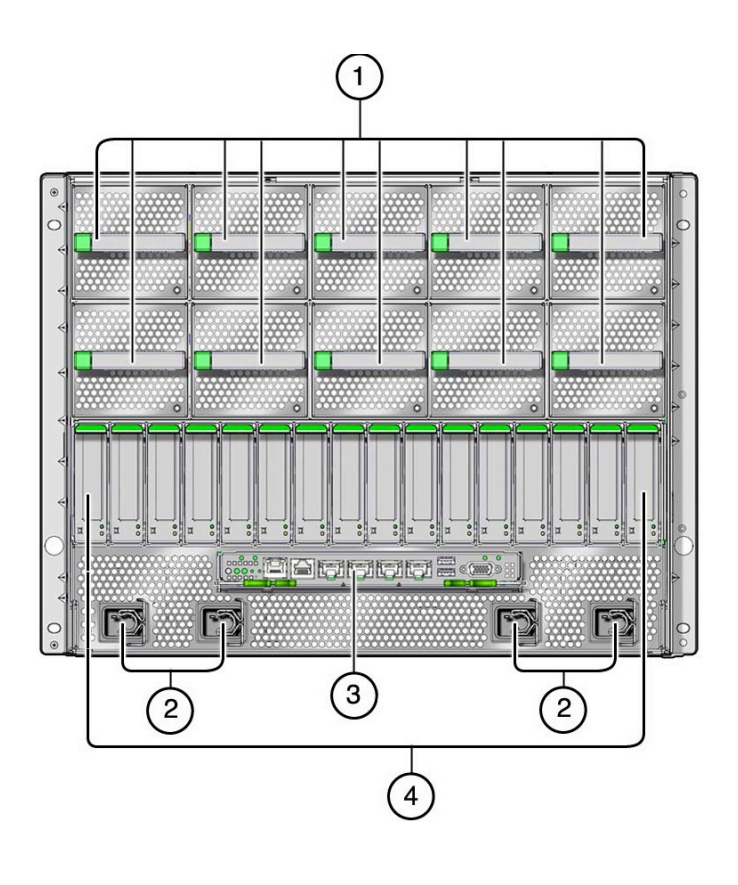

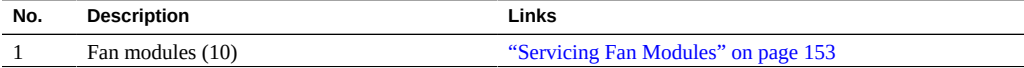

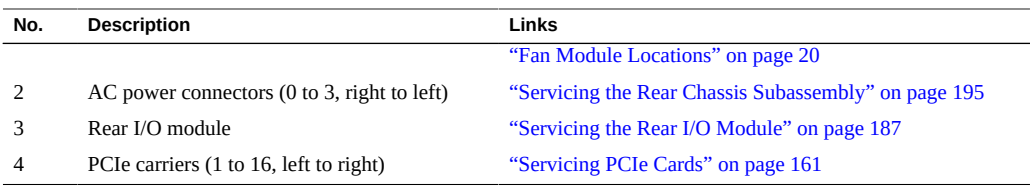

This illustration shows the rear chassis subassembly removed from the server chassis. The rear chassis subassembly is removed and serviced as a single unit.

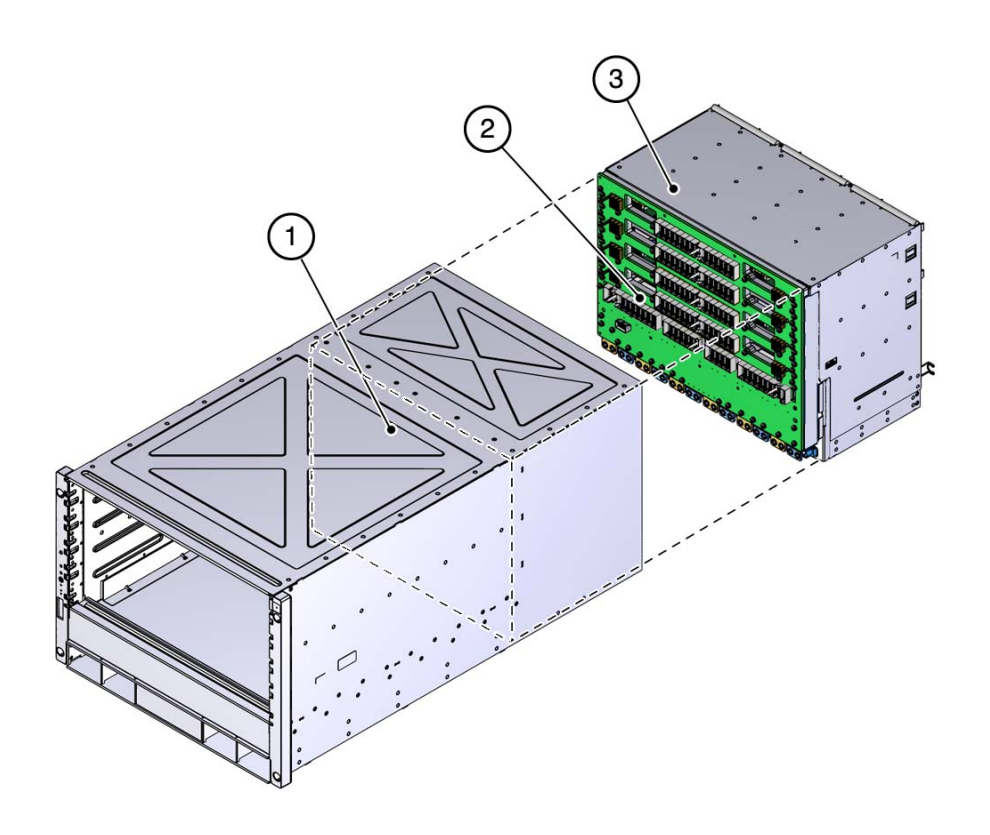

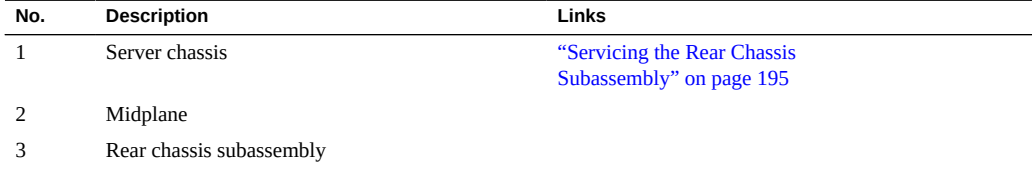

- ["Front Panel Components \(Service\)" on page 14](#page-13-0)
- ["Chassis Subassembly Components" on page 22](#page-21-0)

### <span id="page-16-0"></span>**DIMM Locations**

DIMMs are located in each of the processor modules.

This figure shows a processor module with all of the DIMM slots populated with DIMMs. All of the DIMM slots must be populated with the same type of DIMMs. For guidelines, see ["DIMM Configuration" on page 75](#page-74-1).

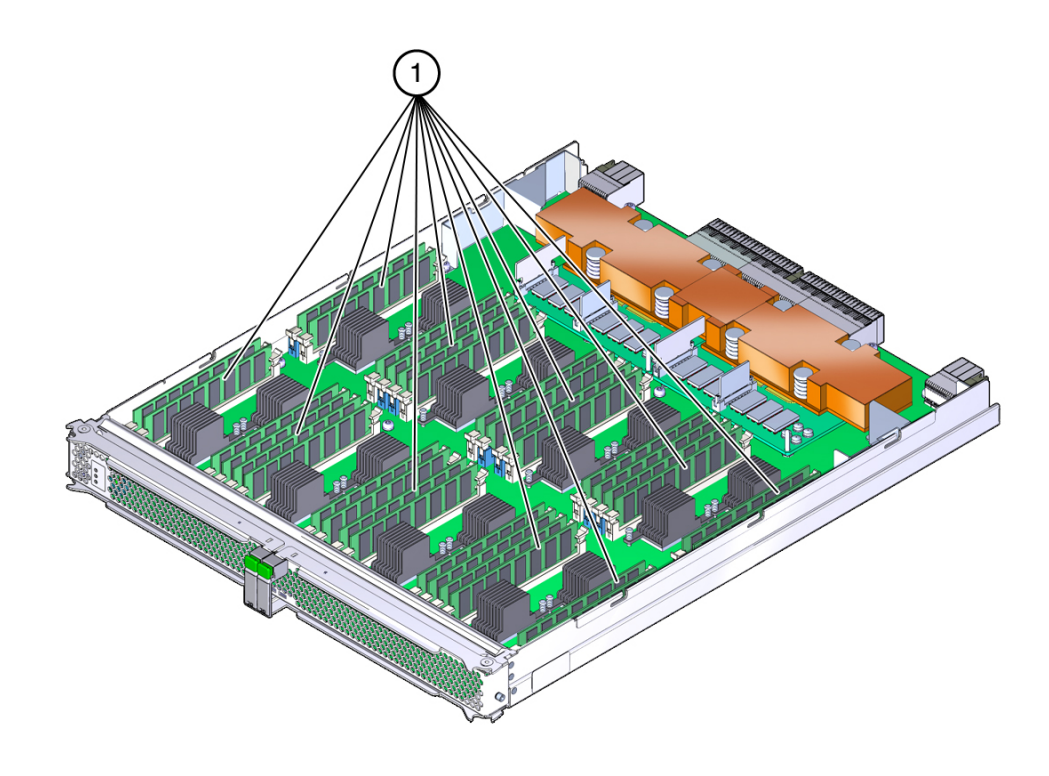

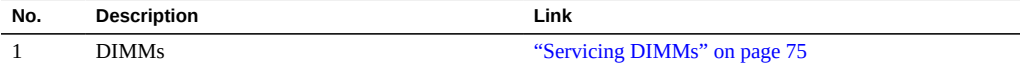

### <span id="page-17-0"></span>**Main Module Internal Component Locations**

These components are accessible after you remove the main module from the front of the server.

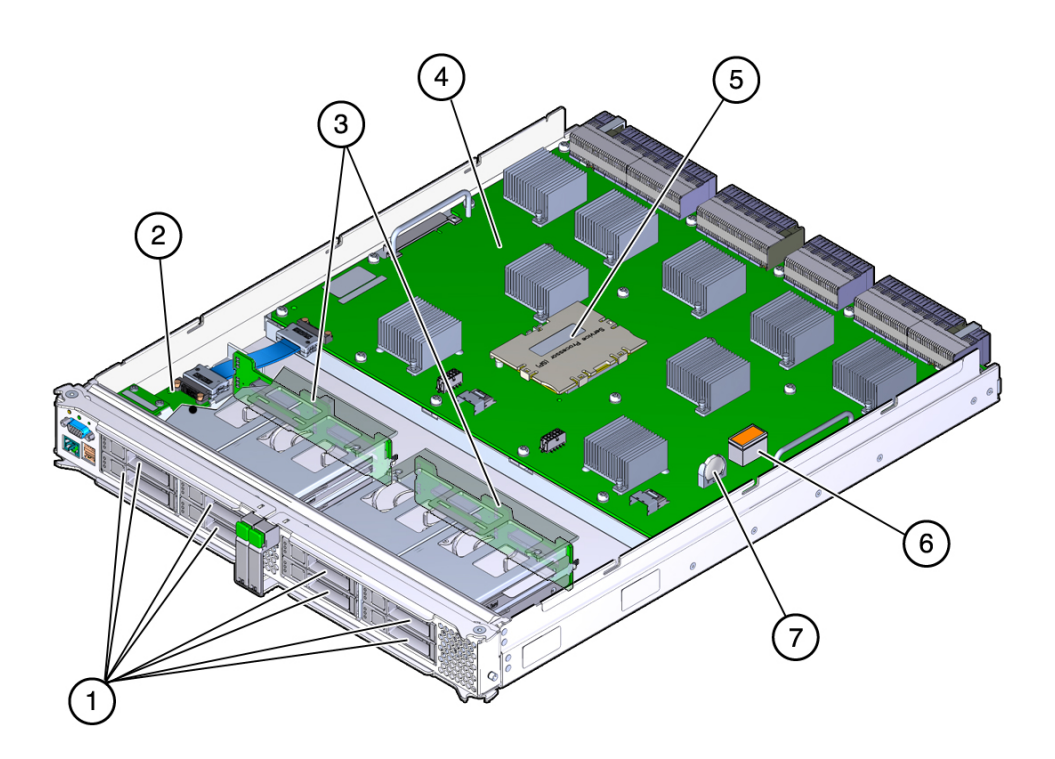

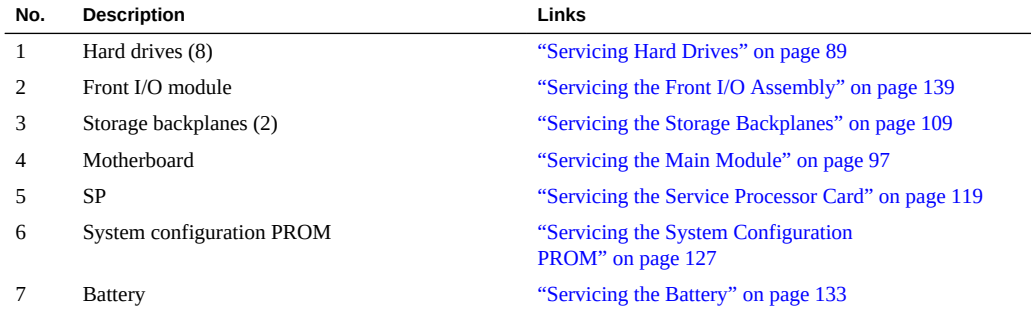

### <span id="page-18-0"></span>**Supported Storage Devices**

The server supports these storage devices:

- Fibre channel arrays (SATA, FC, flash, and SAS-2)
- SAS arrays (SAS-2)
- ZFS appliances (SAS-2)

The server also supports these types of tape backup and restore devices:

- TCP/IP
- Fibre channel
- SAS
- LVD SCSI

You can install a mixture of storage devices, but the server requires at least one storage device to be installed and operational.

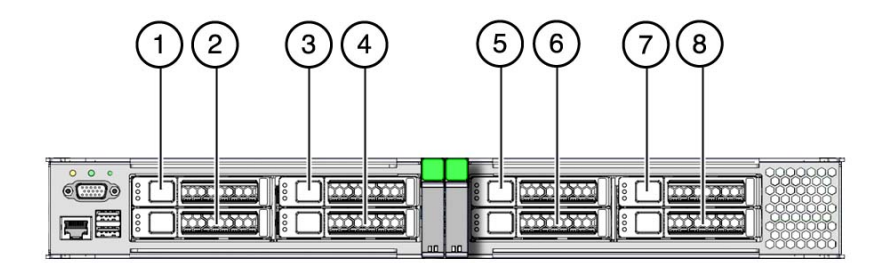

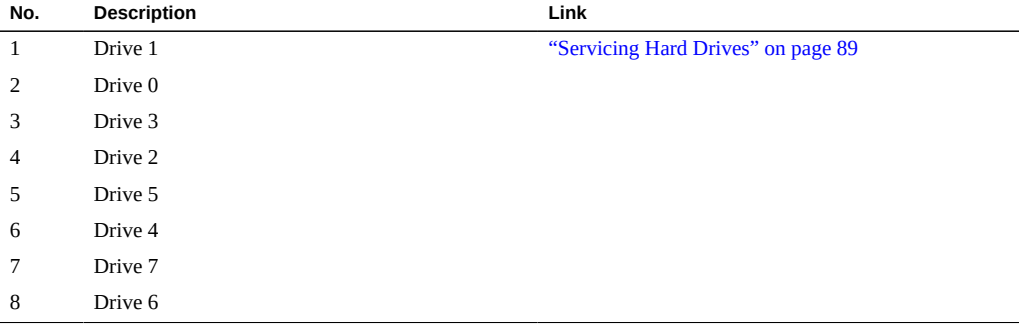

### <span id="page-19-0"></span>**Fan Module Locations**

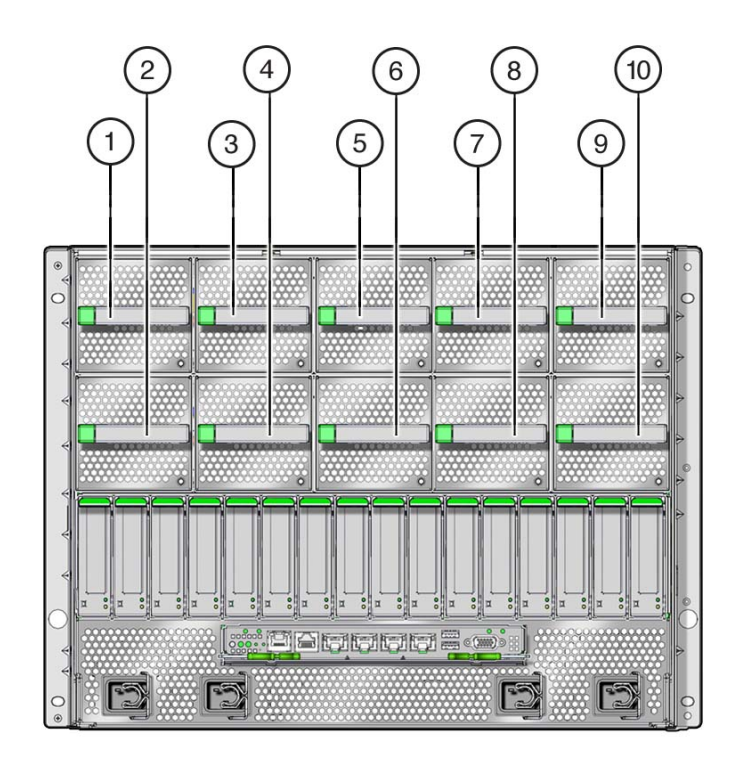

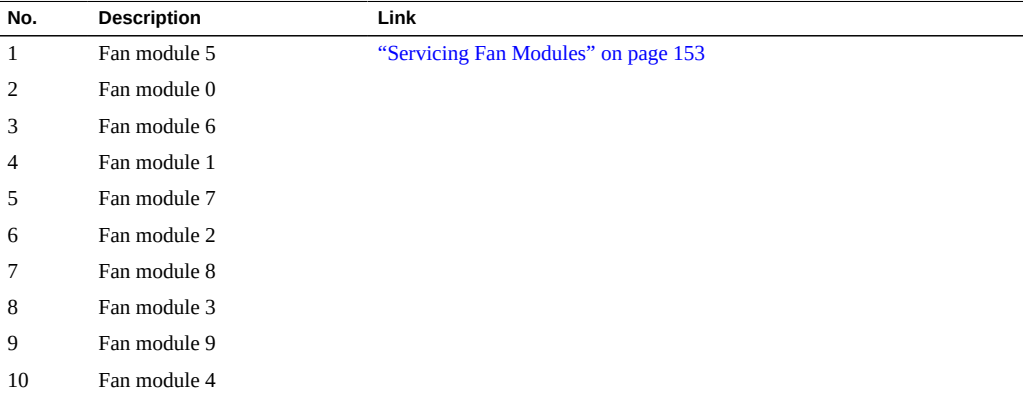

### <span id="page-20-0"></span>**Rear I/O Module Port Locations**

The rear I/O module is located on the rear panel above the AC power connectors. The rear I/O module provides access to all of the internal PCIe ports for the server and the video and USB ports for input devices.

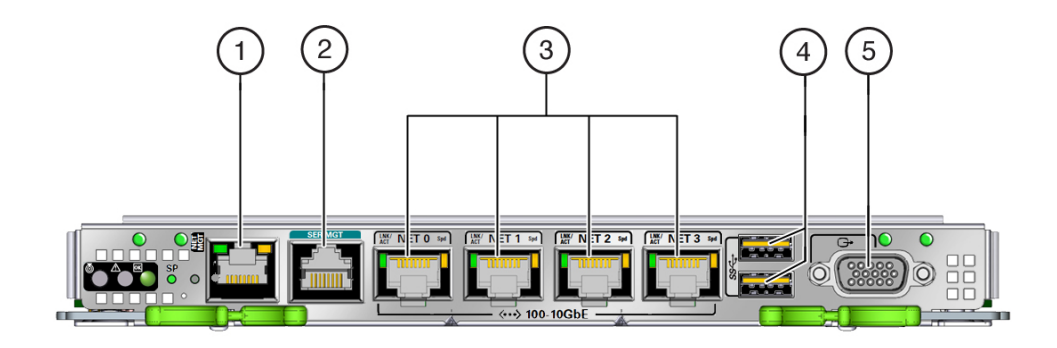

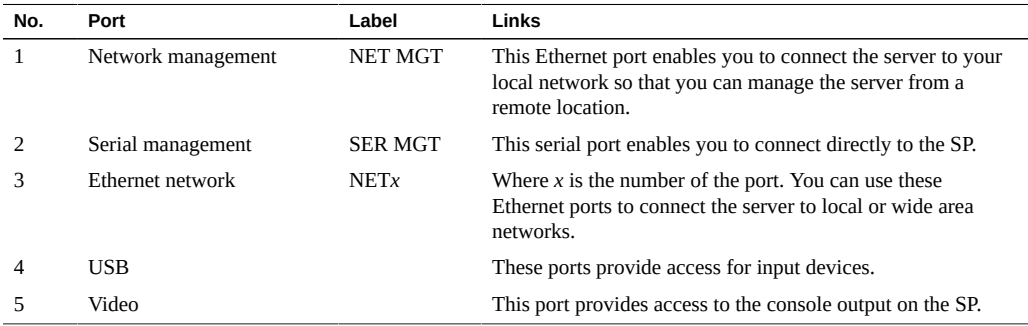

- ["Servicing the Rear I/O Module" on page 187](#page-186-0)
- ["Chassis Subassembly Components" on page 22](#page-21-0)

# <span id="page-21-0"></span>**Chassis Subassembly Components**

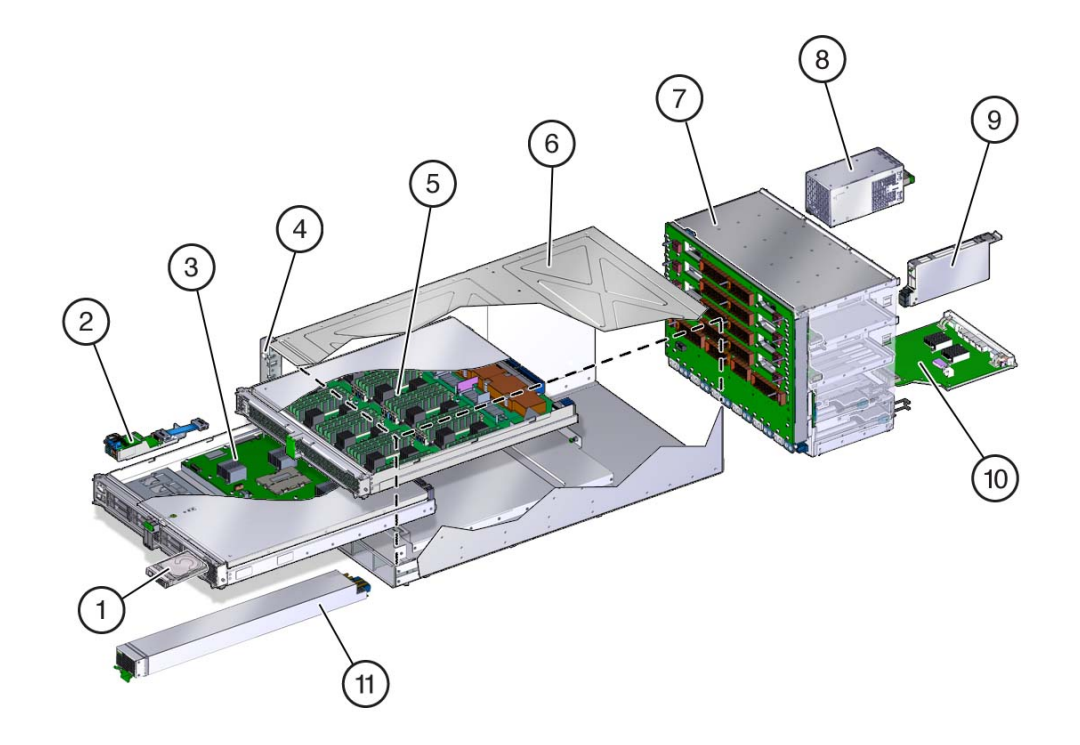

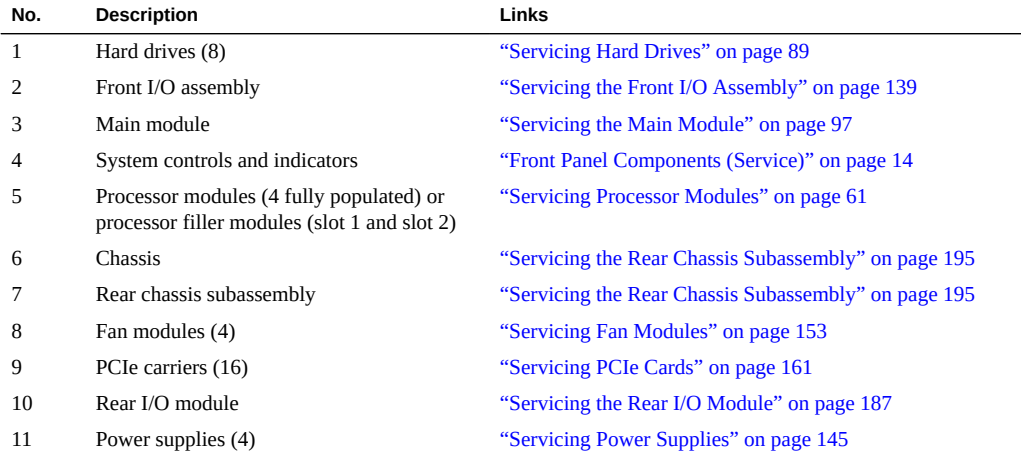

- ["Front Panel Components \(Service\)" on page 14](#page-13-0)
- ["Rear Panel Components \(Service\)" on page 15](#page-14-0)
- ["Component Service Task Reference" on page 23](#page-22-0)

### <span id="page-22-0"></span>**Component Service Task Reference**

This table lists the names of server components that you can service. It also lists the system names and task locations for the components.

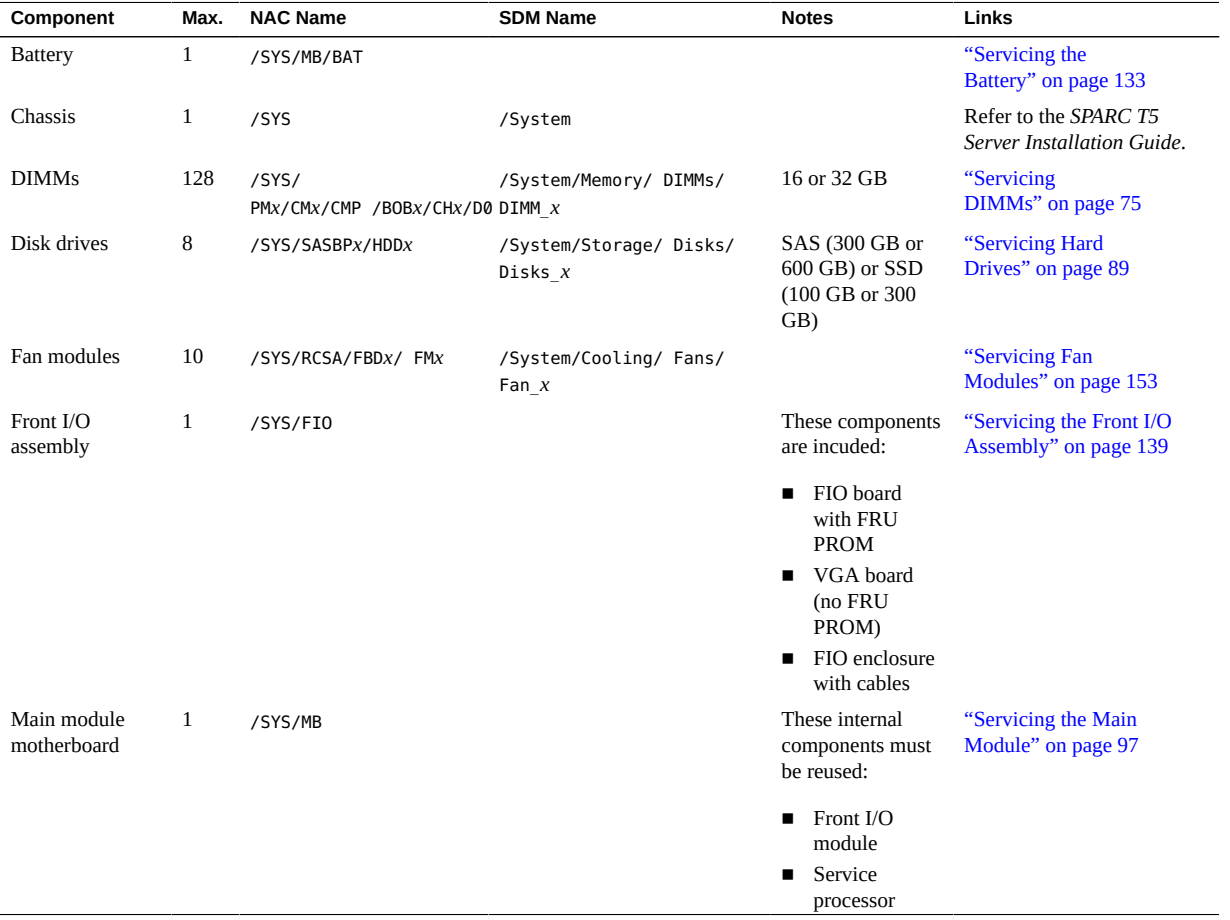

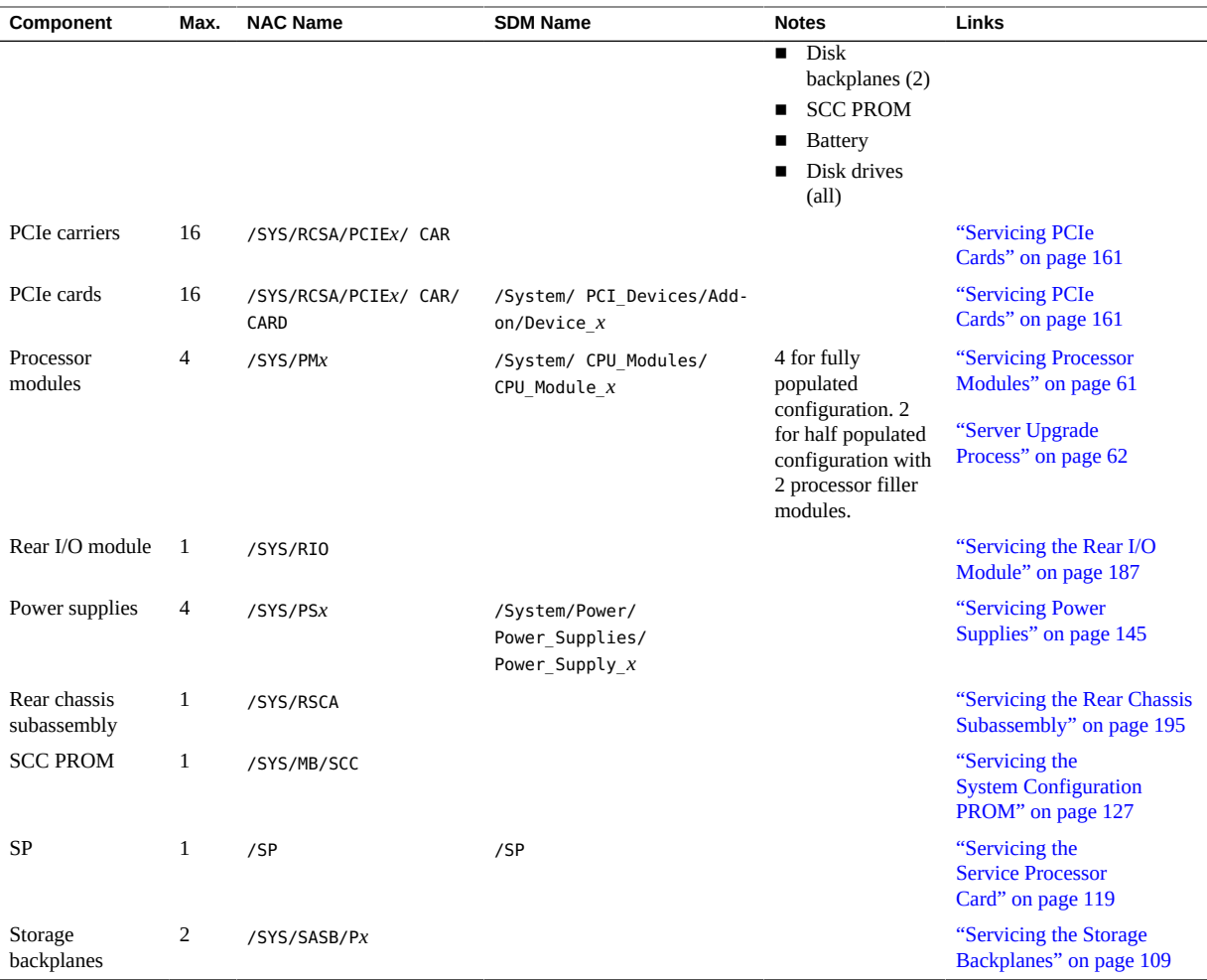

- ["Front Panel Components \(Service\)" on page 14](#page-13-0)
- ["Rear Panel Components \(Service\)" on page 15](#page-14-0)
- ["Chassis Subassembly Components" on page 22](#page-21-0)
- ["Server Upgrade Process" on page 62](#page-61-0)
- *SPARC and Netra SPARC T5 Series Servers Administration Guide*

### <span id="page-24-0"></span>Detecting and Managing Faults

These topics explain how to use various diagnostic tools to monitor server status and troubleshoot faults in the server. The examples use the PSH fmadm faulty command.

- ["Understanding Diagnostics" on page 25](#page-24-1)
- ["Interpreting LEDs" on page 31](#page-30-0)
- ["Configuring POST" on page 36](#page-35-0)
- ["Managing Faults" on page 43](#page-42-0)
- ["Interpreting Log Files and System Messages" on page 47](#page-46-0)

#### **Related Information**

- ["Identifying Components" on page 13](#page-12-0)
- ["Preparing for Service" on page 51](#page-50-0)
- ["Component Service Task Reference" on page 23](#page-22-0)
- ["Returning the Server to Operation" on page 205](#page-204-0)
- [Oracle ILOM Documentation Library](http://www.oracle.com/goto/ilom/docs)

### <span id="page-24-1"></span>**Understanding Diagnostics**

These topics explain the diagnostic process and tools.

- ["Diagnostics Process" on page 26](#page-25-0)
- ["Tool Availability" on page 28](#page-27-0)
- ["Log In to Oracle ILOM \(Service\)" on page 29](#page-28-0)
- ["Oracle ILOM Service-Related Tools" on page 30](#page-29-0)

### <span id="page-25-0"></span>**Diagnostics Process**

Depending on the fault, you might need to perform all of the steps or just some of them. You also might have to run diagnostic software that needs to be installed or enabled.

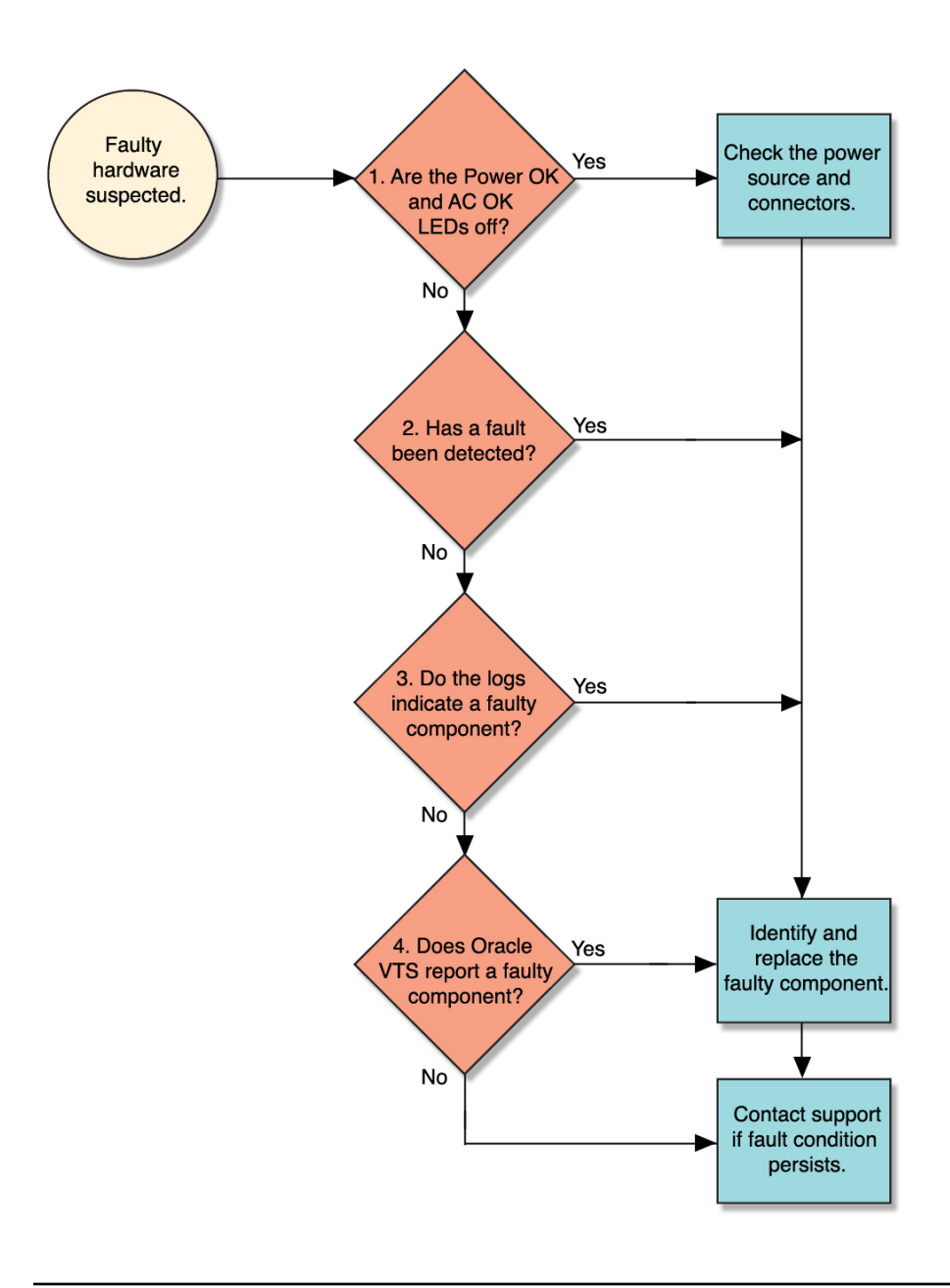

**Note -** The diagnostic tools you use, and the order in which you use them, depend on the nature of the problem you are troubleshooting. However, for descriptive purposes, this table follows the steps given in the illustration.

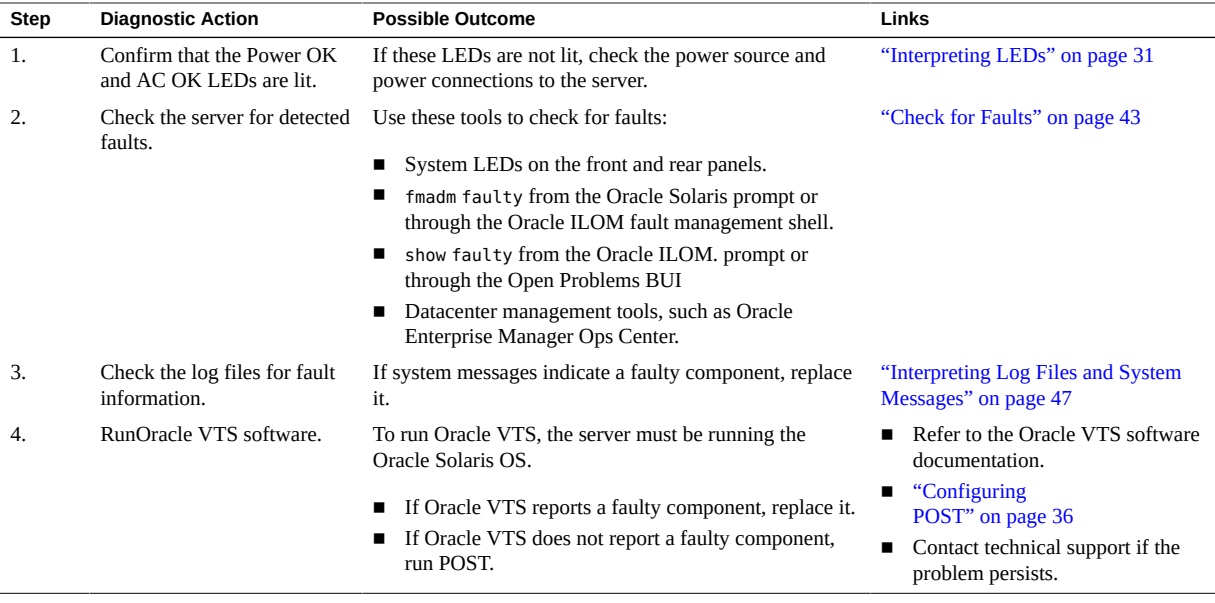

- ["Tool Availability" on page 28](#page-27-0)
- ["Log In to Oracle ILOM \(Service\)" on page 29](#page-28-0)
- ["Oracle ILOM Service-Related Tools" on page 30](#page-29-0)
- Oracle **ILOM** Documentation Library

## <span id="page-27-0"></span>**Tool Availability**

This table describes what tools are available at the different states in which the server operates.

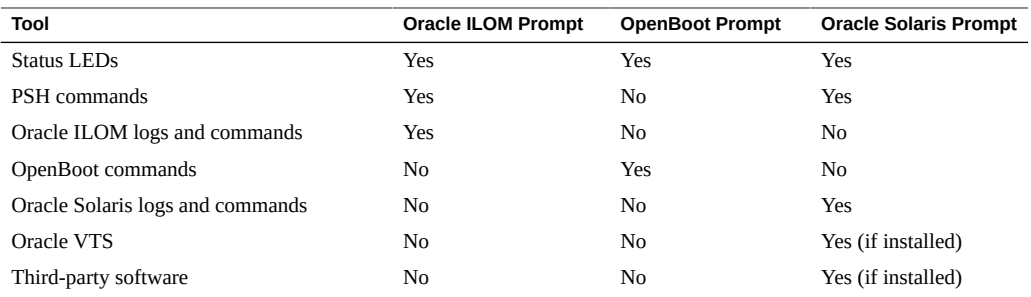

- ["Diagnostics Process" on page 26](#page-25-0)
- ["Log In to Oracle ILOM \(Service\)" on page 29](#page-28-0)
- ["Oracle ILOM Service-Related Tools" on page 30](#page-29-0)
- Oracle **ILOM** Documentation Library

### <span id="page-28-0"></span>**Log In to Oracle ILOM (Service)**

#### **1. At the terminal prompt, type:**

**ssh root@***IP-address* Password: *password*

Oracle (R) Integrated Lights Out Manager

Version 3.2.1.2 rXXXXX

Copyright (c) 2013, Oracle and/or its affiliates. All rights reserved.

->

**Note -** To enable first-time login and access to Oracle ILOM, a default Administrator account and its password are provided with the system. To build a secure environment, you must change the default password (changeme) for the default Administrator account (root) after your initial login to Oracle ILOM. If this default Administrator account has since been changed, contact your system administrator for an Oracle ILOM user account with Administrator privileges.

#### **2. Enable the Oracle ILOM 3.0 legacy name spaces.**

-> **set /SP/cli legacy\_targets=enabled**

**Note -** In Oracle ILOM 3.1, the name spaces for /SYS and /STORAGE were replaced with /System. You can still use the 3.0 legacy names in commands at any time, but to expose the legacy names in the output, you must enable them. This manual uses the legacy names in the command examples and shows the names in the output examples. For more information about the new name spaces, see the Oracle ILOM documentation.

#### **Related Information**

■ ["Diagnostics Process" on page 26](#page-25-0)

- ["Tool Availability" on page 28](#page-27-0)
- ["Oracle ILOM Service-Related Tools" on page 30](#page-29-0)
- **"Matching Devices to Device Names" in [SPARC and Netra SPARC T5 Series Servers](http://www.oracle.com/pls/topic/lookup?ctx=E35078-01&id=SISAGz40013bf165586)** *[Administration Guide](http://www.oracle.com/pls/topic/lookup?ctx=E35078-01&id=SISAGz40013bf165586)*
- Oracle **ILOM** Documentation Library

### <span id="page-29-0"></span>**Oracle ILOM Service-Related Tools**

You can use these Oracle ILOM shell commands when performing service-related tasks.

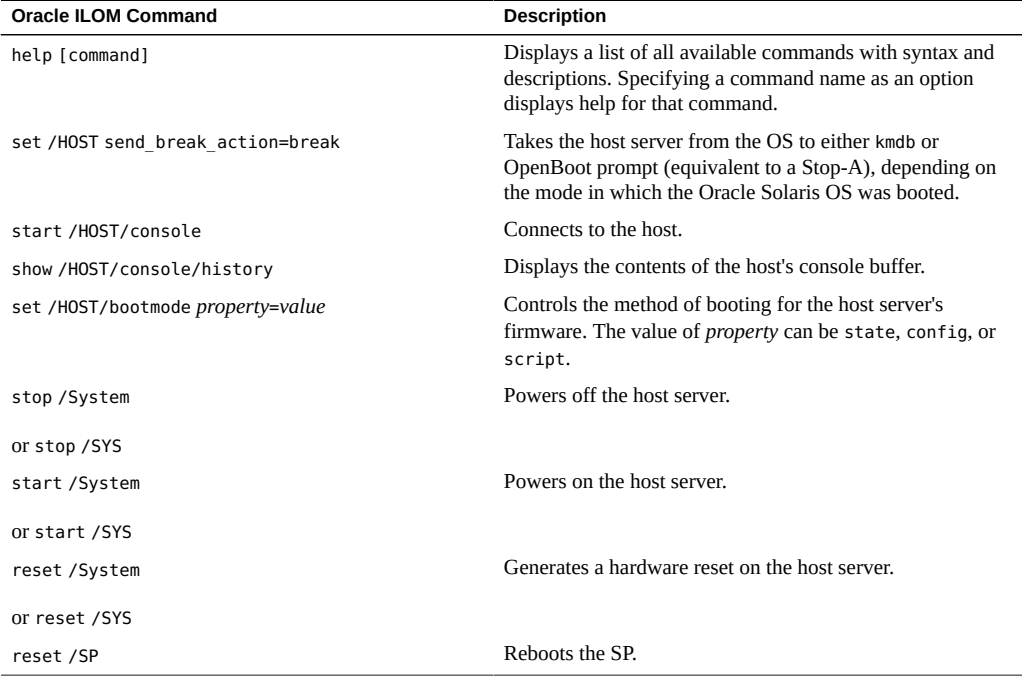

- ["Diagnostics Process" on page 26](#page-25-0)
- ["Tool Availability" on page 28](#page-27-0)
- ["Log In to Oracle ILOM \(Service\)" on page 29](#page-28-0)
- Oracle **ILOM** Documentation Library

### <span id="page-30-0"></span>**Interpreting LEDs**

Use these steps to determine if an LED indicates that a component has failed in the server.

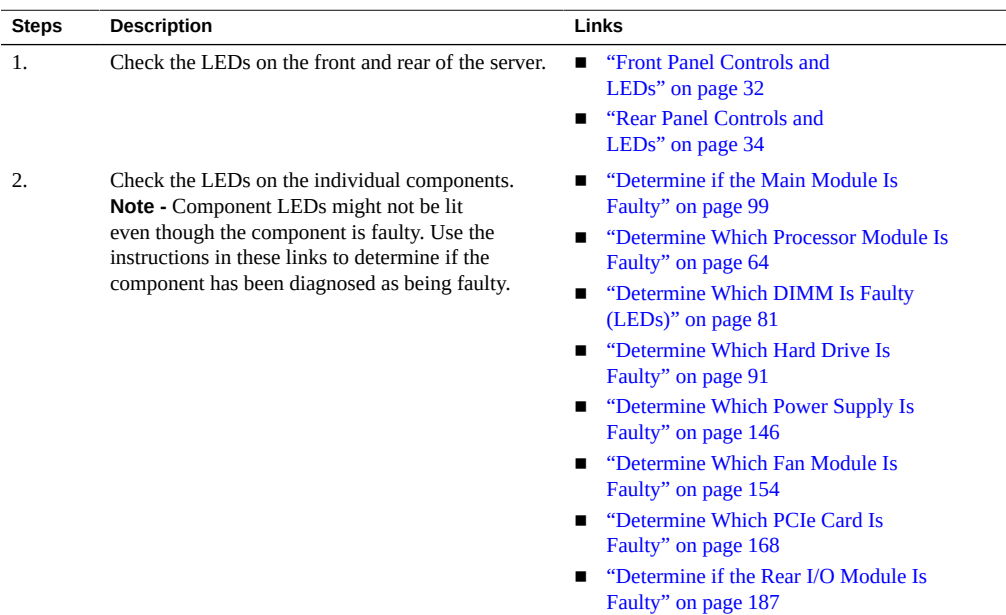

- ["Understanding Diagnostics" on page 25](#page-24-1)
- ["Managing Faults" on page 43](#page-42-0)

## <span id="page-31-0"></span>**Front Panel Controls and LEDs**

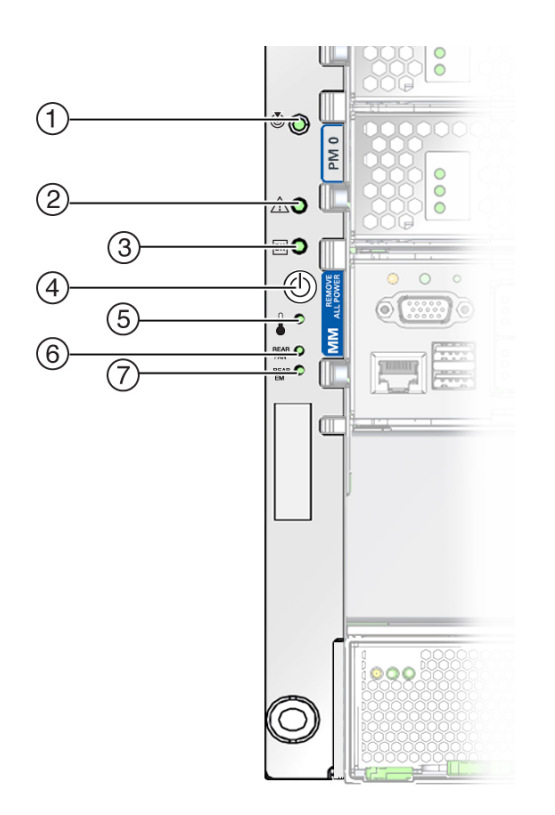

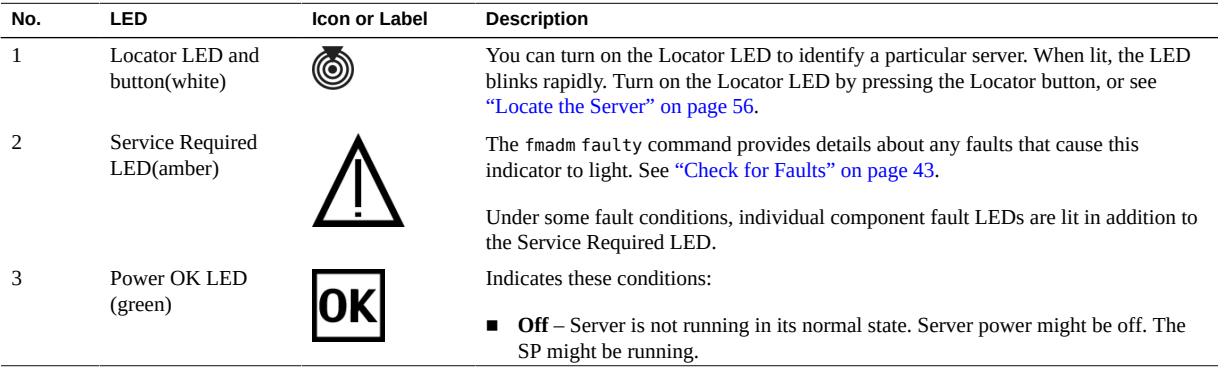

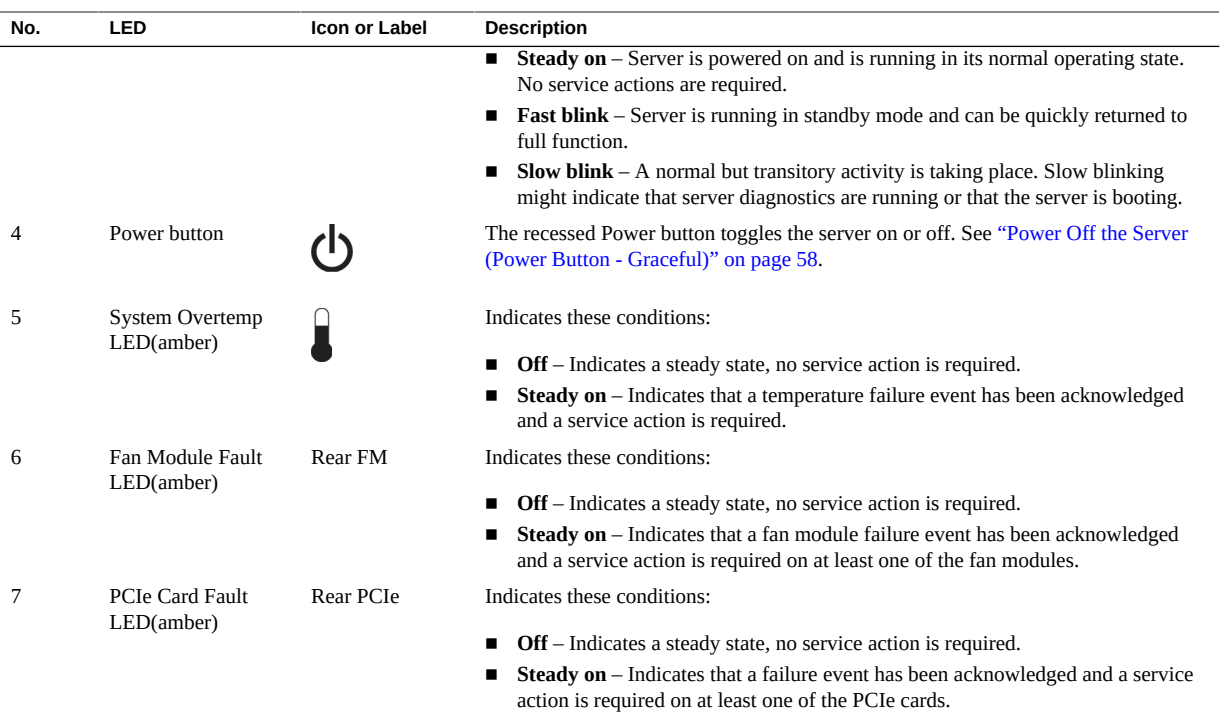

- ["Rear Panel Controls and LEDs" on page 34](#page-33-0)
- ["Understanding Diagnostics" on page 25](#page-24-1)

# <span id="page-33-0"></span>**Rear Panel Controls and LEDs**

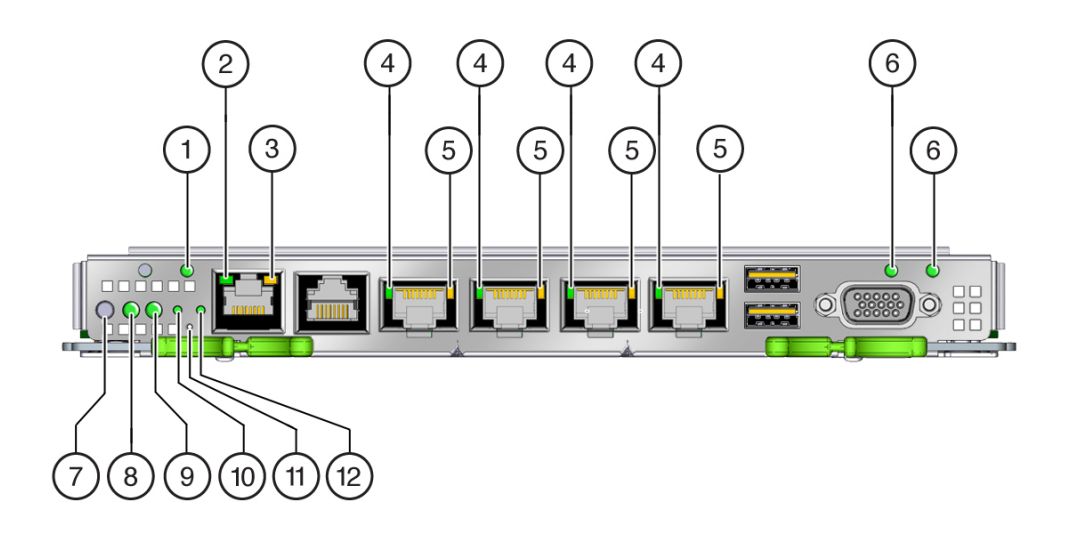

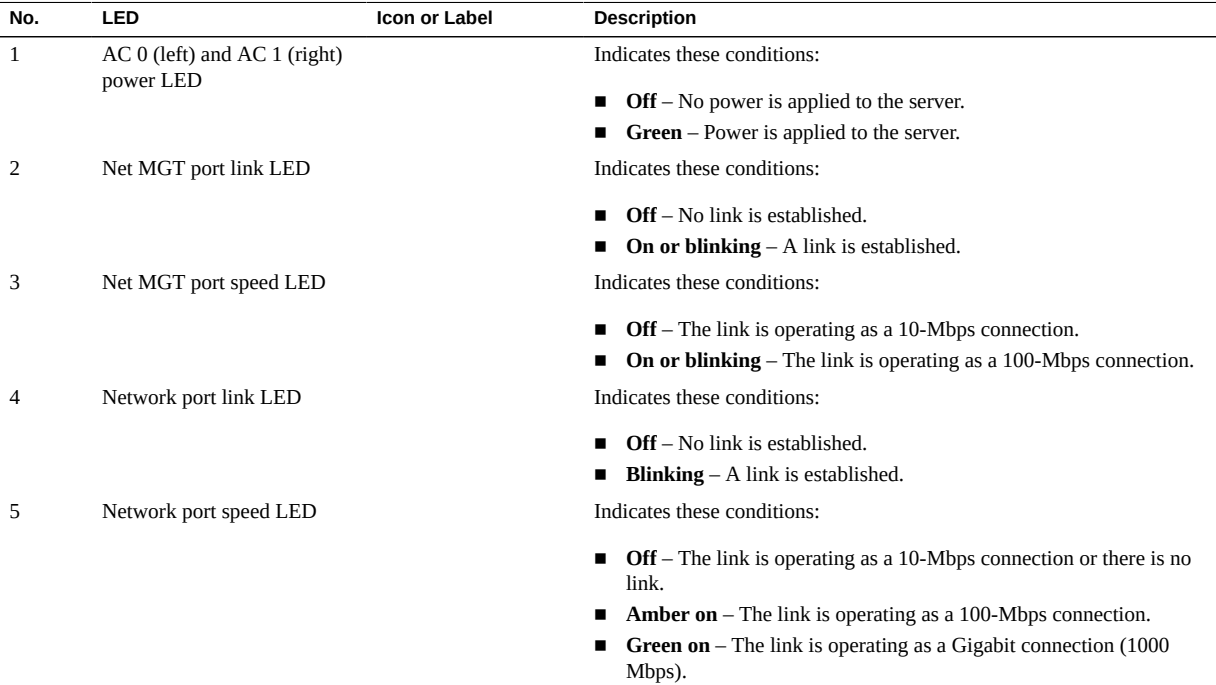

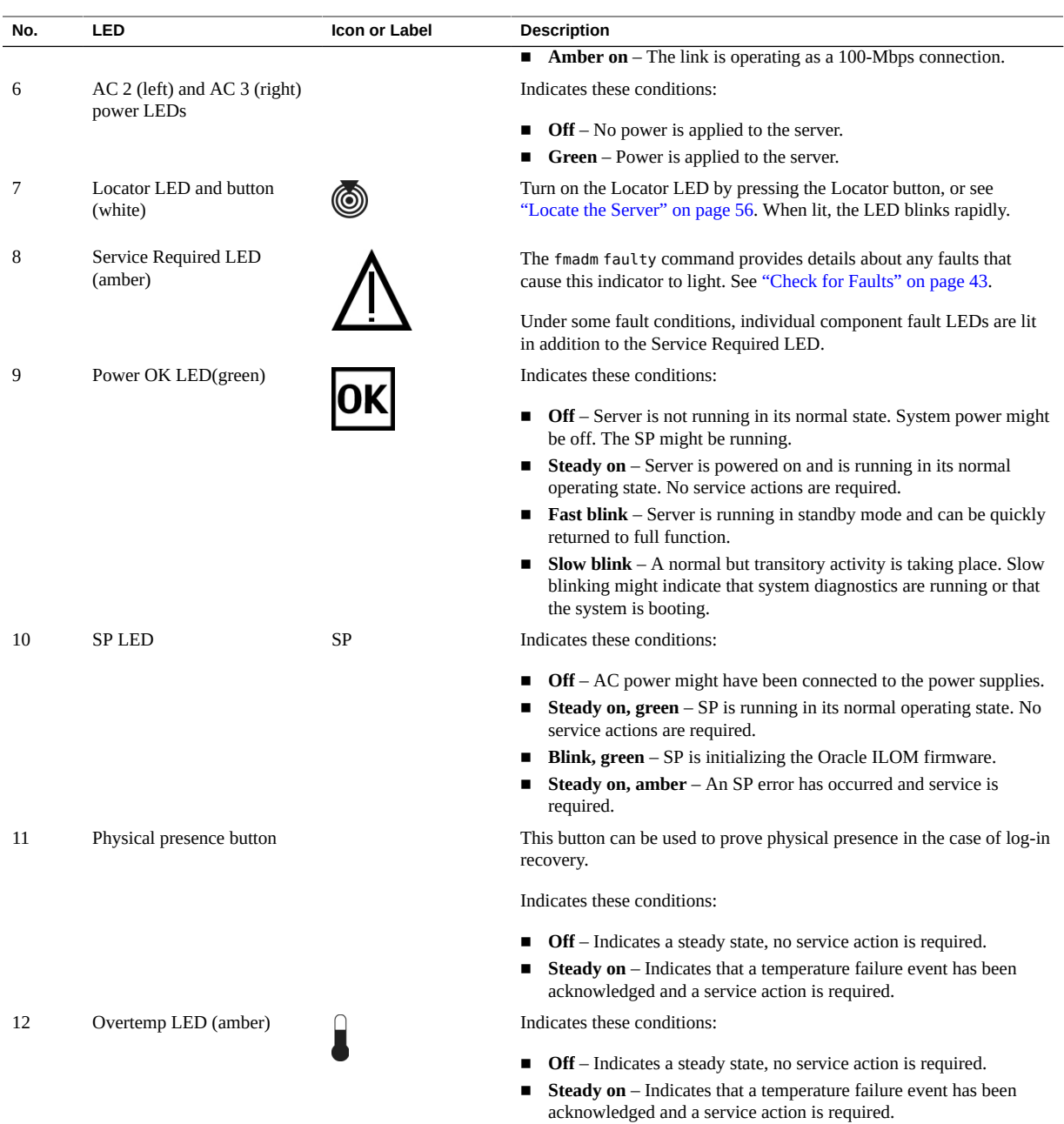

- ["Front Panel Controls and LEDs" on page 32](#page-31-0)
- ["Understanding Diagnostics" on page 25](#page-24-1)

### <span id="page-35-0"></span>**Configuring POST**

These topics explain how to configure POST as a diagnostic tool.

- ["POST Overview" on page 36](#page-35-1)
- ["Oracle ILOM Properties That Affect POST Behavior" on page 37](#page-36-0)
- ["Configure POST" on page 40](#page-39-0)
- **["Run POST With Maximum Testing" on page 42](#page-41-0)**

### <span id="page-35-1"></span>**POST Overview**

POST is a group of PROM-based tests that run when the server is powered on or when it is reset. POST checks the basic integrity of the critical hardware components in the server.

You can also set other Oracle ILOM properties to control various other aspects of POST operations. For example, you can specify the events that cause POST to run, the level of testing POST performs, and the amount of diagnostic information POST displays. These properties are described in ["Oracle ILOM Properties That Affect POST Behavior" on page 37](#page-36-0).

If POST detects a faulty component, the component is disabled automatically. If the server is able to run without the disabled component, the server boots when POST completes its tests. For example, if POST detects a faulty processor core, the core is disabled, POST completes its test sequence, and the server boots using the remaining cores.

- ["Oracle ILOM Properties That Affect POST Behavior" on page 37](#page-36-0)
- ["Configure POST" on page 40](#page-39-0)
- ["Run POST With Maximum Testing" on page 42](#page-41-0)
# <span id="page-36-0"></span>**Oracle ILOM Properties That Affect POST Behavior**

**Note -** The value of keyswitch\_state must be normal when individual POST parameters are changed.

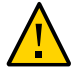

**Caution -** Setting the verbosity values to max will result in POST taking a longer amount of time to complete its testing of the server.

#### **TABLE 1** /HOST keyswitch\_state

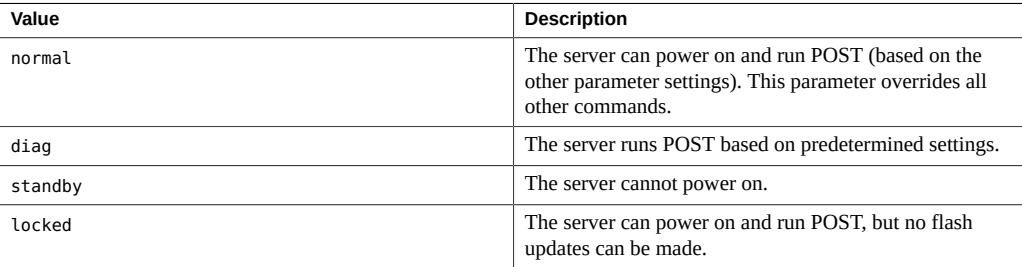

#### **TABLE 2** /HOST/diag mode

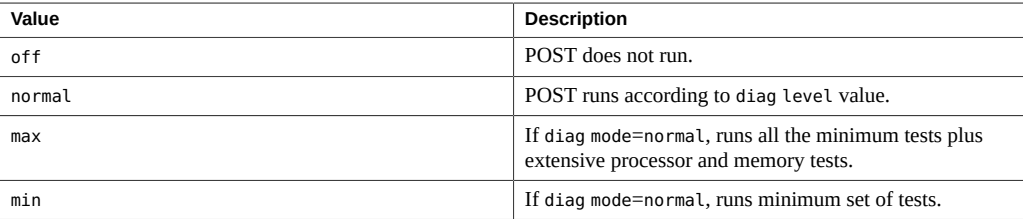

#### **TABLE 3** /HOST/diag trigger

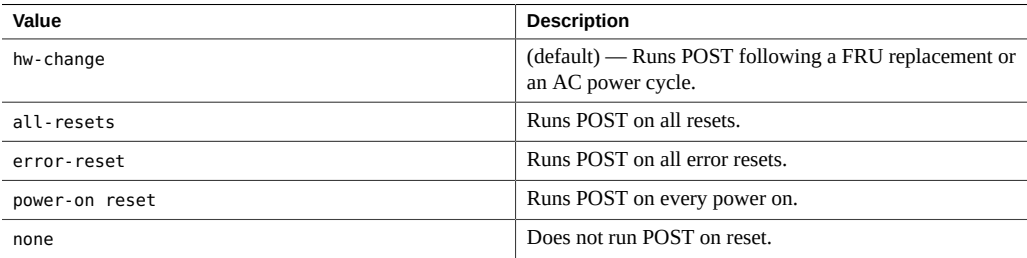

#### **TABLE 4** /HOST/diag hw\_change\_level

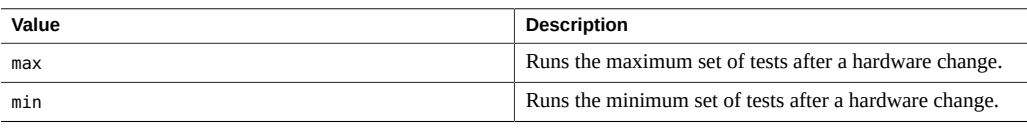

#### **TABLE 5** /HOST/diag hw\_change\_verbosity

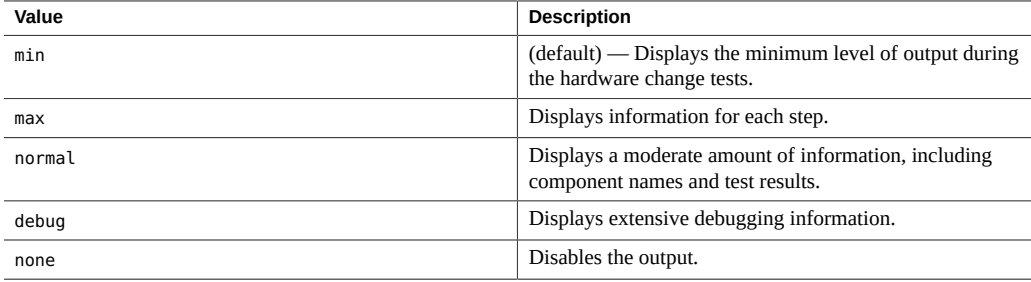

#### **TABLE 6** /HOST/diag power\_on\_level

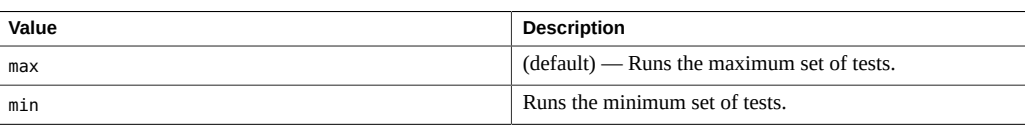

#### **TABLE 7** /HOST/diag power\_on\_verbosity

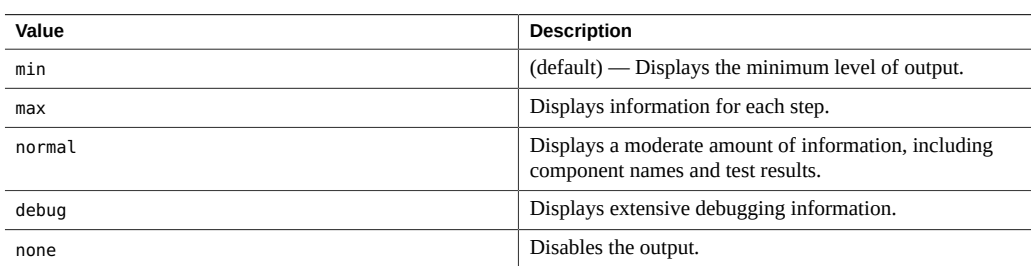

#### **TABLE 8** /HOST/diag error\_reset\_level

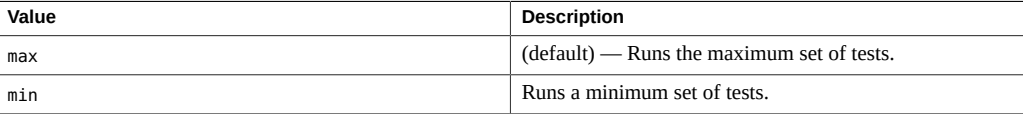

#### **TABLE 9** /HOST/diag error\_reset\_verbosity

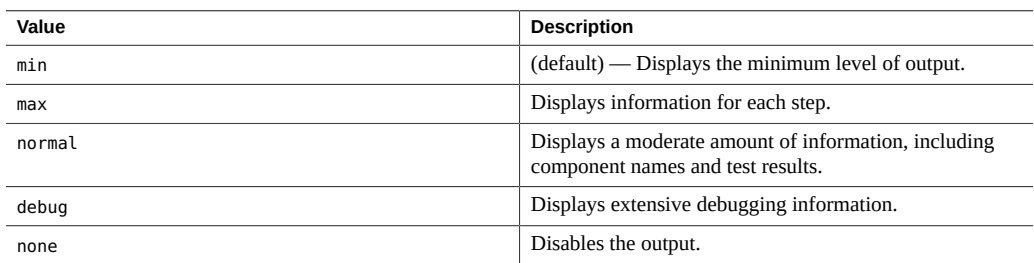

#### **TABLE 10** /HOST/diag verbosity

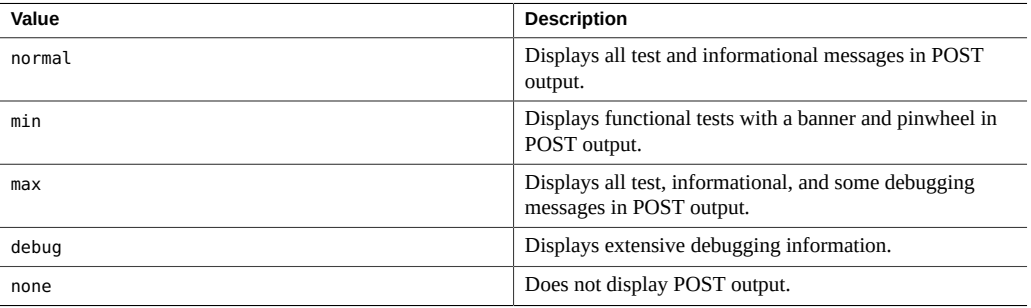

This flowchart illustrates the same set of Oracle ILOM set command variables.

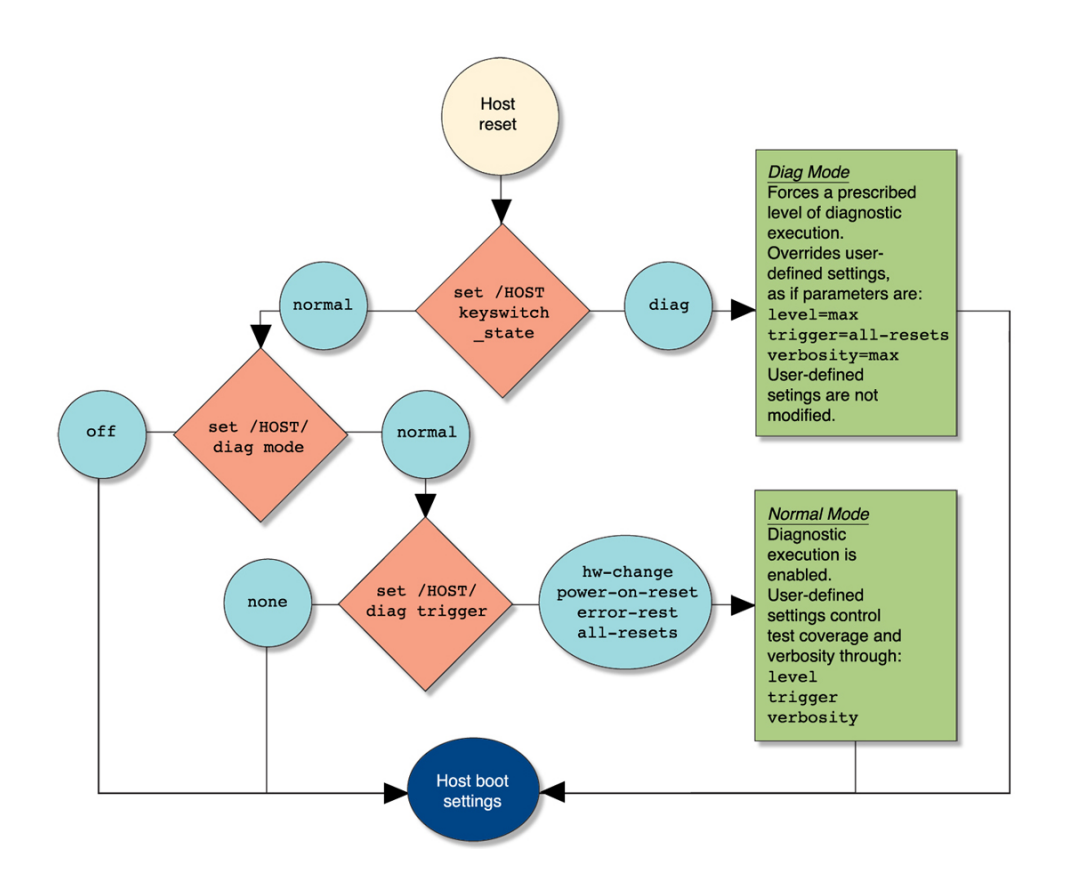

- ["POST Overview" on page 36](#page-35-0)
- ["Configure POST" on page 40](#page-39-0)
- ["Run POST With Maximum Testing" on page 42](#page-41-0)

#### <span id="page-39-0"></span>**Configure POST**  $\blacktriangledown$

**1. Log in to Oracle ILOM.**

See ["Log In to Oracle ILOM \(Service\)" on page 29](#page-28-0).

**2. Set the virtual keyswitch to the value that corresponds to the POST configuration you want to run.**

This example sets the virtual keyswitch to normal, which configures POST to run according to other parameter values.

-> **set /HOST keyswitch\_state=normal** Set 'keyswitch\_state' to 'Normal'

For possible values for the keyswitch\_state parameter, see ["Oracle ILOM Properties That](#page-36-0) [Affect POST Behavior" on page 37](#page-36-0).

**3. If the virtual keyswitch is set to normal, and you want to define the mode, level, verbosity, or trigger, set the respective parameters.**

Syntax:

set /HOST/diag *property*=*value*.

See ["Oracle ILOM Properties That Affect POST Behavior" on page 37](#page-36-0) for a list of parameters and values.

Examples:

-> **set /HOST/diag mode=normal** -> **set /HOST/diag verbosity=max**

#### **4. View the current values for settings.**

Example:

```
-> show /HOST/diag
/HOST/diag
   Targets:
    Properties:
         error_reset_level = max
         error_reset_verbosity = normal
         hw_change_level = max
        hw change verbosity = normal
         level = min
         mode = normal
         power_on_level = max
         power_on_verbosity = normal
         trigger = hw_change error-reset
         verbosity = normal
    Commands:
         cd
         set
         show
```
->

#### **Related Information**

- ["POST Overview" on page 36](#page-35-0)
- ["Oracle ILOM Properties That Affect POST Behavior" on page 37](#page-36-0)
- ["Run POST With Maximum Testing" on page 42](#page-41-0)
- [Oracle ILOM Documentation Library](http://www.oracle.com/goto/ilom/docs)

#### <span id="page-41-0"></span>**Run POST With Maximum Testing**  $\blacktriangledown$

This procedure describes how to configure the server to run the maximum level of POST.

#### **1. Log in to Oracle ILOM.**

See ["Log In to Oracle ILOM \(Service\)" on page 29](#page-28-0).

**2. Set the virtual keyswitch to diag so that POST runs in service mode.**

Alternatively, you can use the /System target.

-> **set /HOST keyswitch\_state=diag** Set 'keyswitch\_state' to 'Diag'

#### **3. Run POST.**

Alternatively, you can use the /System target.

-> **start /SYS** Are you sure you want to start /SYS (y/n)? **y** Starting /SYS

**4. Start the system console to view the output of the tests.**

-> **start /HOST/console**

- ["POST Overview" on page 36](#page-35-0)
- ["Oracle ILOM Properties That Affect POST Behavior" on page 37](#page-36-0)
- ["Configure POST" on page 40](#page-39-0)
- Oracle **ILOM** Documentation Library

### <span id="page-42-2"></span>**Managing Faults**

These topics describe the Predictive Self-Healing (PSH) feature.

- ["PSH Overview" on page 43](#page-42-0)
- ["Check for Faults" on page 43](#page-42-1)
- ["Clear a Fault" on page 46](#page-45-0)

### <span id="page-42-0"></span>**PSH Overview**

PSH provides problem diagnosis on the SP and the host. Regardless of where a fault occurs, you can view and manage the fault diagnosis from the SP or the host.

When possible, PSH initiates steps to take the component offline. PSH also logs the fault to the syslogd daemon and provides a fault notification with a message ID. You can use the message ID to get additional information about the problem from the knowledge article database.

A PSH console message provides this information about each detected fault:

- Type
- Severity
- Description
- Automated response
- Impact
- Suggested action for system administrator

If PSH detects a faulty component, use the fmadm faulty command to display information about the fault. See ["Check for Faults" on page 43](#page-42-1).

#### **Related Information**

- ["Check for Faults" on page 43](#page-42-1)
- ["Clear a Fault" on page 46](#page-45-0)

# <span id="page-42-1"></span>**Check for Faults**

The fmadm faulty command displays the list of faults detected by PSH. You can run this command from either the host or through the Oracle ILOM fault management shell.

#### **1. Log in to Oracle ILOM.**

See ["Log In to Oracle ILOM \(Service\)" on page 29](#page-28-0).

#### **2. Check for PSH-diagnosed faults.**

This example shows how to check for faults through the Oracle ILOM fault management shell.

```
-> start /SP/faultmgmt/shell
Are you sure you want to start /SP/faultmgmt/shell (y/n)? y
```
faultmgmtsp> **fmadm faulty** ------------------- ------------------------------------ ------------- -------- Time **UUID** UUID **now that the Severity** magid Severity ------------------- ------------------------------------ ------------- -------- 2012-08-27/19:46:26 4ec16c8d-5cdb-c6ca-c949-e24d3637ef27 PCIEX-8000-8R Major Problem Status : solved Diag Engine : [unknown] System Manufacturer : Oracle Corporation Name : SPARC T5-8 Part\_Number : 12345678+11+1 Serial\_Number : xxxxxxxxxx ---------------------------------------- Suspect 1 of 1 Fault class : fault.io.pciex.device-interr-corr Certainty : 100% Affects : hc:///chassis=0/motherboard=0/cpuboard=0/chip=0/hostbridge=0/pciexrc=0 Status : faulted but still in service FRU Status : faulty Location : /SYS/PM0 Manufacturer : Oracle Corporation Name : TLA, PN, NRM, T5 1.2 Part\_Number : 7061001 Revision : 01 Serial\_Number : 465769T+12445102WR Chassis Manufacturer : Oracle Corporation Name : SPARC T5-8 Part Number : 12345678+13+2 Serial\_Number : xxxxxxxxxx Description : A fault has been diagnosed by the Host Operation System.

Response : The service required LED on the chassis and on the affected FRU may be illuminated.

```
Impact : No SP impact
Action : Refer to the associated reference document at
              http://support.oracle.com/msg/PCIEX-8000-8R for the latest
              service procedures and policies regarding this diagnosis.
faultmgmtsp>
```
In this example, a fault is displayed that includes these details:

- **Date and time of the fault (2012-08-27/19:46:26).**
- **UUID (4e16c8d-5cdb-c6ca-c949-e24d3637ef27), which is unique to each fault.**
- **Message identifier (PCIEX-8000-8R), which can be used to obtain additional fault information from Knowledge Base articles.**
- **3. Consider your next step:**
	- **If you are checking for faults while adding additional processor modules, and no faults were detected, return to ["Server Upgrade](#page-61-0) [Process" on page 62.](#page-61-0)**
	- If a fault is detected, proceed to **[Step 4.](#page-44-0)**
- <span id="page-44-0"></span>**4. Use the message ID to obtain more information about this type of fault.**
	- **a. Obtain the message ID from console output.**
	- **b. Go to <https://support.oracle.com>, and search on the message ID in the Knowledge tab.**
- **5. Follow the suggested actions to repair the fault.**
- **6. Determine your next step.**
	- If you found a fault that must be removed manually, go to ["Clear a Fault" on page 46](#page-45-0).
	- If you are upgrading the server and found no faults, return to ["Server Upgrade](#page-61-0) [Process" on page 62](#page-61-0).

- ["PSH Overview" on page 43](#page-42-0)
- ["Clear a Fault" on page 46](#page-45-0)

["Server Upgrade Process" on page 62](#page-61-0)

### <span id="page-45-0"></span>**Clear a Fault**

When PSH detects faults, the faults are logged and displayed on the console. In most cases, after the fault is repaired, the corrected state is detected by the server, and the fault condition is repaired automatically. However, this repair should be verified. In cases where the fault condition is not automatically cleared, you must clear the fault manually.

**1. After replacing a faulty FRU, power on the server.**

See ["Returning the Server to Operation" on page 205.](#page-204-0)

**2. At the host prompt, determine whether the replaced FRU still shows a faulty state.**

See ["Check for Faults" on page 43.](#page-42-1)

- **If no fault is reported, you do not need to do anything else. Do not perform the subsequent steps.**
- **If a fault is reported, continue to [Step 3.](#page-45-1)**

#### <span id="page-45-1"></span>**3. Clear the fault from all persistent fault records.**

In some cases, even though the fault is cleared, some persistent fault information remains and results in erroneous fault messages at boot time. To ensure that these messages are not displayed, type this PSH command:

faultmgmtsp> **fmadm acquit** *UUID*

#### **4. If required, reset the server.**

In some cases, the output of the fmadm faulty command might include this message for the faulty component:

faulted and taken out of service.

If this message appears in the output, you must reset the server after you manually repair the fault.

```
faultmgmtsp> exit
-> reset /System
Are you sure you want to reset /System? y
Resetting /System ...
```
#### **5. Clear the fault in the Oracle Enterprise Manager Ops Center software, if applicable.**

Clearing a fault with the fmadm aquit command does not clear that fault in the Oracle Enterprise Manager Ops Center software. You must manually clear the fault (that is, incident). For more information, see 9.9.10 Marking an Incident Repaired in the *Oracle Enterprise Manager Ops Center Feature Reference Guide* at:

<http://www.oracle.com/pls/topic/lookup?ctx=oc122>

#### **6. Determine your next step.**

- If you are servicing a component, return to the procedure for that component.
- If you are upgrading the server, return to ["Server Upgrade Process" on page 62.](#page-61-0)

#### **Related Information**

- ["PSH Overview" on page 43](#page-42-0)
- ["Check for Faults" on page 43](#page-42-1)
- ["Server Upgrade Process" on page 62](#page-61-0)

### **Interpreting Log Files and System Messages**

With the OS running on the server, you have the full complement of Oracle Solaris OS files and commands available for collecting information and for troubleshooting.

If PSH does not indicate the source of a fault, check the message buffer and log files for notifications for faults. Drive faults are usually captured by the Oracle Solaris message files.

These topics explain how to view the log files and system messages.

- ["Check the Message Buffer" on page 47](#page-46-0)
- ["Understanding Diagnostics" on page 25](#page-24-0)
- ["Managing Faults" on page 43](#page-42-2)

# <span id="page-46-0"></span>**Check the Message Buffer**

The dmesg command checks the system buffer for recent diagnostic messages and displays them.

- **1. Log in as superuser.**
- **2. Type:**
	- # **dmesg**

- ["View Log Files \(Oracle Solaris\)" on page 48](#page-47-0)
- ["View Log Files \(Oracle ILOM\)" on page 48](#page-47-1)

### <span id="page-47-0"></span>**View Log Files (Oracle Solaris)**

The error logging daemon, syslogd, automatically records various system warnings, errors, and faults in message files. These messages can alert you to system problems such as a device that is about to fail.

The /var/adm directory contains several message files. The most recent messages are in the /var/adm/messages file. After a period of time (usually every week), a new messages file is automatically created. The original contents of the messages file are rotated to a file named messages.1. Over a period of time, the messages are further rotated to messages.2 and messages.3, and then deleted.

- **1. Log in as superuser.**
- **2. Type:**

```
# more /var/adm/messages
```
**3. To view all logged messages, type:**

# **more /var/adm/messages\***

#### **Related Information**

- ["Check the Message Buffer" on page 47](#page-46-0)
- ["View Log Files \(Oracle Solaris\)" on page 48](#page-47-0)

# <span id="page-47-1"></span>**View Log Files (Oracle ILOM)**

**1. View the event log.**

- -> **show /SP/logs/event/list**
- **2. View the audit log.**

-> **show /SP/logs/audit/list**

- ["Check the Message Buffer" on page 47](#page-46-0)
- ["View Log Files \(Oracle Solaris\)" on page 48](#page-47-0)

# <span id="page-50-1"></span>Preparing for Service

These topics explain how to prepare to service the server.

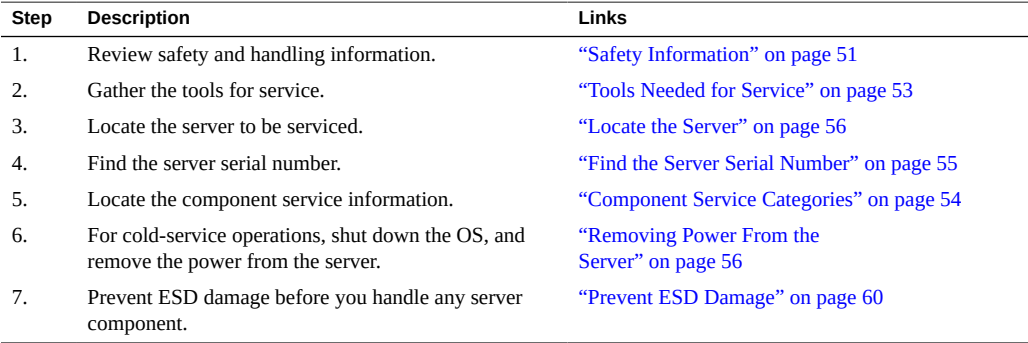

#### **Related Information**

- ["Identifying Components" on page 13](#page-12-0)
- ["Detecting and Managing Faults" on page 25](#page-24-1)
- ["Component Service Task Reference" on page 23](#page-22-0)
- ["Returning the Server to Operation" on page 205](#page-204-0)

# <span id="page-50-0"></span>**Safety Information**

For your protection, observe the following safety precautions when setting up your equipment:

- Follow all cautions and instructions marked on the equipment and described in the documentation shipped with your server.
- Follow all cautions and instructions marked on the equipment and described in the *SPARC T5-8 Server Safety and Compliance Guide*.
- Ensure that the voltage and frequency of your power source match the voltage and frequency inscribed on the equipment's electrical rating label.
- Follow the ESD safety practices as described in this section.

## **Safety Symbols**

Note the meanings of the following symbols that might appear in this document:

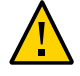

**Caution -** There is a risk of personal injury or equipment damage. To avoid personal injury and equipment damage, follow the instructions.

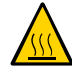

**Caution -** Hot surface. Avoid contact. Surfaces are hot and might cause personal injury if touched.

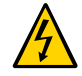

**Caution -** Hazardous voltages are present. To reduce the risk of electric shock and danger to personal health, follow the instructions.

### **ESD Measures**

ESD-sensitive devices, such as networking adapters, hard drives, and DIMMs require special handling.

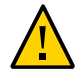

**Caution -** Circuit boards and hard drives contain electronic components that are extremely sensitive to static electricity. Ordinary amounts of static electricity from clothing or the work environment can destroy the components located on these boards. Do not touch the components along their connector edges.

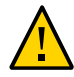

**Caution -** You must disconnect all power supplies before servicing any of the components that are inside the chassis.

### **Antistatic Wrist Strap Use**

Wear an antistatic wrist strap, and use an antistatic mat when you are handling components such as hard drive assemblies, circuit boards, or networking adapters. When servicing or removing

server components, attach an antistatic strap to your wrist and then to a metal area on the chassis. Following this practice equalizes the electrical potentials between you and the server.

# **Antistatic Mat**

Place ESD-sensitive components such as motherboards, memory, and other PCBs on an antistatic mat.

#### **Related Information**

- ["Removing Power From the Server" on page 56](#page-55-1)
- ["Tools Needed for Service" on page 53](#page-52-0)

# <span id="page-52-0"></span>**Tools Needed for Service**

You will need the following tools for most service operations:

- Antistatic wrist strap
- Antistatic mat
- No. 2 Phillips screwdriver
- Mechanical lift (for rear chassis subassembly removal if only one person is present)

#### **Related Information**

- ["Component Service Categories" on page 54](#page-53-0)
- ["Filler Panels and Modules" on page 53](#page-52-1)

# <span id="page-52-1"></span>**Filler Panels and Modules**

Depending on the configuration, the server can include the following types of filler panels and modules:

■ Hard drive filler panels

- DIMM filler panels (these are used only to ship new processor modules). You must remove all of the DIMM filer panels and replace them with DIMMs before installing the new processor modules. DIMM filler panels are not supported in running processor modules.
- PCIe card carriers (these function like filler panels when a card is not installed)
- Processor filler modules (located in slot 1 and slot 2 in a half-populated server)

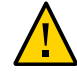

**Caution -** To maintain the proper air flow, all filler panels and modules must remain in the server unless you remove one to install a functioning component at the same time.

#### **Related Information**

- ["Safety Information" on page 51](#page-50-0)
- ["Component Service Categories" on page 54](#page-53-0)
- ["Server Upgrade Process" on page 62](#page-61-0)

### <span id="page-53-0"></span>**Component Service Categories**

The following table identifies the server components that are replaceable.

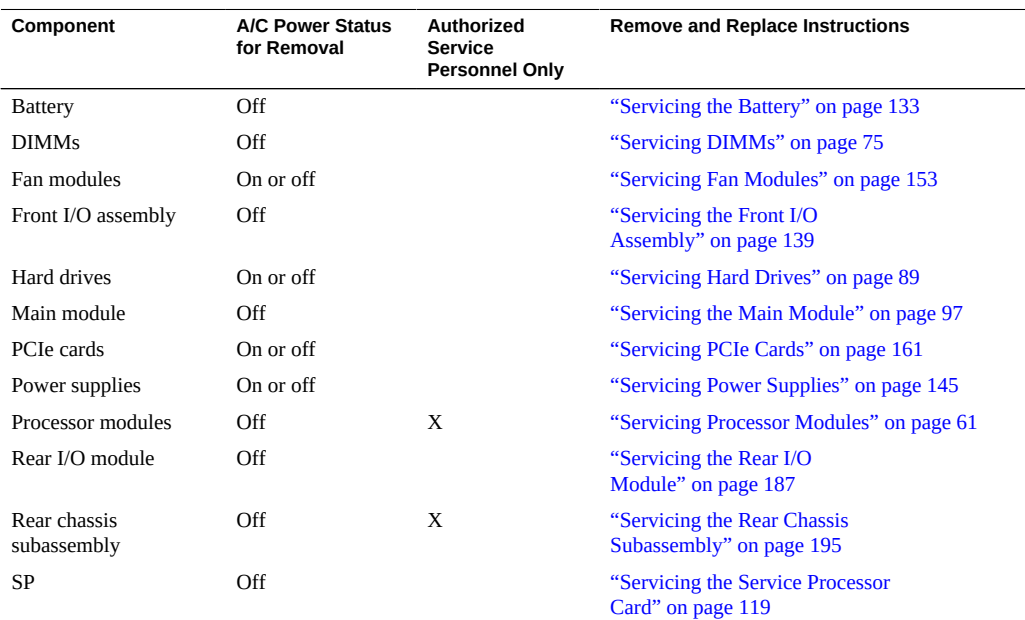

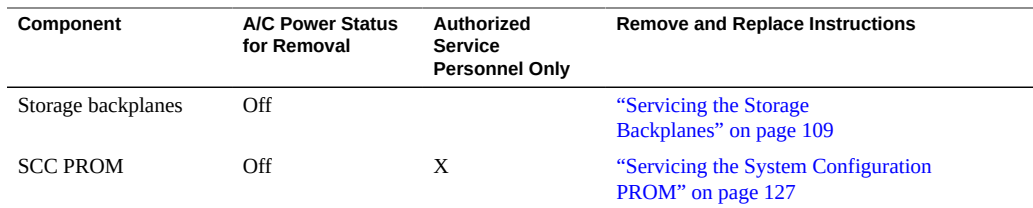

- ["Removing Power From the Server" on page 56](#page-55-1)
- ["Returning the Server to Operation" on page 205](#page-204-0)

#### <span id="page-54-0"></span>**Find the Server Serial Number** ▼

-> **show /System**

If you need technical support for your server, you must to provide the server's serial number.

- **Use one of the following options to find the serial number:** ●
	- **a. Locate the manufacturing sticker on the front of the server or on the sticker on the side of the server.**
	- **b. At the Oracle ILOM prompt, type:**

```
/System
   Targets:
      Open_Problems (0)
      CPU_modules
      Processors
      Memory
      Power
      Cooling
      Storage
      Networking
     PCI Devices
      Firmware
      Log
    Propertiies:
     health = OKhealth details = -
```

```
 open_problems_count = 0
     type = Rack Mount
     model = SPARC T5-8
    qpart id = 09527part number = 12345678 + 11 + 1serial number = xxxxxxxxxx
...
```
# <span id="page-55-0"></span>**Locate the Server**

- **1. At the Oracle ILOM prompt, type:**
	- -> **set /SYS/LOCATE value=Fast\_Blink**

Alternatively, you can type:

-> **set /System/locator\_indicator on**

The white Locator LEDs (one on the front panel and one on the rear panel) blink.

**2. After locating the server with the blinking Locator LED, turn it off by pressing the Locator button.**

**Note -** Alternatively, you can turn off the Locator LED by running the Oracle ILOM set /SYS/ LOCATE value=off command.

### <span id="page-55-1"></span>**Removing Power From the Server**

These topics describe different methods for removing power from the chassis.

- ["Prepare to Power Off the Server" on page 56](#page-55-2)
- ["Power Off the Server \(SP Command\)" on page 57](#page-56-0)
- ["Power Off the Server \(Power Button Graceful\)" on page 58](#page-57-0)
- ["Power Off the Server \(Emergency Shutdown\)" on page 58](#page-57-1)
- ["Disconnect the Power Cords" on page 59](#page-58-0)

### <span id="page-55-2"></span>**Prepare to Power Off the Server**

**1. Notify any affected users that the server will be shut down.**

Refer to the Oracle Solaris system administration documentation for additional information.

**2. Save any open files, and quit all running programs.**

Refer to your application documentation for specific information for these processes.

**3. Shut down all logical domains.**

Refer to the Oracle VM system administration documentation for details.

#### **4. Shut down the Oracle Solaris OS.**

Refer to the Oracle Solaris administration documentation for details.

**5. Power off the server.**

#### **Related Information**

- ["Power Off the Server \(SP Command\)" on page 57](#page-56-0)
- ["Power Off the Server \(Power Button Graceful\)" on page 58](#page-57-0)
- ["Power Off the Server \(Emergency Shutdown\)" on page 58](#page-57-1)
- ["Configuring Boot and Restart Behavior" in](http://www.oracle.com/pls/topic/lookup?ctx=E35078-01&id=SISAGz40003d6165586) *SPARC and Netra SPARC T5 Series Servers [Administration Guide](http://www.oracle.com/pls/topic/lookup?ctx=E35078-01&id=SISAGz40003d6165586)*

### <span id="page-56-0"></span>**Power Off the Server (SP Command)**

You can use the SP to perform a graceful shutdown of the system. This type of shutdown ensures that all of your data is saved and that the system is ready for restart.

**Note -** Additional information about powering off the system is provided in the *SPARC T5 Series Servers Administration Guide*.

#### **1. Log in as superuser or equivalent.**

Depending on the type of problem, you might want to view system status or log files. You also might want to run diagnostics before you shut down the system.

- **2. Switch from the system console to the Oracle ILOM prompt by typing the #. (Hash Period) key sequence.**
- **3. At the Oracle ILOM prompt, type the stop /System command.**

**4. If you are servicing a cold-service component, or if you are upgrading the server, disconnect the power cords.**

See ["Disconnect the Power Cords" on page 59](#page-58-0).

#### **Related Information**

- ["Power Off the Server \(Power Button Graceful\)" on page 58](#page-57-0)
- ["Disconnect the Power Cords" on page 59](#page-58-0)
- ["Configuring Boot and Restart Behavior" in](http://www.oracle.com/pls/topic/lookup?ctx=E35078-01&id=SISAGz40003d6165586) *SPARC and Netra SPARC T5 Series Servers [Administration Guide](http://www.oracle.com/pls/topic/lookup?ctx=E35078-01&id=SISAGz40003d6165586)*

### <span id="page-57-0"></span>**Power Off the Server (Power Button - Graceful)**

This procedure places the system in the power standby mode. To service cold-replaceable components, you must remove the power.

**1. Press and release the recessed Power button.**

The Power OK LED blinks rapidly.

**2. If you are servicing a cold-service component, or if you are upgrading the server, disconnect the power cords.**

See ["Disconnect the Power Cords" on page 59](#page-58-0).

#### **Related Information**

- ["Power Off the Server \(SP Command\)" on page 57](#page-56-0)
- ["Disconnect the Power Cords" on page 59](#page-58-0)
- ["Configuring Boot and Restart Behavior" in](http://www.oracle.com/pls/topic/lookup?ctx=E35078-01&id=SISAGz40003d6165586) *SPARC and Netra SPARC T5 Series Servers [Administration Guide](http://www.oracle.com/pls/topic/lookup?ctx=E35078-01&id=SISAGz40003d6165586)*

### <span id="page-57-1"></span>**Power Off the Server (Emergency Shutdown)**

This procedure places the system in the power standby mode. To service cold-replaceable components, you must remove the power.

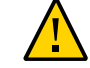

**Caution -** All applications and files are closed abruptly without saving changes. File system corruption might occur.

- **1. Press and hold the Power button for four seconds.**
- **2. If you are servicing a cold-service component, or if you are upgrading the server, disconnect the power cords.**

See ["Disconnect the Power Cords" on page 59](#page-58-0).

#### **Related Information**

- ["Prepare to Power Off the Server" on page 56](#page-55-2)
- ["Disconnect the Power Cords" on page 59](#page-58-0)
- ["Configuring Boot and Restart Behavior" in](http://www.oracle.com/pls/topic/lookup?ctx=E35078-01&id=SISAGz40003d6165586) *SPARC and Netra SPARC T5 Series Servers [Administration Guide](http://www.oracle.com/pls/topic/lookup?ctx=E35078-01&id=SISAGz40003d6165586)*

### <span id="page-58-0"></span>**Disconnect the Power Cords**

- **1. Ensure that you have shut down the system.** See:
	- ["Power Off the Server \(SP Command\)" on page 57](#page-56-0)
	- ["Power Off the Server \(Power Button Graceful\)" on page 58](#page-57-0)

#### **2. Disconnect all of the power cords.**

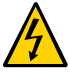

**Caution -** Because 3.3v standby power is always present in the server, you must unplug the power cords before accessing any cold-serviceable components. See ["Component Service](#page-53-0) [Categories" on page 54.](#page-53-0)

#### **3. Determine your next step.**

- If you are servicing a component, return to the procedure for that component.
- If you are upgrading the server, return to ["Server Upgrade Process" on page 62.](#page-61-0)

- ["Prepare to Power Off the Server" on page 56](#page-55-2)
- ["Power Off the Server \(SP Command\)" on page 57](#page-56-0)
- ["Power Off the Server \(Power Button Graceful\)" on page 58](#page-57-0)
- ["Power Off the Server \(Emergency Shutdown\)" on page 58](#page-57-1)
- ["Prevent ESD Damage" on page 60](#page-59-0)

["Server Upgrade Process" on page 62](#page-61-0)

### <span id="page-59-0"></span>**Prevent ESD Damage**

Many components housed within the chassis can be damaged by ESD. To protect these components from damage, perform the following steps before opening the chassis for service.

#### **1. Prepare an antistatic surface to set parts on during the removal, installation, or replacement process.**

Place ESD-sensitive components, such as the printed circuit boards, on an antistatic mat. The following items can be used as an antistatic mat:

- **Antistatic bag used to wrap a replacement part**
- **ESD mat**
- A disposable ESD mat (shipped with some replacement parts or optional **server components)**

#### **2. Attach an antistatic wrist strap.**

When servicing or removing server components, attach an antistatic strap to your wrist and then to a metal area on the chassis.

- ["Safety Information" on page 51](#page-50-0)
- ["Servicing Processor Modules" on page 61](#page-60-0)
- ["Servicing DIMMs" on page 75](#page-74-0)
- ["Servicing Hard Drives" on page 89](#page-88-0)
- ["Servicing the Main Module" on page 97](#page-96-0)
- ["Servicing the Storage Backplanes" on page 109](#page-108-0)
- ["Servicing the Service Processor Card" on page 119](#page-118-0)
- ["Servicing the System Configuration PROM" on page 127](#page-126-0)
- ["Servicing the Battery" on page 133](#page-132-0)
- ["Servicing the Front I/O Assembly" on page 139](#page-138-0)
- ["Servicing PCIe Cards" on page 161](#page-160-0)
- ["Servicing the Rear I/O Module" on page 187](#page-186-0)
- ["Servicing the Rear Chassis Subassembly" on page 195](#page-194-0)

# <span id="page-60-0"></span>Servicing Processor Modules

The SPARC T5-8 server supports two configurations:

- Fully-populated four processor modules
- Half-populated two processor modules and two processor filler modules

Processor modules and processor filler modules are cold-service components that can be replaced only by qualified service personnel. You must remove all power from the system before you attempt to remove the processor modules. For the location of the processor modules, see ["Front Panel Components \(Service\)" on page 14.](#page-13-0)

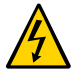

**Caution -** This procedure requires that you handle components that are sensitive to electrostatic discharge. This discharge can cause server components to fail.

These topics describe how to service the processor modules:

- ["Server Upgrade Process" on page 62](#page-61-0)
- ["Processor Module LEDs" on page 63](#page-62-0)
- ["Determine Which Processor Module Is Faulty" on page 64](#page-63-0)
- ["Remove a Processor Module or Processor Filler Module" on page 65](#page-64-0)
- ["Install a Processor Module or Processor Filler Module" on page 69](#page-68-0)
- ["Verify the Processor Module" on page 72](#page-71-0)

- ["Identifying Components" on page 13](#page-12-0)
- ["Detecting and Managing Faults" on page 25](#page-24-1)
- ["Preparing for Service" on page 51](#page-50-1)
- ["Component Service Task Reference" on page 23](#page-22-0)
- ["Returning the Server to Operation" on page 205](#page-204-0)

### <span id="page-61-0"></span>**Server Upgrade Process**

The SPARC T5-8 server supports two configurations:

- Fully-populated four processor modules
- Half-populated two processor modules and two processor filler modules

Processor modules and processor filler modules are cold-service components that can be replaced only after you remove all power from the system. For the location of the processor modules, see ["Front Panel Components \(Service\)" on page 14.](#page-13-0)

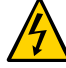

**Caution -** This procedure requires that you handle components that are sensitive to electrostatic discharge. This discharge can cause server components to fail.

This table contains the steps for upgrading the server to a fully-populated configuration. You can also view an animated demonstration of the upgrade process at:

- **Flash:** [http://download.oracle.com/SPARC/T5-8-Server/SPARC\\_T5-8-Server/T5-](http://download.oracle.com/SPARC/T5-8-Server/SPARC_T5-8-Server/T5-8_Demo.html) [8\\_Demo.html](http://download.oracle.com/SPARC/T5-8-Server/SPARC_T5-8-Server/T5-8_Demo.html)
- **MP4:** [http://download.oracle.com/SPARC/T5-8-Server/SPARC\\_T5-8-Server-Upgrade.](http://download.oracle.com/SPARC/T5-8-Server/SPARC_T5-8-Server-Upgrade.mp4) [mp4](http://download.oracle.com/SPARC/T5-8-Server/SPARC_T5-8-Server-Upgrade.mp4)

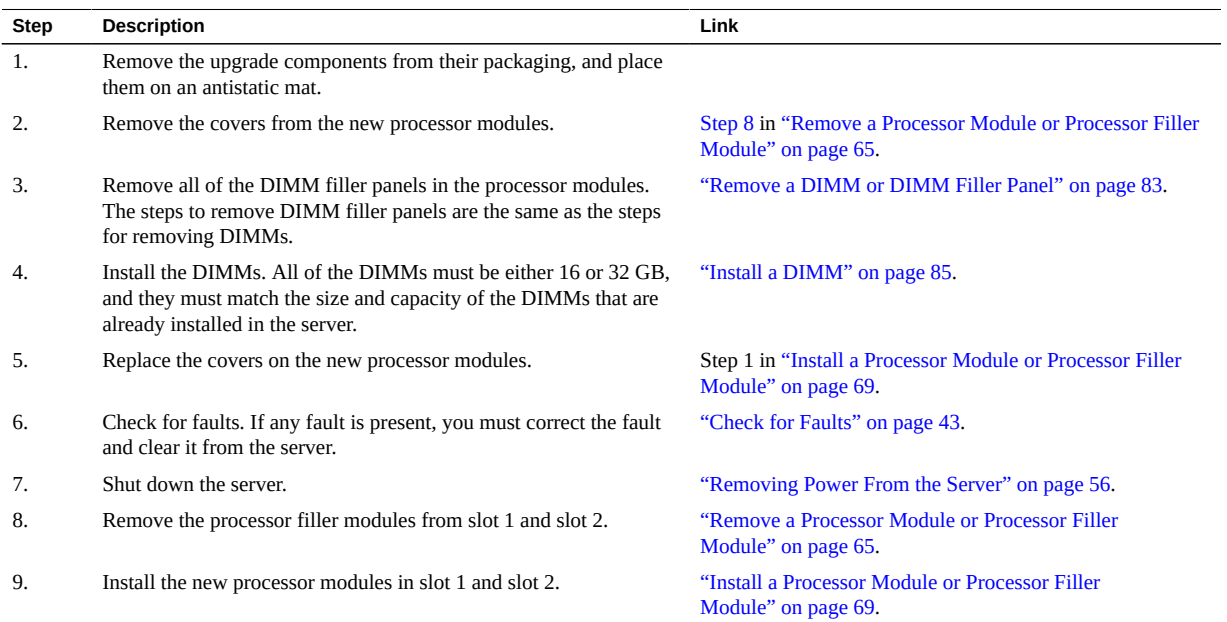

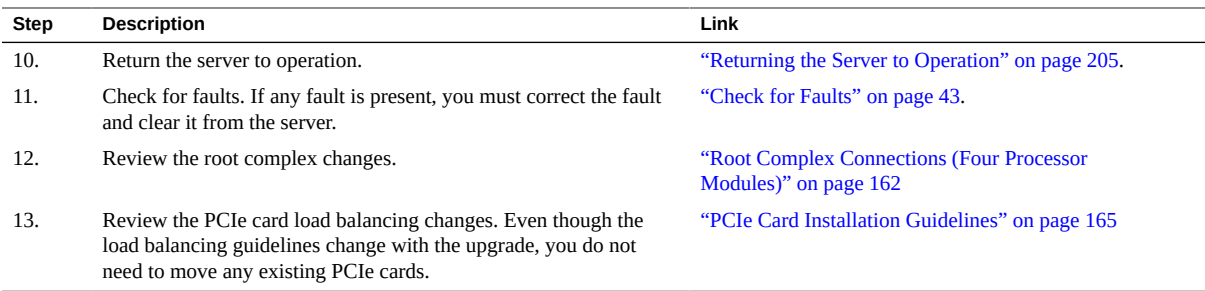

- ["Remove a DIMM or DIMM Filler Panel" on page 83](#page-82-0)
- ["Install a DIMM" on page 85](#page-84-0)
- ["Check for Faults" on page 43](#page-42-1)
- ["Removing Power From the Server" on page 56](#page-55-1)
- ["Remove a Processor Module or Processor Filler Module" on page 65](#page-64-0)
- ["Install a Processor Module or Processor Filler Module" on page 69](#page-68-0)
- ["Returning the Server to Operation" on page 205](#page-204-0)
- ["Root Complex Connections \(Four Processor Modules\)" on page 162](#page-161-0)
- ["PCIe Card Installation Guidelines" on page 165](#page-164-0)

# <span id="page-62-0"></span>**Processor Module LEDs**

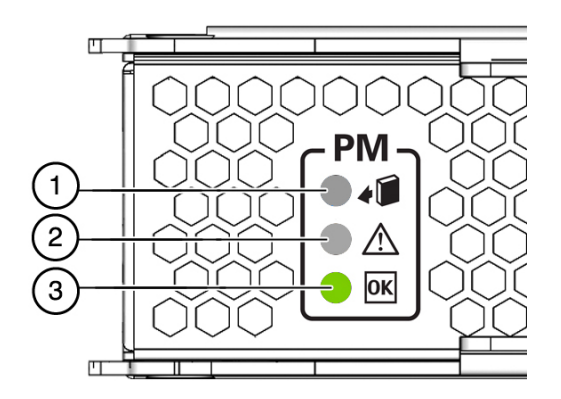

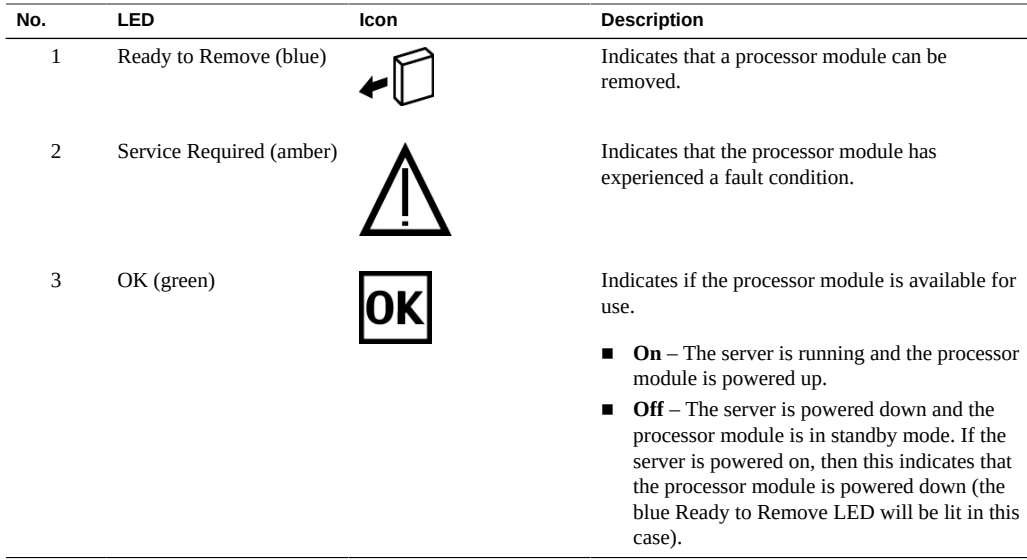

- ["Remove a Processor Module or Processor Filler Module" on page 65](#page-64-0)
- ["Verify the Processor Module" on page 72](#page-71-0)

# <span id="page-63-0"></span>**Determine Which Processor Module Is Faulty**

The following LEDs are lit when a processor module fault is detected:

- Front and rear System Fault (Service Required) LEDs
- Service Required LED on the faulty processor module

**Note -** A faulty processor module at PM0 results in server shutdown and failure to reboot. If your server experiences a fault at PM0 and you do not have a replacement processor module available, you can move one of the other processor modules to PM0 and then boot the server in a degraded state.

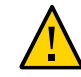

**Caution -** In order to maintain system cooling, all four processor module slots must be occupied either with a processor module or a processor filler module.

**1. Determine if the Service Required LEDs are lit on the front panel or the rear I/O module.**

See ["Interpreting LEDs" on page 31](#page-30-0).

**2. From the front of the server, check the processor module LEDs to identify which processor module needs to be replaced.**

See ["Processor Module LEDs" on page 63](#page-62-0).

**3. Remove the faulty processor module.**

See ["Remove a Processor Module or Processor Filler Module" on page 65](#page-64-0).

#### **Related Information**

- ["Remove a Processor Module or Processor Filler Module" on page 65](#page-64-0)
- ["Verify the Processor Module" on page 72](#page-71-0)
- ["Understanding PCIe Root Complex Connections" on page 161](#page-160-1)

### <span id="page-64-0"></span>**Remove a Processor Module or Processor Filler Module**

The SPARC T5-8 server supports two configurations:

- Fully-populated four processor modules
- Half-populated two processor modules in PM0 and PM1, and two processor filler modules in PM2 and PM3

The removal steps are the same for both components. Processor modules and processor filler modules are cold-service components that can be replaced only after you power off the system. For the location of the modules, see ["Front Panel Components \(Service\)" on page 14](#page-13-0).

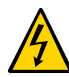

**Caution -** This procedure requires that you handle components that are sensitive to electrostatic discharge. This discharge can cause server components to fail.

#### **1. Remove all of the power from the system.**

See ["Removing Power From the Server" on page 56](#page-55-1).

**2. Take the necessary ESD precautions.**

See ["Prevent ESD Damage" on page 60.](#page-59-0)

**3. Determine which module you need to remove.**

- If you are replacing a faulty processor module or upgrading the memory, remove that specific processor module.
- If you are upgrading the server to a fully-populated configuration, start by removing the processor filler module in slot 1.
- **4. Squeeze the release latches together on the two extraction levers, and pull the extraction levers out to disengage the processor module or processor filler module from the server.**

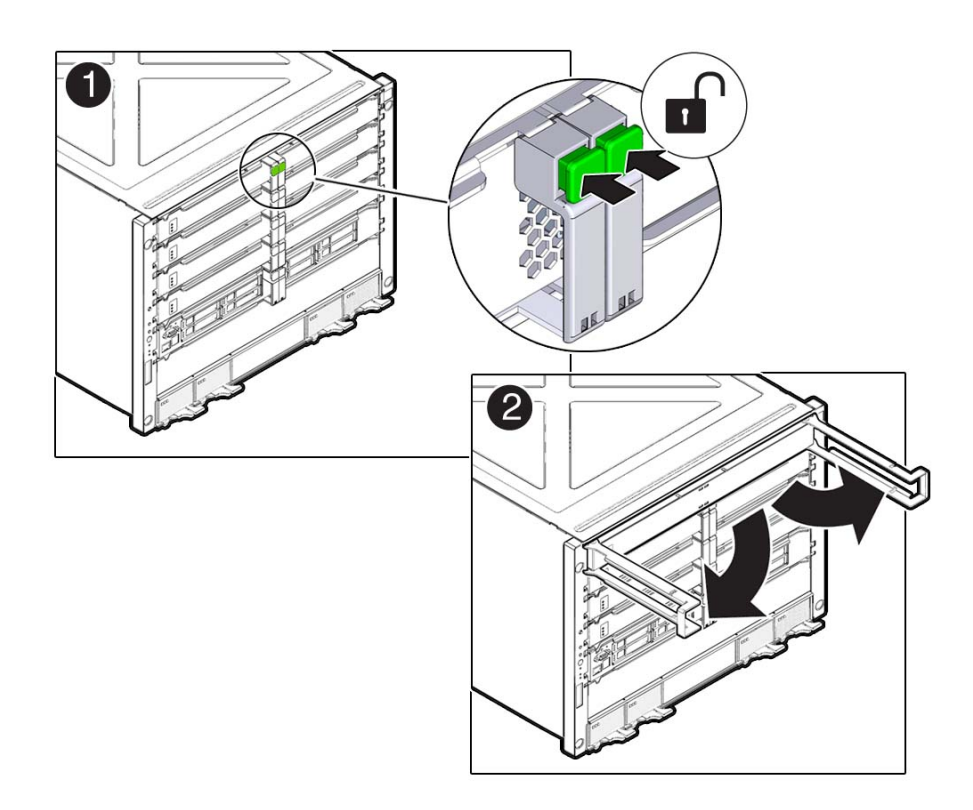

**5. Pull the processor module or processor filler module halfway out of the server, and then close the levers.**

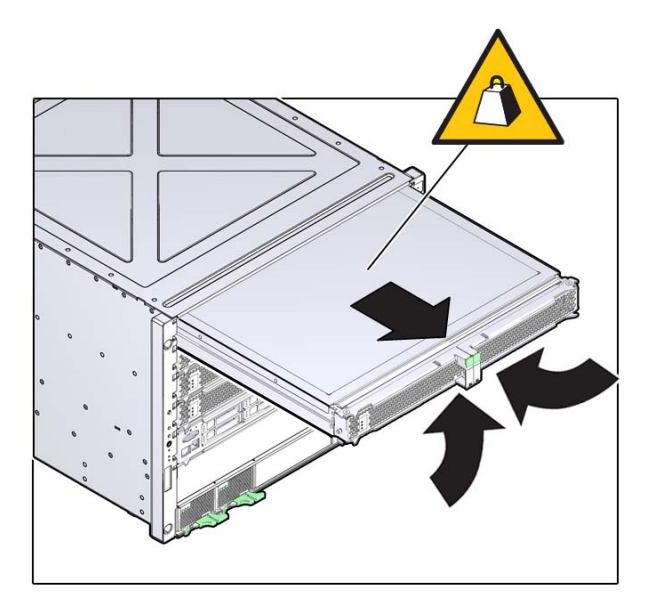

This will keep the levers from getting damaged when you remove the module from the server.

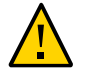

**Caution -** Do not touch the connectors at the rear of the module.

- **6. Using two hands, completely remove the processor module or processor filler module, and place the module on an antistatic mat.**
- **7. Determine your next step:**
	- **a. If you are replacing DIMMs in an existing processor module, go to Step 8.**
	- **b. If you are upgrading the server to a fully-populated configuration, repeat Step 4 through Step 6 to remove the second processor filler module in slot 2, and then go to ["Server Upgrade Process" on page 62.](#page-61-0)**
- <span id="page-66-0"></span>**8. Remove the cover:**
- $\overline{2}$ 1
- **a. Press down on the green button at the top of the cover to disengage the cover from the processor module or modules.**

- **b. Keeping the button pressed down, push the cover toward the rear of the processor module, and lift the cover up and away from the processor module.**
- **9. Determine your next step:**
	- **If you are replacing DIMMs, see ["Servicing DIMMs" on page 75](#page-74-0).**
	- If you are installing new processor modules to upgrade the server, return to **["Server Upgrade Process" on page 62.](#page-61-0)**
	- If you are replacing a faulty processor module, follow these steps:
		- **a. Remove all of the DIMMs from the faulty processor module, and set them in a safe place.** See ["Remove a DIMM or DIMM Filler Panel" on page 83](#page-82-0).
		- **b. Install the DIMMs into the new processor module.** See ["Install a DIMM" on page 85.](#page-84-0)
		- **c. Install the processor module.** See ["Install a Processor Module or Processor Filler Module" on page 69.](#page-68-0)

- ["Determine Which Processor Module Is Faulty" on page 64](#page-63-0)
- ["Install a Processor Module or Processor Filler Module" on page 69](#page-68-0)
- ["Verify the Processor Module" on page 72](#page-71-0)
- ["Server Upgrade Process" on page 62](#page-61-0)

### <span id="page-68-0"></span>**Install a Processor Module or Processor Filler Module**

- **1. Determine your first step.**
	- **If you are replacing the cover as part of the upgrade process, or if you are servicing a processor module, go to Step 2.**
	- If you are installing new processor modules as part of the upgrade process, **go to Step 4.**
- **2. Place the cover back onto the processor module, and slide the cover forward until the latch clicks into place.**

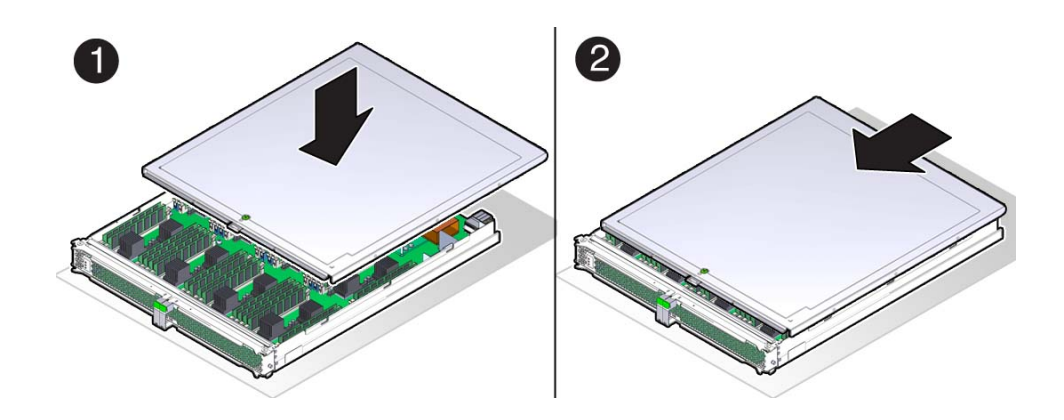

- **3. Determine your next step.**
	- If you are installing a new processor module, upgrading the memory, or **replacing a faulty DIMM, go to Step 4.**
- **If you are replacing the covers on the new processor modules to upgrade the server, return to ["Server Upgrade Process" on page 62](#page-61-0).**
- **4. Open the latches on the processor module or processor filler module, and insert the module into the empty processor module slot in the server.**

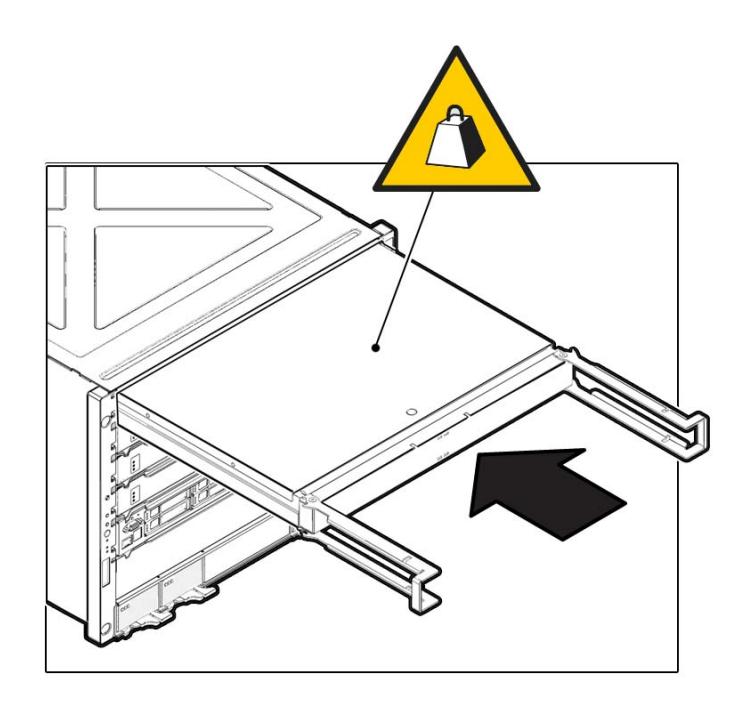

**5. Push the levers together toward the center of the processor module or processor filler module, and press the levers firmly against the module to fully seat the module back into the server.**

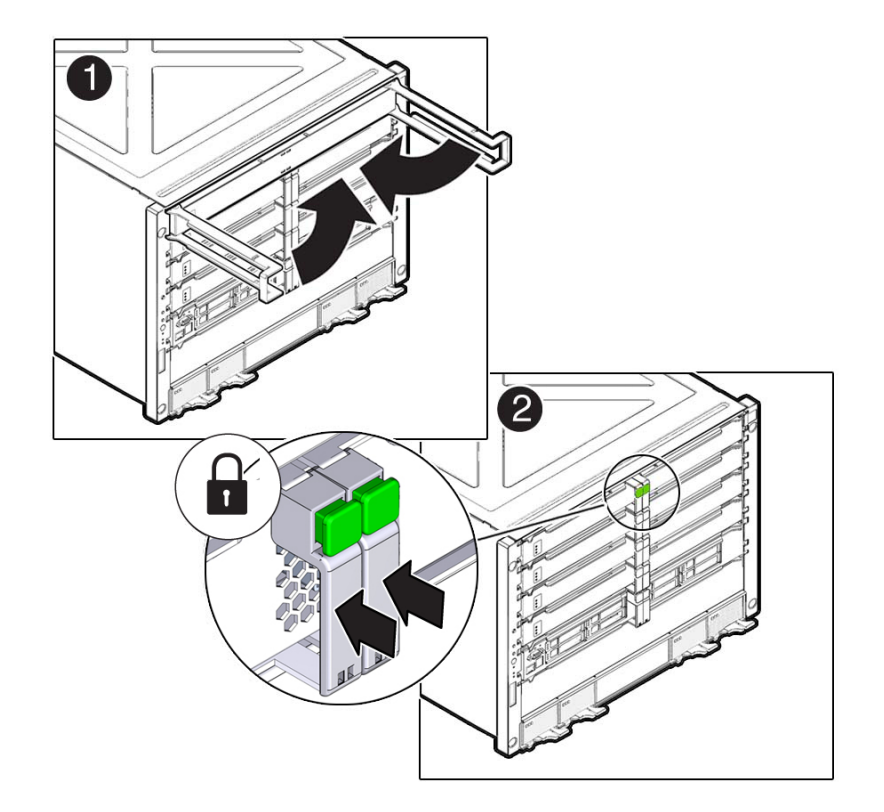

The levers should click into place when the module is fully seated in the server.

- **6. Determine your next step.**
	- **If you replaced a faulty processor module or DIMM, see ["Returning the](#page-204-0) [Server to Operation" on page 205.](#page-204-0)**
	- **If you installed new processor modules to upgrade the server, return to ["Server Upgrade Process" on page 62](#page-61-0).**
- **7. Determine your next step.**
	- If you replaced DIMMs, see ["Verify the DIMM" on page 87.](#page-86-0)
	- If you replaced a processor module, see ["Verify the Processor](#page-71-0) **[Module" on page 72.](#page-71-0)**

- ["Servicing DIMMs" on page 75](#page-74-0)
- ["Verify the Processor Module" on page 72](#page-71-0)
- ["Server Upgrade Process" on page 62](#page-61-0)

### <span id="page-71-0"></span>**Verify the Processor Module**

- **1. Ensure that you have completed the following:**
	- **Applied power to the server.** See ["Connect the Power Cords" on page 205](#page-204-1).
	- **Started the system.**

See ["Power On the Server \(Oracle ILOM\)" on page 206](#page-205-0).

**2. If you replaced a faulty PM, log in to the fmadm shell, and use the fmadm faulty command to determine if a fault on the PM is shown:**

```
-> start /SP/faultmgmt/shell
Do you want to start the /SP/faultmgmt/shell (y/n)? y
```
faultmgmtsp> **fmadm faulty**

- **a. If the output shows the replacement PM as enabled, go to [Step 3.](#page-71-1)**
- **b. If the output shows the replacement PM as disabled, go to ["Detecting and](#page-24-1) [Managing Faults" on page 25](#page-24-1) to clear the fault from the server.**
- <span id="page-71-1"></span>**3. Verify that the OK LED is lit on the PM and that the Fault LED is not lit.** See ["Processor Module LEDs" on page 63](#page-62-0).
- **4. Verify that the front and rear Service Required LEDs are not lit.** See ["Front Panel Controls and LEDs" on page 32](#page-31-0) and ["Rear Panel Controls and](#page-33-0) [LEDs" on page 34.](#page-33-0)
- **5. Perform one of the following tasks based on your verification results:**
	- **If a fault was detected, see ["Diagnostics Process" on page 26.](#page-25-0)**
■ **If no fault was detected, then the processor module was installed successfully.**

# Servicing DIMMs

DIMMs are cold-service components that can be replaced after you remove the processor module from the system. For the location of DIMMs, see ["DIMM Locations" on page 17](#page-16-0).

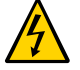

**Caution -** This procedure requires that you handle components that are sensitive to electrostatic discharge. This discharge can cause server components to fail.

These topics describe service procedures for the DIMMs in the server.

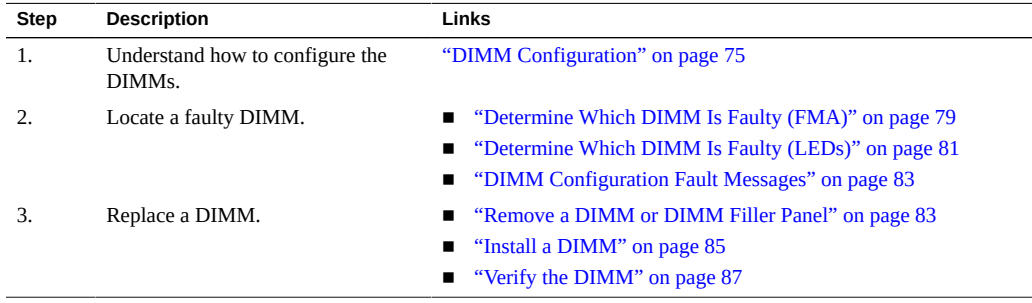

### **Related Information**

- ["Identifying Components" on page 13](#page-12-0)
- ["Detecting and Managing Faults" on page 25](#page-24-0)
- ["Preparing for Service" on page 51](#page-50-0)
- ["Component Service Task Reference" on page 23](#page-22-0)
- ["Returning the Server to Operation" on page 205](#page-204-0)

# <span id="page-74-0"></span>**DIMM Configuration**

Consider these topics when installing, upgrading, or replacing DIMMs.

# <span id="page-75-0"></span>**DIMM Guidelines**

You must follow these guidelines:

- Use either 16- or 32-Gbyte DDR3 DIMM capacity DIMMs.
- Use Oracle qualified DIMMs.
- Fully-populate (32 DIMMs) all processor modules.

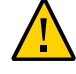

**Caution -** If you ordered processor modules without memory to upgrade the server from a halfpopulated configuration to a fully-populated configuration, you must install the same type and size of DIMMs that are already in the existing processor modules.

If you are reviewing this information because you are upgrading the server, return to ["Server](#page-61-0) [Upgrade Process" on page 62](#page-61-0).

# **DIMM Rank Classification**

Each DIMM includes a printed label identifying its rank classification (examples below). Use these rank classification labels to identify the architecture of the DIMMs installed in the server, or to verify the architecture of any replacment or upgrade DIMMs you intend to install.

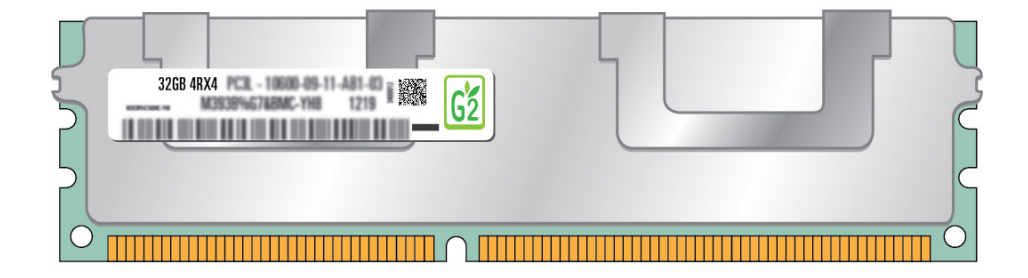

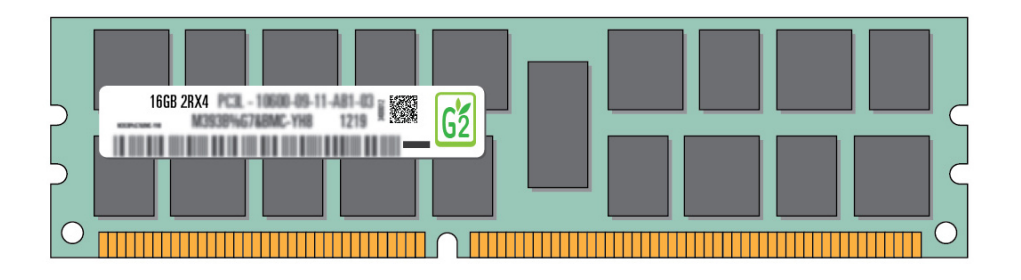

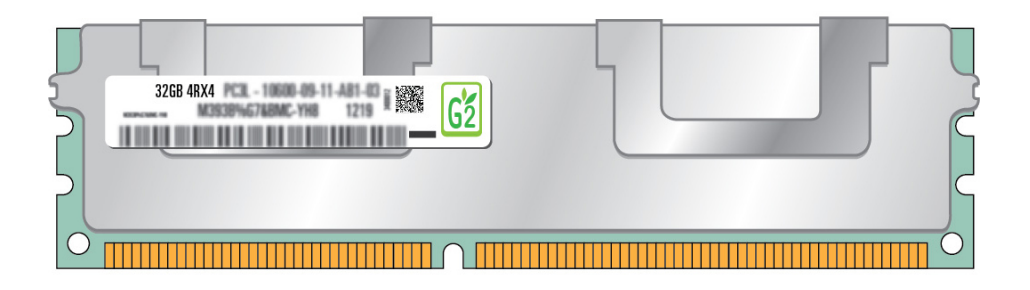

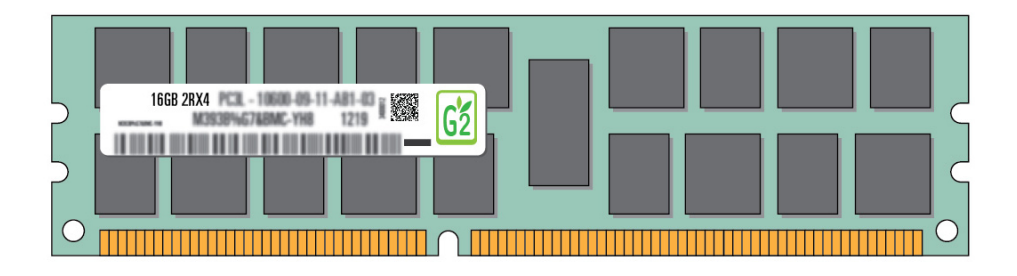

The following table identifies the corresponding rank classification label shipped with each DIMM.

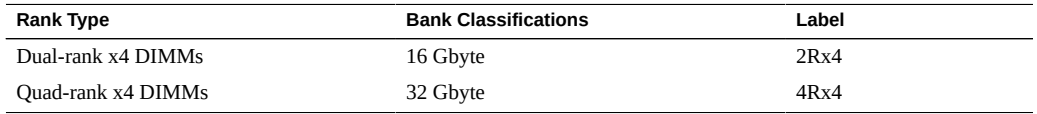

**Note -** All DIMMs related to each CMP must have identical rank classifications. For more information, see ["DIMM Guidelines" on page 76.](#page-75-0)

# **DIMM Locations**

DIMM addresses, and consequently their NAC names, are based on their location on the processor module motherboard, as well as the slot in which the processor is installed. For example, the full address for the DIMM that is installed in the front-left corner of the processor module that is installed in slot 0 is:

/System/Memory/DIMMs/DIMM\_0.

or

/SYS/PM0/CM1/CMP/BOB0/CH0/D0.

This illustration shows the DIMM layout.

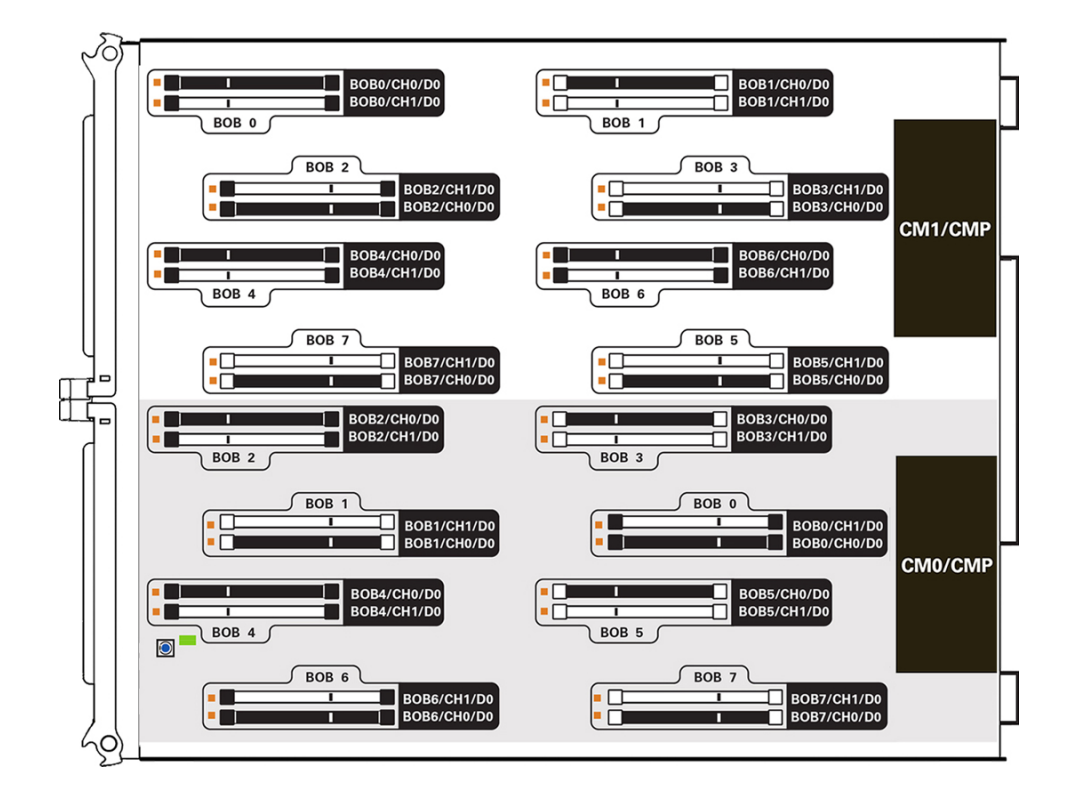

## **Related Information**

- ["DIMM Configuration Fault Messages" on page 83](#page-82-0)
- ["Determine Which DIMM Is Faulty \(FMA\)" on page 79](#page-78-0)
- ["Determine Which DIMM Is Faulty \(LEDs\)" on page 81](#page-80-0)
- ["Install a DIMM" on page 85](#page-84-0)
- ["Server Upgrade Process" on page 62](#page-61-0)

#### <span id="page-78-0"></span>**Determine Which DIMM Is Faulty (FMA) V**

The FMA fmadm faulty command displays current server faults, including DIMM failures.

**Type fmadm faulty at the faultmgmtsp prompt.**

```
-> start /SP/faultmgmt/shell
Are you sure you want to start /SP/faultmgmt/shell (y/n)? y
```

```
faultmgmtsp> fmadm faulty
------------------- ------------------------------------ ---------------- ---------
Time UUID msgid Severity
------------------- ------------------------------------ ---------------- ---------
2013-01-18/21:04:40 7040d859-5b03-4a58-8dfd-e3a80875d62f SPSUN4V-8000-CQ MAJOR
Problem Status : solved
Diag Engine : fdd 1.0
System
   Manufacturer : Oracle Corporation
Name : SPARC T5-8
 Part_Number : 12345678+11+1
   Serial Number : xxxxxxxxxx
System Component
   Manufacturer : Oracle Corporation
   Name : SPARC T5-8
   Part Number : 12345678-+11+1
   Serial_Number : xxxxxxxxxx
--------------------------------------------
Suspect 1 of 1
   Fault class : fault.memory.dimm-ue
   Certainty : 100%<br>Affects : 100%<br>Affects : 1011
                    Affects : /SYS/PM0/CM1/CMP/BOB0/CH0/D0
   Status : faulted but still in service
    FRU
       Status : faulty<br>Location : /^^^<br>Manufr
                   : /SYS/PM0/CM1/CMP/BOB0/CH0/D0
        Manufacturer : Samsung
       Name : 8192MB DDR3 SDRAM DIMM
        Part_Number : 07042208,M393B1K70DH0-YK0
        Revision : 04
        Serial_Number : 00CE02121585C74755
        Chassis
            Manufacturer : Oracle Corporation
           Name : T5 chassis
           Part Number : abcd
           Serial Number : dbca
Description: The number of correctable errors associated with this memory
             module has exceeded acceptable levels.
Response : An attempt will be made to remove the affected memory from
             service.
Impact : The dimm may be deconfigured at system restart which would
             reduce total system memory capacity.
```
Action : Use 'fmadm faulty' to provide a more detailed view of this event. Please refer to the associated reference document at http://support.oracle.com/msg/SPSUN4V-8000-CQ for the latest service procedures and policies regarding this diagnosis. ---------------------------------------------------------------------------

### **Related Information**

- ["Determine Which DIMM Is Faulty \(LEDs\)" on page 81](#page-80-0)
- ["Remove a DIMM or DIMM Filler Panel" on page 83](#page-82-1)
- Oracle **ILOM** Documentation Library

#### <span id="page-80-0"></span>**Determine Which DIMM Is Faulty (LEDs)** Z,

- **1. Check that the Service Required LED is lit on the front of the server.** See ["Front Panel Controls and LEDs" on page 32](#page-31-0).
- **2. Check that the Service Required LED is lit on one of the processor modules.** See ["Processor Module LEDs" on page 63](#page-62-0).
- **3. Remove the PM with the faulty DIMM.** See ["Remove a Processor Module or Processor Filler Module" on page 65](#page-64-0).

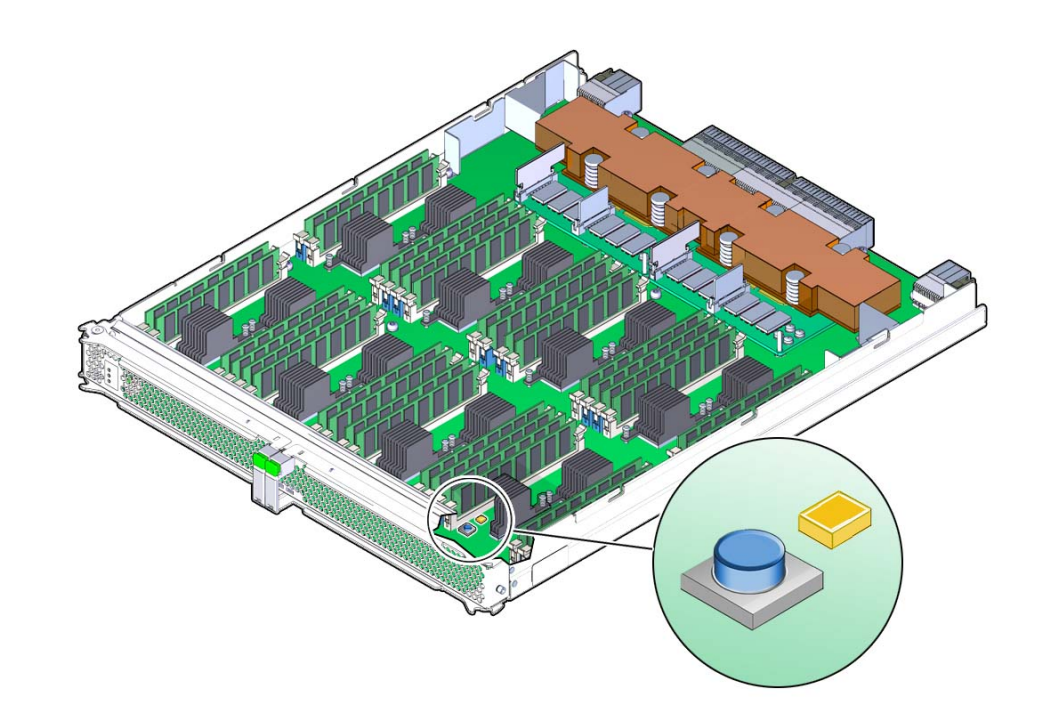

**4. Locate the DIMM Fault Remind button on the front right corner of the motherboard.**

**5. Verify that the DIMM Fault Remind Power LED next to the button is lit.**

An illuminated DIMM Fault Remind Power LED indicates that there is power available to light the faulty DIMM LED after you have pressed the DIMM Fault Remind button.

**6. Press the DIMM Fault Remind button on the processor module.**

This will cause DIMM Fault LED associated with the faulty DIMM to light for a few minutes.

**7. Confirm that the DIMM next to the illuminated DIMM Fault LED is the same DIMM that was reported to be faulty by the fmadm faulty command.**

See ["Determine Which DIMM Is Faulty \(FMA\)" on page 79.](#page-78-0)

**8. Visually check to ensure that all of the other DIMMs are seated properly in their slots.**

### **Related Information**

- ["Determine Which DIMM Is Faulty \(FMA\)" on page 79](#page-78-0)
- ["Remove a DIMM or DIMM Filler Panel" on page 83](#page-82-1)

# <span id="page-82-0"></span>**DIMM Configuration Fault Messages**

When the system boots, system firmware checks the memory configuration against the rules described in ["DIMM Configuration" on page 75](#page-74-0). If it discovers any faults, one or more rule-specific messages will be displayed in the POST output indicating the type of configuration fault that has been discovered.

### **Related Information**

- ["DIMM Configuration" on page 75](#page-74-0)
- ["Determine Which DIMM Is Faulty \(FMA\)" on page 79](#page-78-0)
- ["Determine Which DIMM Is Faulty \(LEDs\)" on page 81](#page-80-0)
- ["Remove a DIMM or DIMM Filler Panel" on page 83](#page-82-1)

# <span id="page-82-1"></span>**Remove a DIMM or DIMM Filler Panel**

DIMMs are cold-service components that can be replaced after you remove the processor module from the server.

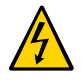

**Caution -** This procedure requires that you handle components that are sensitive to electrostatic discharge. This discharge can cause server components to fail.

Before beginning this procedure, ensure that you are familiar with the cautions and safety instructions described in ["Safety Information" on page 51](#page-50-1).

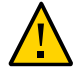

**Caution -** Do not leave DIMM slots empty. All of the DIMM slots must have a DIMM.

#### **1. Take the necessary ESD precautions.**

See ["Prevent ESD Damage" on page 60.](#page-59-0)

### **2. Remove the PM with the faulty DIMM.**

See ["Remove a Processor Module or Processor Filler Module" on page 65](#page-64-0).

- **3. Locate the DIMMs that need to be replaced.** See ["Determine Which DIMM Is Faulty \(FMA\)" on page 79](#page-78-0) or ["Determine Which DIMM](#page-80-0) [Is Faulty \(LEDs\)" on page 81](#page-80-0).
- **4. Push down on the ejector tabs on each side of the DIMM until the DIMM is released.**

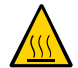

**Caution -** DIMMs and heat sinks on the motherboard might be hot.

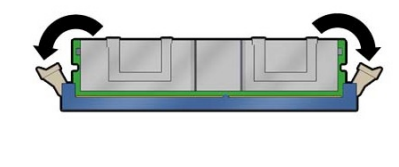

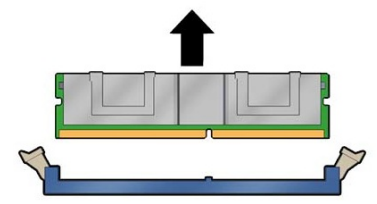

- **5. Grasp the top corners of the faulty DIMM, and lift it out of its slot.**
- **6. Place the DIMM on an antistatic mat.**
- **7. Repeat Step 4 through Step 6 for any other DIMMs that you intend to remove.**
- **8. Determine your next step.**
	- **If you are replacing a faulty DIMM, see ["Install a DIMM" on page 85](#page-84-0).** All of the replacement DIMMs must be the same size and type. See ["DIMM](#page-74-0) [Configuration" on page 75.](#page-74-0)
	- **If you are upgrading the server, continue to remove all of the DIMM filler panels from the new processor modules.**

DIMM filler panels are not supported in running processor modules. After you have removed all of the DIMM filler panels, you can install the new DIMMs. See ["Install a](#page-84-0) [DIMM" on page 85](#page-84-0).

### **Related Information**

- ["DIMM Configuration" on page 75](#page-74-0)
- ["Determine Which DIMM Is Faulty \(FMA\)" on page 79](#page-78-0)
- ["Determine Which DIMM Is Faulty \(LEDs\)" on page 81](#page-80-0)
- ["Install a DIMM" on page 85](#page-84-0)
- ["Server Upgrade Process" on page 62](#page-61-0)

# <span id="page-84-0"></span>**Install a DIMM**

Before beginning this procedure, ensure that you are familiar with the information provided in these topics:

- ["Safety Information" on page 51](#page-50-1)
- ["DIMM Configuration" on page 75](#page-74-0)
- **1. Take the necessary ESD precautions.**

See ["Prevent ESD Damage" on page 60.](#page-59-0)

**2. Ensure that you have removed the processor module if you are replacing a faulty DIMM.**

See ["Remove a Processor Module or Processor Filler Module" on page 65](#page-64-0).

- **3. Ensure that you have removed the faulty DIMM.** See ["Remove a DIMM or DIMM Filler Panel" on page 83.](#page-82-1)
- **4. Unpack the replacement DIMM, and place it on an antistatic mat.**

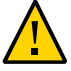

**Caution -** If you ordered processor modules without memory to upgrade the server from a halfpopulated configuration to a fully-populated configuration, you must install the same size and capacity of DIMMs that are already in the existing processor modules.

**5. Ensure that the ejector tabs on the connector that will receive the DIMM are in the open position.**

#### **6. Align the DIMM notch with the key in the connector.**

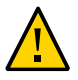

**Caution -** Ensure that the orientation is correct. The DIMM might be damaged if the orientation is reversed.

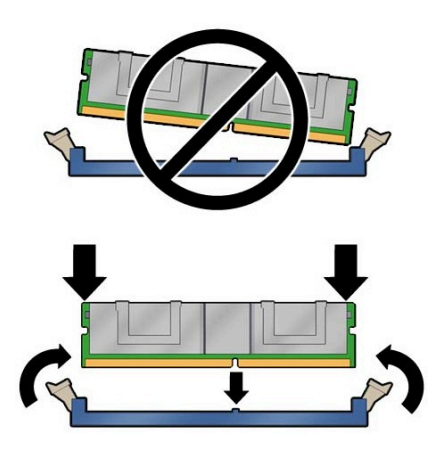

**7. Push the DIMM into the connector until the ejector tabs lock the DIMM in place.** If the DIMM does not easily seat into the connector, check the DIMM's orientation.

#### **8. Determine your next step.**

- If you replaced a faulty DIMM, go to Step 9.
- If you are upgrading the server, repeat Step 5 through Step 7 until all of the new DIMMs are installed. Then, go to ["Server Upgrade Process" on page 62](#page-61-0).

### **9. Install the PM.**

See ["Install a Processor Module or Processor Filler Module" on page 69.](#page-68-0)

### **Related Information**

- ["DIMM Configuration" on page 75](#page-74-0)
- ["Remove a DIMM or DIMM Filler Panel" on page 83](#page-82-1)
- ["Verify the DIMM" on page 87](#page-86-0)
- ["Server Upgrade Process" on page 62](#page-61-0)

# <span id="page-86-0"></span>**Verify the DIMM**

- **1. Ensure that you have completed the following:**
	- **Applied power to the server.** See ["Connect the Power Cords" on page 205.](#page-204-1)
	- **Started the system.** See ["Power On the Server \(Oracle ILOM\)" on page 206](#page-205-0).
- **2. Log in to Oracle ILOM.** See ["Log In to Oracle ILOM \(Service\)" on page 29.](#page-28-0)
- **3. Start the faultmgmt shell.**

```
-> start SP/faultmgmt/shell
Are you sure you want to start the faultmgmt shell (y/n)? y
```
faultmgmtsp>

- **4. Use the fmadm faulty command to determine if the server is operating normally.**
	- If a fault was detected, the server is not operating normally. See ["Diagnostics Process" on page 26](#page-25-0).
	- If no fault was detected, the DIMM was installed successfully.

### **Related Information**

- ["DIMM Configuration" on page 75](#page-74-0)
- ["DIMM Configuration Fault Messages" on page 83](#page-82-0)
- ["Install a DIMM" on page 85](#page-84-0)

# Servicing Hard Drives

The storage devices in the server are hot-serviceable, meaning that the devices can be removed and inserted while the server is powered on, depending on the state of the device and the configuration of the data on that device.

A hard drive is hot-pluggable if the drive is in slot 1 to 7. The hard drive in slot 0 cannot be removed without shutting down the server unless it is configured with an alternative I/O path. Taking a drive offline prevents any applications from accessing it, and removes the logical software links to it.

The following situations inhibit your ability to hot-service a drive:

- If the drive contains the operating system, and the operating system is not mirrored on another drive.
- If the drive cannot be logically isolated from the online operations of the server.

If either of these conditions apply to the drive being serviced, you must take the server offline (shut down the operating system) before you replace the drive.

For the location of the hard drives, see ["Supported Storage Devices" on page 19](#page-18-0).

These topics describe service procedures for the hard drives in the server.

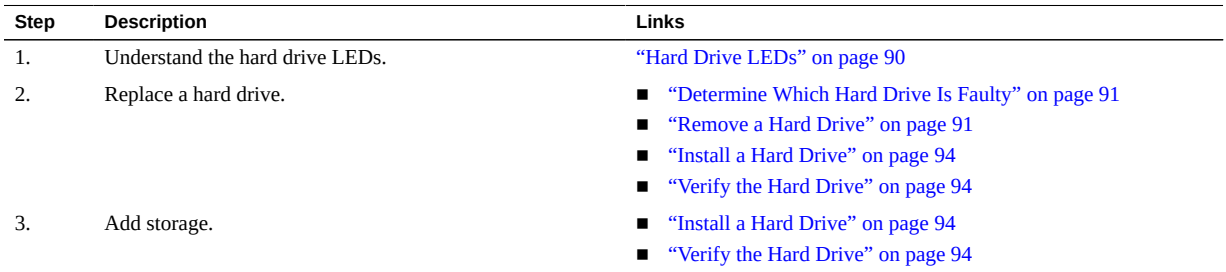

### **Related Information**

["Identifying Components" on page 13](#page-12-0)

- ["Detecting and Managing Faults" on page 25](#page-24-0)
- ["Preparing for Service" on page 51](#page-50-0)
- ["Component Service Task Reference" on page 23](#page-22-0)
- ["Returning the Server to Operation" on page 205](#page-204-0)

# <span id="page-89-0"></span>**Hard Drive LEDs**

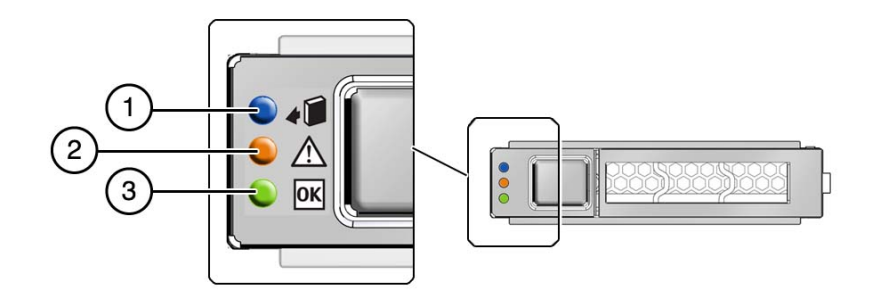

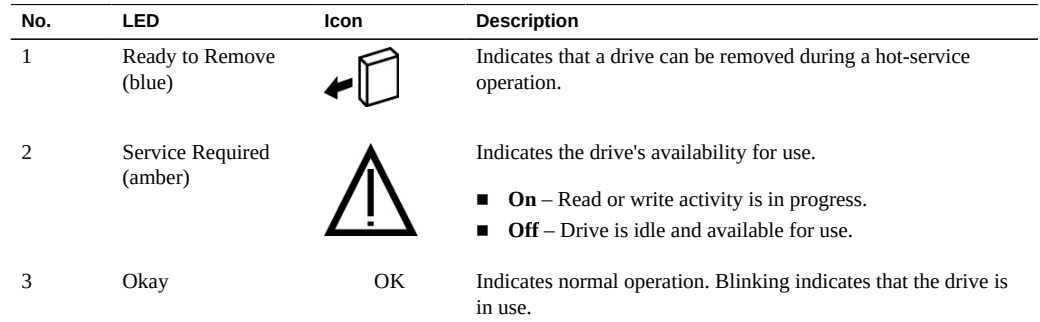

# **Related Information**

- ["Determine Which Hard Drive Is Faulty" on page 91](#page-90-0)
- ["Remove a Hard Drive" on page 91](#page-90-1)

# <span id="page-90-0"></span>**Determine Which Hard Drive Is Faulty**

The following LEDs are lit when a hard drive fault is detected:

- System Service Required LEDs on the front panel and rear I/O module
- Service Required LED on the faulty drive
- **1. Determine if the System Service Required LEDs are lit on the front panel or the rear I/O module.**

See ["Interpreting LEDs" on page 31](#page-30-0).

**2. From the front of the server, check the drive LEDs to identify which drive needs to be replaced.**

See ["Hard Drive LEDs" on page 90](#page-89-0).

**3. Remove the faulty drive.**

See ["Remove a Hard Drive" on page 91](#page-90-1).

### **Related Information**

- ["Remove a Hard Drive" on page 91](#page-90-1)
- ["Verify the Hard Drive" on page 94](#page-93-1)

# <span id="page-90-1"></span>**Remove a Hard Drive**

Hard drives are hot-service components if they are in slots 1 to 7. The hard drive in slot 0 cannot be removed unless it has an alternate I/O path.

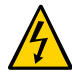

**Caution -** This procedure requires that you handle components that are sensitive to electrostatic discharge. This discharge can cause server components to fail.

- **1. Locate the drive in the server that you want to remove.**
	- **See ["Front Panel Components \(Service\)" on page 14](#page-13-0) for the locations of the drives in the server.**
	- **See ["Determine Which Hard Drive Is Faulty" on page 91](#page-90-0) to locate a faulty drive.**
- **2. Determine if you need to shut down the OS to replace the drive, and perform one of the following actions:**
	- **If the drive cannot be taken offline without shutting down the OS, follow instructions in ["Power Off the Server \(SP Command\)" on page 57,](#page-56-0) and then go to [Step 4.](#page-92-0)**
	- **If the drive can be taken offline without shutting down the OS, go to [Step 3](#page-91-0).**
- <span id="page-91-0"></span>**3. Take the drive offline:**
	- **a. At the Oracle Solaris prompt, type the cfgadm -al command to list all drives in the device tree, including drives that are not configured:**

# **cfgadm -al**

This command lists dynamically reconfigurable hardware resources and shows their operational status. In this case, look for the status of the drive you plan to remove. This information is listed in the Occupant column.

Example:

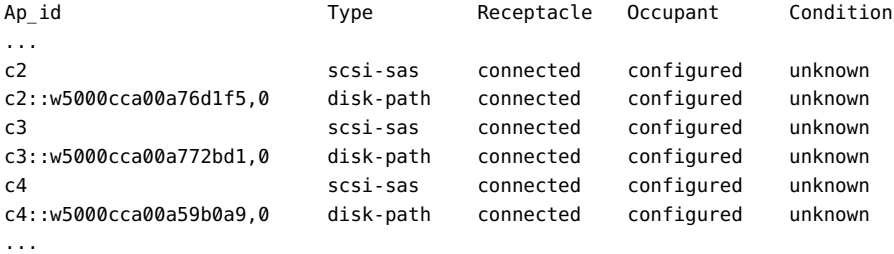

You must unconfigure any drive whose status is listed as configured, as described in [Step](#page-91-1) [3b.](#page-91-1)

### <span id="page-91-1"></span>**b. Unconfigure the drive using the cfgadm -c unconfigure command.**

Example:

# **cfgadm -c unconfigure c2::w5000cca00a76d1f5,0**

Replace c2::w5000cca00a76d1f5,0 with the drive name that applies to your situation.

### **c. Verify that the drive's blue Ready to Remove LED is lit.**

<span id="page-92-0"></span>**4. Press the drive release button to unlock the drive.**

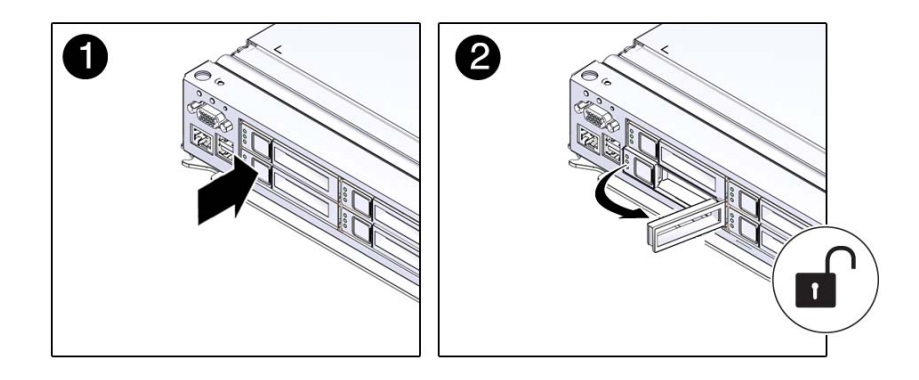

## **5. Pull the drive out of the server.**

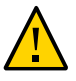

**Caution -** The latch is not an ejector. Do not force the latch too far to the right. Doing so can damage the latch.

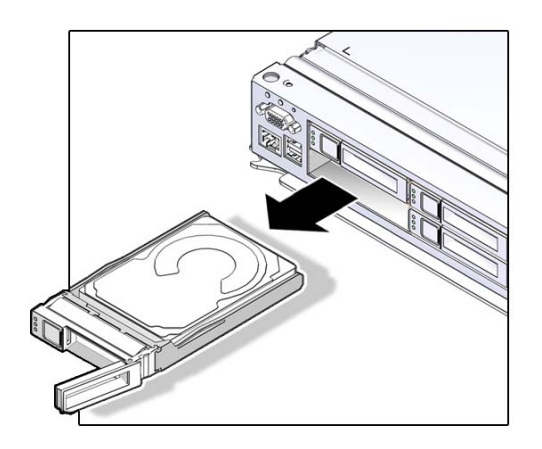

**6. Install the replacement drive or a filler tray.** See ["Install a Hard Drive" on page 94.](#page-93-0)

### **Related Information**

- ["Determine Which Hard Drive Is Faulty" on page 91](#page-90-0)
- ["Install a Hard Drive" on page 94](#page-93-0)

# <span id="page-93-0"></span>**Install a Hard Drive**

### **1. Align the replacement drive to the drive slot, and slide the drive in until it is seated.**

Drives are physically addressed according to the slot in which they are installed. If you are replacing a drive, install the replacement drive in the same slot as the drive that was removed.

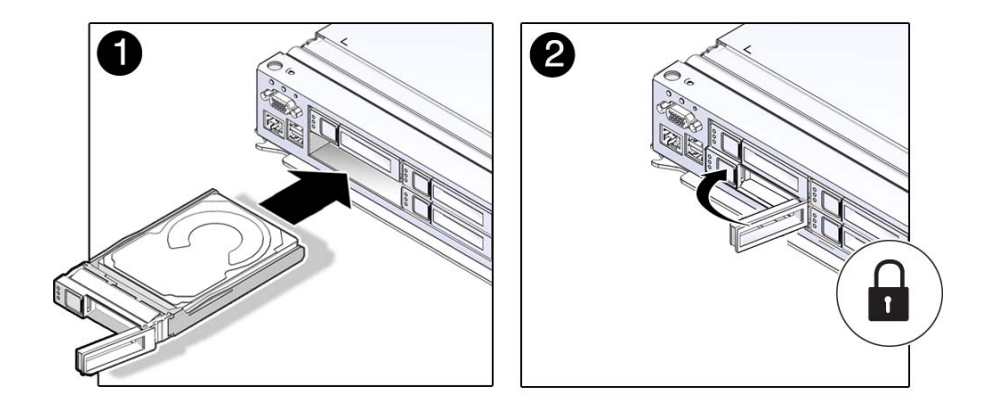

- **2. Close the latch to lock the drive in place.**
- **3. Verify the installation.**

See ["Verify the Hard Drive" on page 94](#page-93-1).

<span id="page-93-1"></span>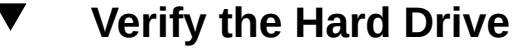

- **1. Determine if you replaced or installed a hard drive in a running server or not.**
	- If you replaced or installed a hard drive in a server that is running (if you hot-plugged the hard drive), then no further action is necessary. The Oracle Solaris OS will automatically configure the hard drive.

■ If you replaced or installed a hard drive in a powered-down server, then continue with these steps to configure the hard drive.

### **2. If the OS is shut down, and the drive you replaced was not the boot device, boot the OS.**

Depending on the nature of the replaced drive, you might need to perform administrative tasks to reinstall software before the server can boot. Refer to the Oracle Solaris OS administration documentation for more information.

### **3. At the Oracle Solaris prompt, type the cfgadm -al command to list all drives in the device tree, including any drives that are not configured:**

#### # **cfgadm -al**

This command helps you identify the drive you installed. Example:

```
Ap id Type Receptacle Occupant Condition
...
c2 scsi-sas connected configured unknown
c2::w5000cca00a76d1f5,0 disk-path connected configured unknown
c3 scsi-sas connected configured unknown<br>c3::sd2 disk-path connected unconfigured unknown
c3::sd2 disk-path connected unconfigured unknown<br>c4 scsi-sas connected configured unknown<br>c4::w5000cca00a59b0a9,0 disk-path connected configured unknown
c4 scsi-sas connected configured unknown
c4::w5000cca00a59b0a9,0 disk-path connected configured unknown
...
```
**4. Configure the drive using the cfgadm -c configure command.**

Example:

```
# cfgadm -c configure c2::w5000cca00a76d1f5,0
```
Replace c2::w5000cca00a76d1f5,0 with the drive name for your configuration.

- **5. Verify that the blue Ready to Remove LED is no longer lit on the drive that you installed.**
- **6. At the Oracle Solaris prompt, type the cfgadm -al command to list all drives in the device tree, including any drives that are not configured:**

# **cfgadm -al**

The replacement drive is now listed as configured. Example:

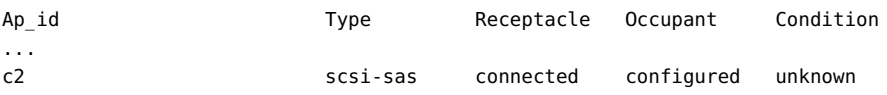

```
c2::w5000cca00a76d1f5,0 disk-path connected configured unknown
c3 scsi-sas connected configured unknown
c3::w5000cca00a772bd1,0 disk-path connected configured unknown
c4 scsi-sas connected configured unknown
c4::w5000cca00a59b0a9,0 disk-path connected configured unknown
...
```
- **7. Perform one of the following tasks based on your verification results:**
	- **If the previous steps did not verify the drive, see ["Diagnostics](#page-25-0) [Process" on page 26.](#page-25-0)**
	- **If the previous steps indicate that the drive is functioning properly, perform the tasks required to configure the drive. These tasks are covered in the Oracle Solaris OS administration documentation.**

For additional drive verification, you can run the Oracle VTS software. Refer to the Oracle VTS documentation for details.

### **Related Information**

- ["Determine Which Hard Drive Is Faulty" on page 91](#page-90-0)
- ["Install a Hard Drive" on page 94](#page-93-0)

# Servicing the Main Module

The main module is a cold-service component that can be replaced only after you have powered off the server. For the location of the main module, see ["Front Panel Components](#page-13-0) [\(Service\)" on page 14](#page-13-0).

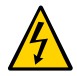

**Caution -** This procedure requires that you handle components that are sensitive to electrostatic discharge. This discharge can cause server components to fail.

These topics explain how to service the main module.

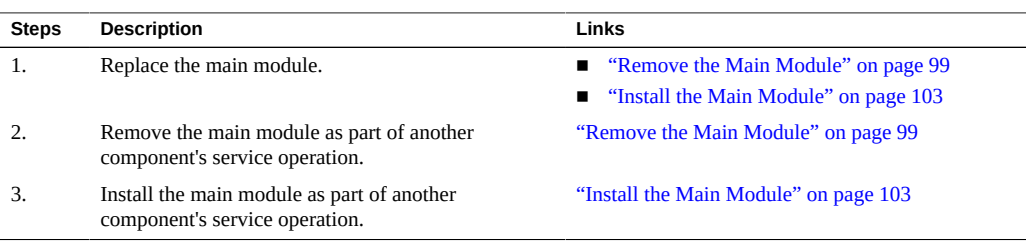

# **Related Information**

- ["Identifying Components" on page 13](#page-12-0)
- ["Detecting and Managing Faults" on page 25](#page-24-0)
- ["Preparing for Service" on page 51](#page-50-0)
- ["Component Service Task Reference" on page 23](#page-22-0)
- ["Returning the Server to Operation" on page 205](#page-204-0)

# <span id="page-97-0"></span>**Main Module LEDs**

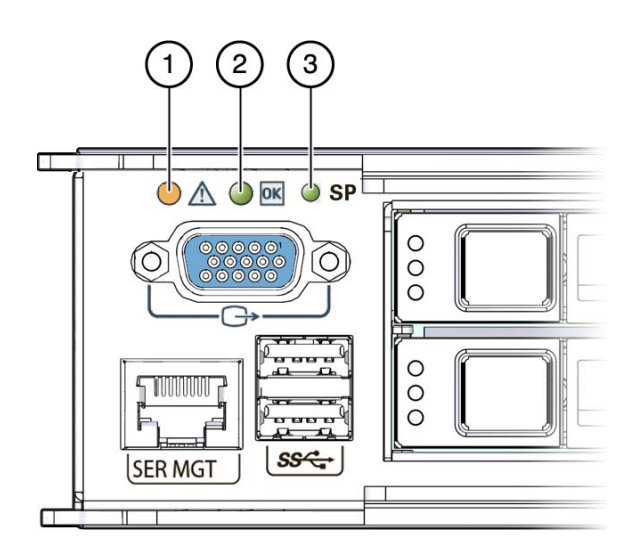

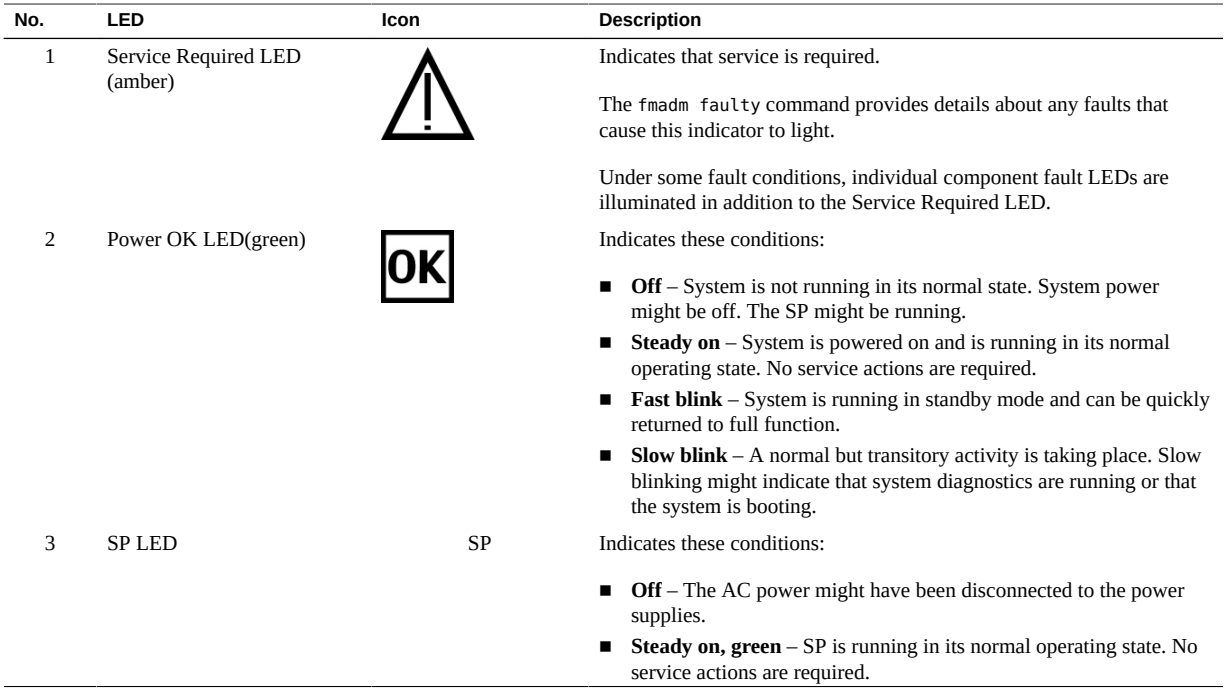

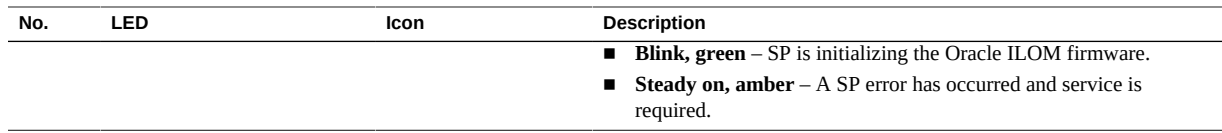

### **Related Information**

- ["Determine if the Main Module Is Faulty" on page 99](#page-98-1)
- ["Remove the Main Module" on page 99](#page-98-0)

▼

# <span id="page-98-1"></span>**Determine if the Main Module Is Faulty**

 $\bullet$ **Check the Service Required and SP LEDs on the main module.** See ["Main Module LEDs" on page 98.](#page-97-0)

### **Related Information**

- ["Remove the Main Module" on page 99](#page-98-0)
- ["Verify the Main Module" on page 106](#page-105-0)

# <span id="page-98-0"></span>**Remove the Main Module**

The main module is a cold-service component that can be replaced only after you have powered off the server.

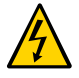

**Caution -** This procedure requires that you handle components that are sensitive to electrostatic discharge. This discharge can cause server components to fail.

- **1. (Optional) If you are replacing a faulty main module, you must back up ILOM configuration settings.**
	- **a. Configure the SER MGT port to enable the configuration parameters to be uploaded.**

Refer to the ILOM documentation for network configuration instructions.

**b. Back up the ILOM configuration parameters.**

See [Oracle ILOM documentation](http://www.oracle.com/goto/ilom/docs).

**2. Shut down the server.**

See ["Removing Power From the Server" on page 56](#page-55-0).

**3. Locate the main module in the server.**

See ["Front Panel Components \(Service\)" on page 14](#page-13-0).

**4. Squeeze the green latches together on the two extraction levers, and pull the extraction levers out to disengage the main module from the server.**

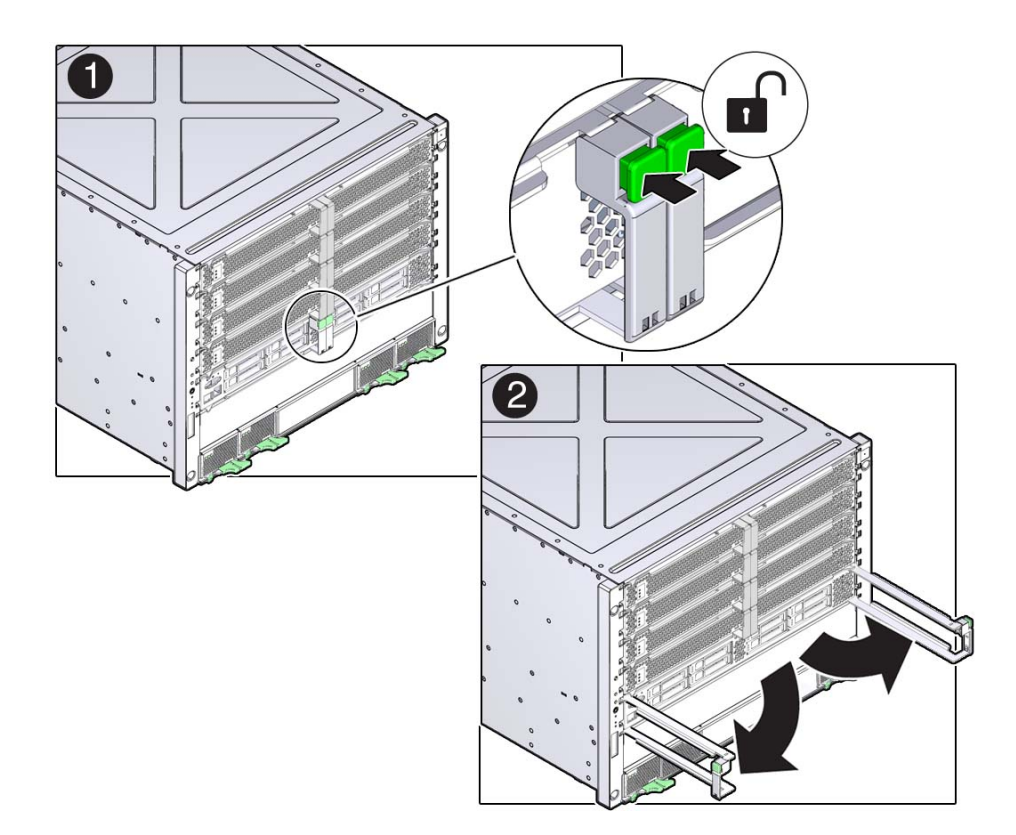

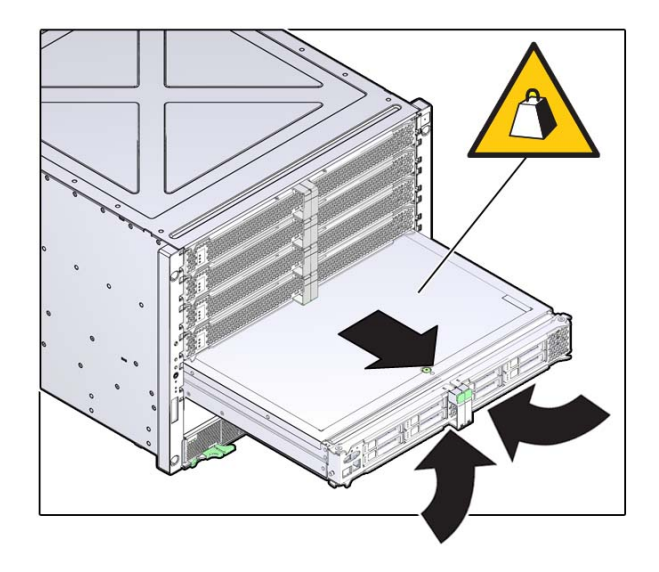

**5. Pull the main module halfway out of the server.**

- **6. Press the levers back together, toward the center of the main module.** This will keep the levers from getting damaged when you pull the main module out.
- **7. Remove the main module completely from the server.**

**8. Press down on the green button at the top of the cover to disengage the cover from the main module, and push the cover toward the rear of the module as you lift the cover up and away from the chassis.**

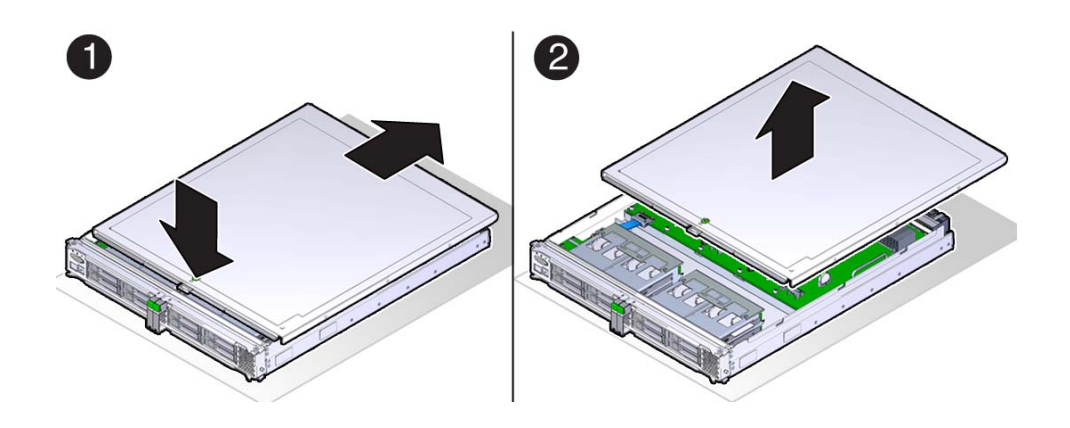

- **9. Determine your next step.**
	- **a. If you are replacing a main module due to a faulty motherboard, remove all of these internal components, and transfer them to the new motherboard.**

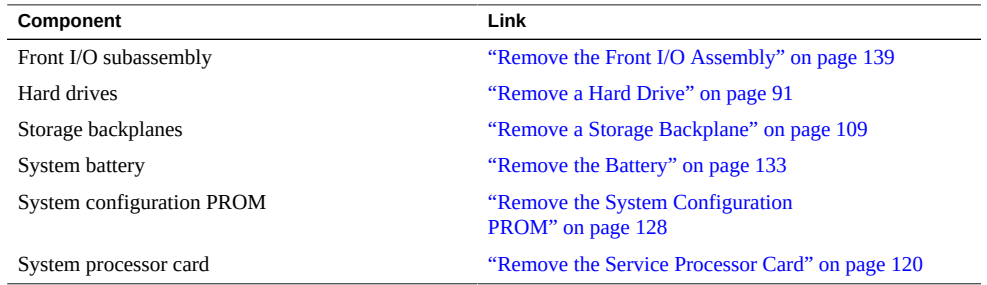

- **b. If you are replacing a component inside the main module, use one of the following links:**
	- ["Servicing the Service Processor Card" on page 119](#page-118-0)
	- ["Servicing the Battery" on page 133](#page-132-1)
	- ["Servicing the System Configuration PROM" on page 127](#page-126-0)
	- ["Servicing the Front I/O Assembly" on page 139](#page-138-1)
	- ["Servicing the Storage Backplanes" on page 109](#page-108-1)

## **Related Information**

- ["Determine if the Main Module Is Faulty" on page 99](#page-98-1)
- ["Install the Main Module" on page 103](#page-102-0)

#### <span id="page-102-0"></span>**Install the Main Module** V.

**1. Place the cover back onto the main module, and slide the cover forward until the latch clicks into place.**

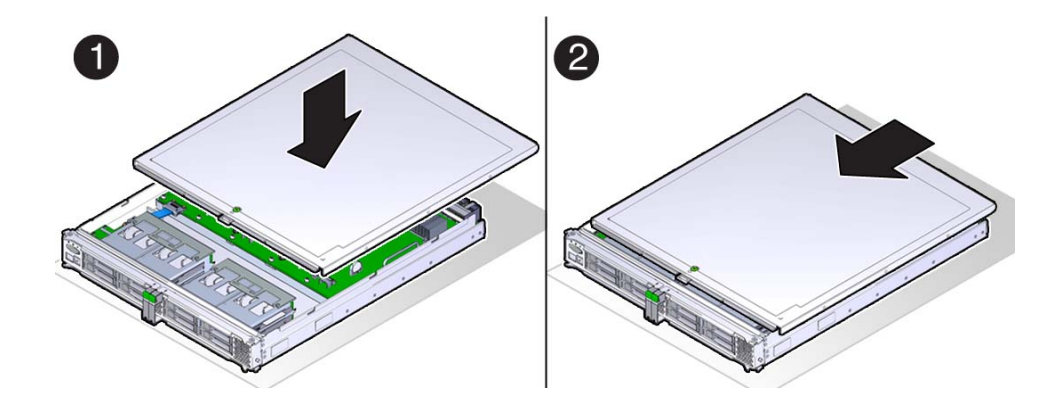

**2. Open the levers so that they are fully open.**

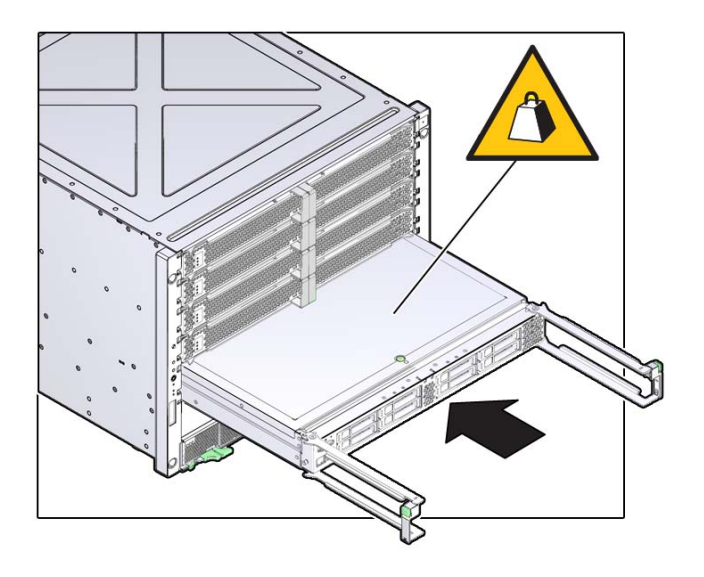

**3. Insert the main module back into its slot in the server until the levers begin to engage.**

**4. Press the levers back together toward the center of the module, and then press the levers firmly against the module to fully seat the module back into the server.**

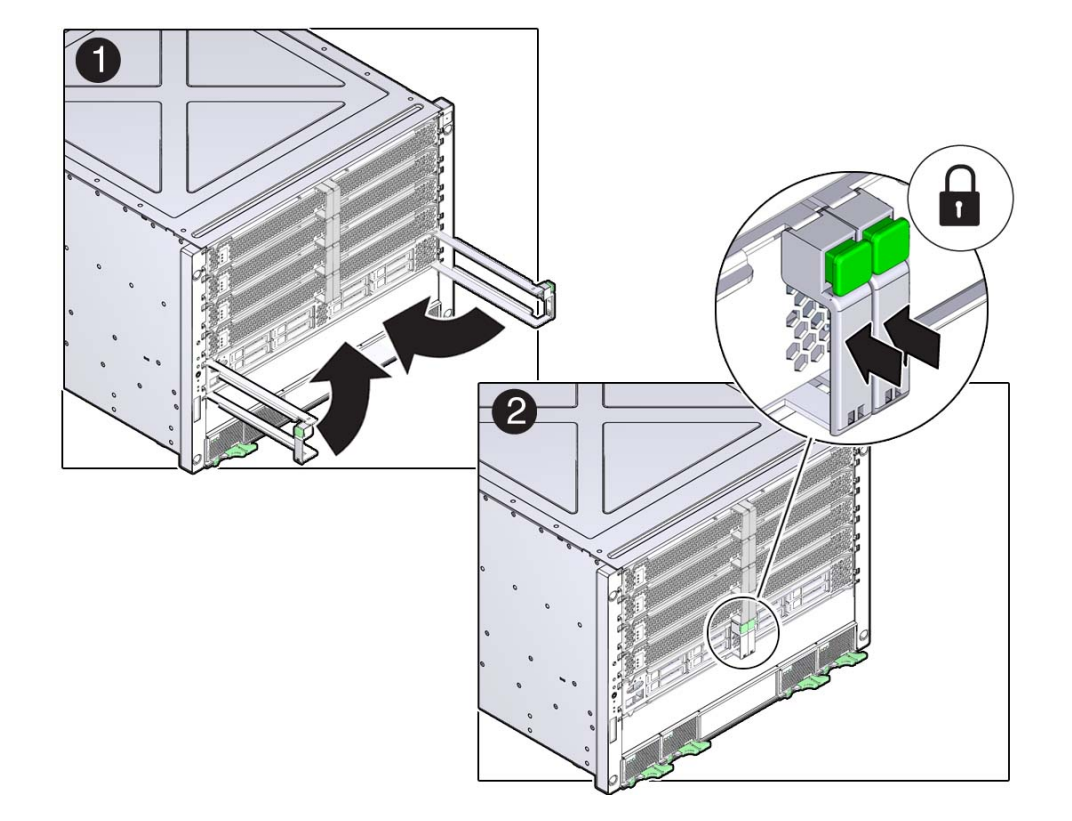

The levers should click into place when the module is fully seated in the server.

### **5. Determine your next step:**

- **a. If you replaced an internal component, return to the procedure for that component.**
	- ["Verify the Battery" on page 136](#page-135-0)
	- ["Verify the Front I/O Assembly" on page 143](#page-142-0)
	- ["Verify the Service Processor Card" on page 124.](#page-123-0)
	- ["Verify the Storage Backplane" on page 117](#page-116-0)
	- ["Verify the System Configuration PROM" on page 130](#page-129-0)
- **b. If you replaced the entire main module, see ["Verify the Main](#page-105-0) [Module" on page 106](#page-105-0).**

**6. If the you are replacing the main module with a new one, connect a terminal or a terminal emulator (PC or workstation) to the SER MGT port.**

The following message is delivered over the serial management port.

Unrecognized Chassis: This module is installed in an unknown or unsupported chassis. You must upgrade the firmware to a newer version that supports this chassis.

### **7. Download the system firmware.**

### **a. Configure the SER MGT port to enable the firmware image to be downloaded.**

Refer to the Oracle ILOM documentation for network configuration instructions.

#### **b. Download the system firmware.**

Follow the firmware download instructions in the Oracle ILOM documentation.

**Note -** You can load any supported system firmware version, including the firmware revision that had been installed prior to the replacement of the main module. However, Oracle strongly recommends installing the newest version of the system firmware.

#### **8. Power on the server.**

See ["Returning the Server to Operation" on page 205.](#page-204-0)

#### **Related Information**

- ["Remove the Main Module" on page 99](#page-98-0)
- ["Verify the Main Module" on page 106](#page-105-0)

# <span id="page-105-0"></span>**Verify the Main Module**

#### **1. Ensure that you have completed the following:**

### Applied power to the server. See ["Connect the Power Cords" on page 205](#page-204-1).

#### ■ **Started the system.**

See ["Power On the Server \(Oracle ILOM\)" on page 206](#page-205-0).

## **2. Start the faultmgmt shell.**

```
-> start SP/faultmgmt/shell
Are you sure you want to start the faultmgmt shell (y/n)? y
```
faultmgmtsp>

## **3. Use the fmadm faulty command to determine if the server is operating normally.**

- If a fault was detected, see ["Diagnostics Process" on page 26.](#page-25-0)
- If no fault was detected, the main module was installed successfully.

### **Related Information**

- ["Determine if the Main Module Is Faulty" on page 99](#page-98-1)
- ["Install the Main Module" on page 103](#page-102-0)
# Servicing the Storage Backplanes

The storage backplances are cold-service components that can be replaced after you remove the main module. For the location of the storage backplanes, see ["Main Module Internal](#page-17-0) [Component Locations" on page 18](#page-17-0).

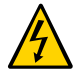

**Caution -** This procedure requires that you handle components that are sensitive to electrostatic discharge. This discharge can cause server components to fail.

These topics describe service procedures for the storage backplanes in the server.

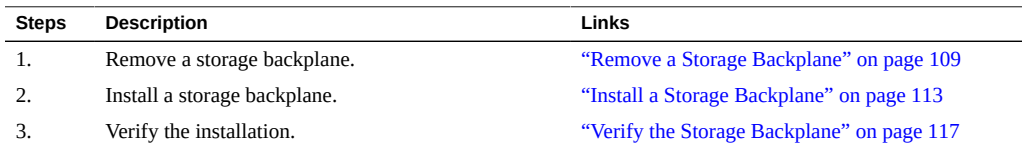

## **Related Information**

- ["Identifying Components" on page 13](#page-12-0)
- ["Detecting and Managing Faults" on page 25](#page-24-0)
- ["Preparing for Service" on page 51](#page-50-0)
- ["Component Service Task Reference" on page 23](#page-22-0)
- ["Returning the Server to Operation" on page 205](#page-204-0)

## <span id="page-108-0"></span>**Remove a Storage Backplane**

The storage backplances are cold-service components that can be replaced after you remove the main module.

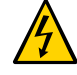

**Caution -** This procedure requires that you handle components that are sensitive to electrostatic discharge. This discharge can cause server components to fail.

**1. Power off the server, and disconnect the power cords.**

See ["Removing Power From the Server" on page 56](#page-55-0).

**2. Take the necessary ESD precautions.**

See ["Prevent ESD Damage" on page 60.](#page-59-0)

**3. Remove all the hard drives from the front of the server for the storage backplane that you want to replace.**

Note the locations of the drives before removing them so that you can install them in their original slots. You have to remove only hard drives 0–3 or drives 4–7, depending on which storage backplane you want to replace. See ["Remove a Hard Drive" on page 91.](#page-90-0)

## **4. Remove the main module from the server.**

See ["Remove the Main Module" on page 99](#page-98-0).

**5. Locate the storage backplane that you want to remove.**

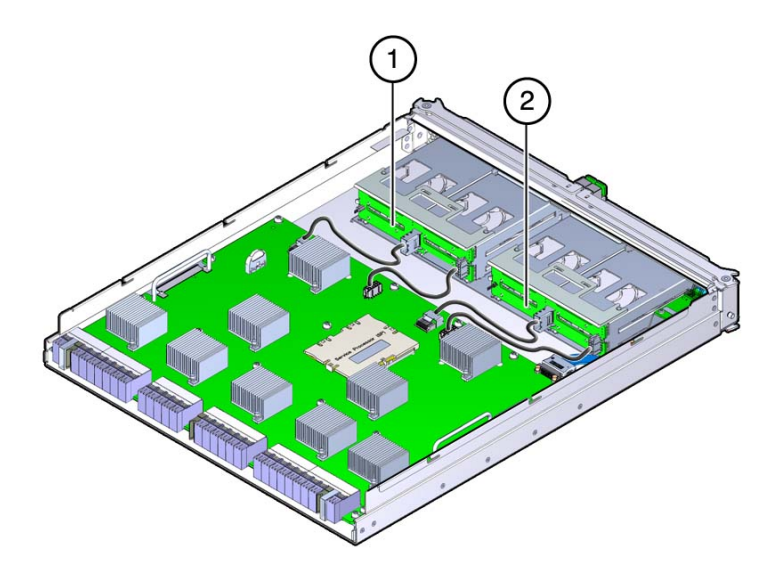

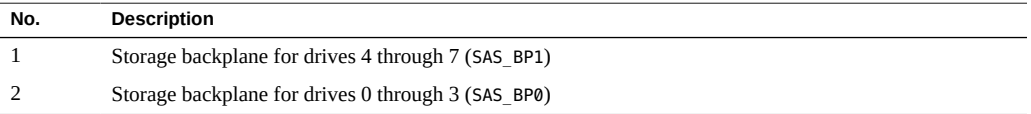

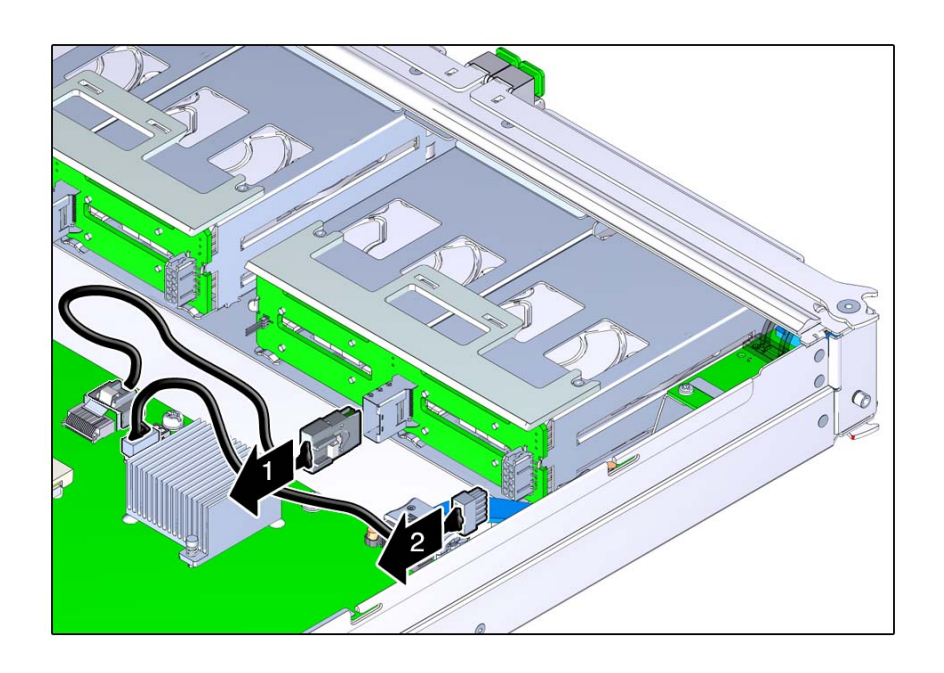

**6. Disconnect the two storage backplane cables from the storage backplane that you want to replace.**

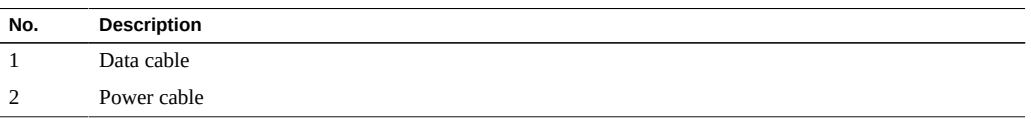

**7. Lift up on the plastic retaining panel for the storage backplane that you want to remove to disengage the plastic panel from the top of the hard drive assembly.**

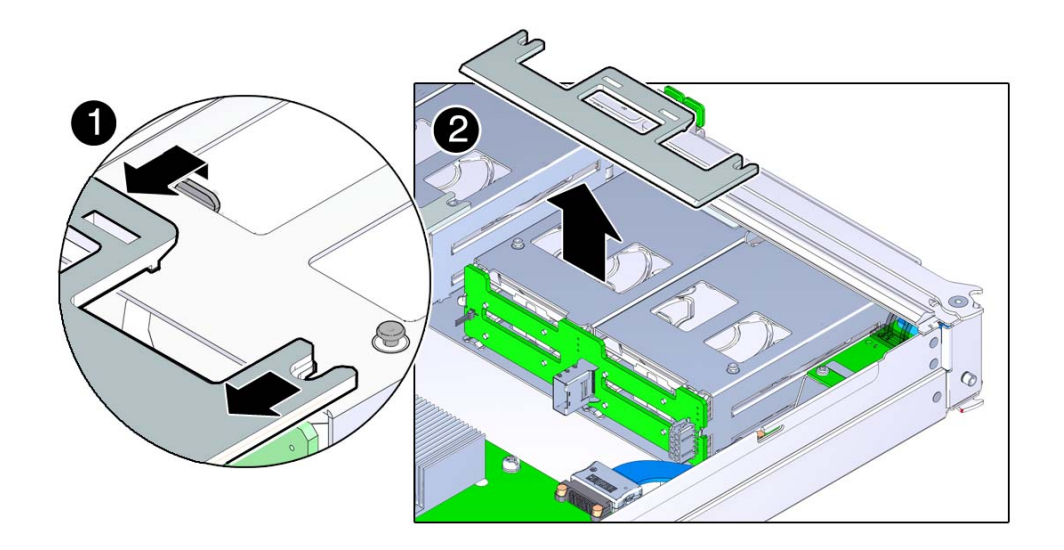

**8. Push the plastic panel toward the rear of the main module, and remove the plastic panel from the main module.**

- 
- **9. Push the top edge of the storage backplane slightly toward the rear of the main module, then lift the storage backplane up and remove it from the main module.**

## **Related Information**

- ["Install a Storage Backplane" on page 113](#page-112-0)
- ["Verify the Storage Backplane" on page 117](#page-116-0)

#### <span id="page-112-0"></span>**Install a Storage Backplane**  $\blacktriangledown$

**1. Position the storage backplane in the main module.**

**2. Lower the storage backplane into place.**

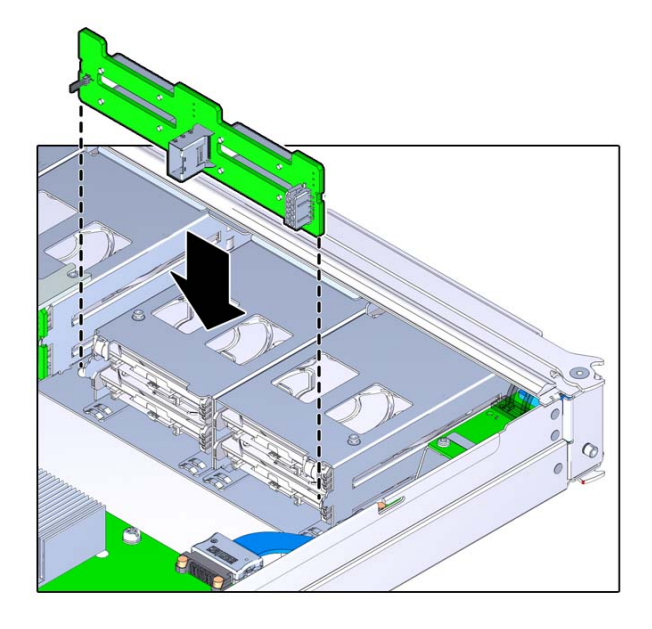

**3. Slide the plastic retaining panel into place over the storage backplane so that the two notches in the panel slide underneath the two metal mounting studs on the hard drive assembly.**

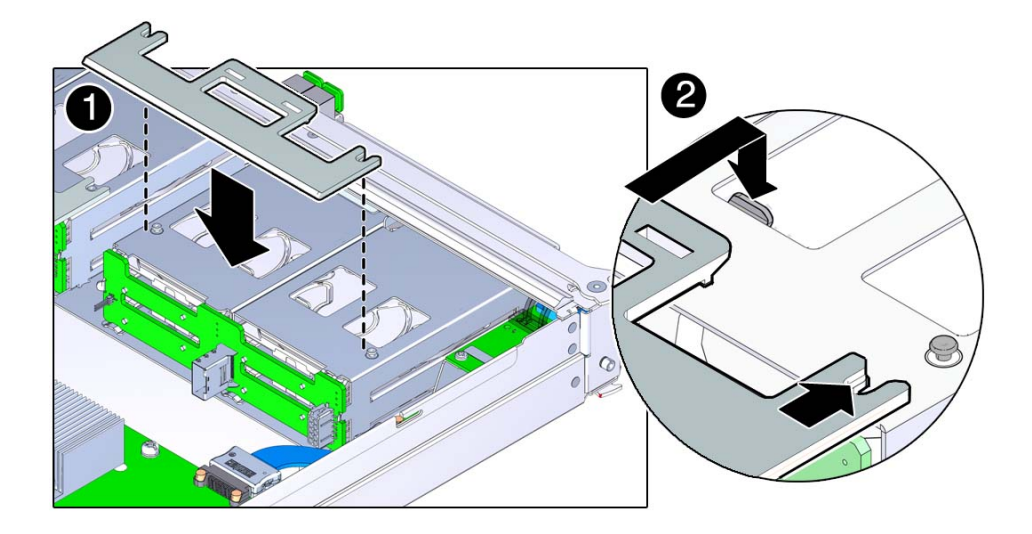

**4. Press on the press point on the retaining panel to secure it to the top of the hard drive assembly.**

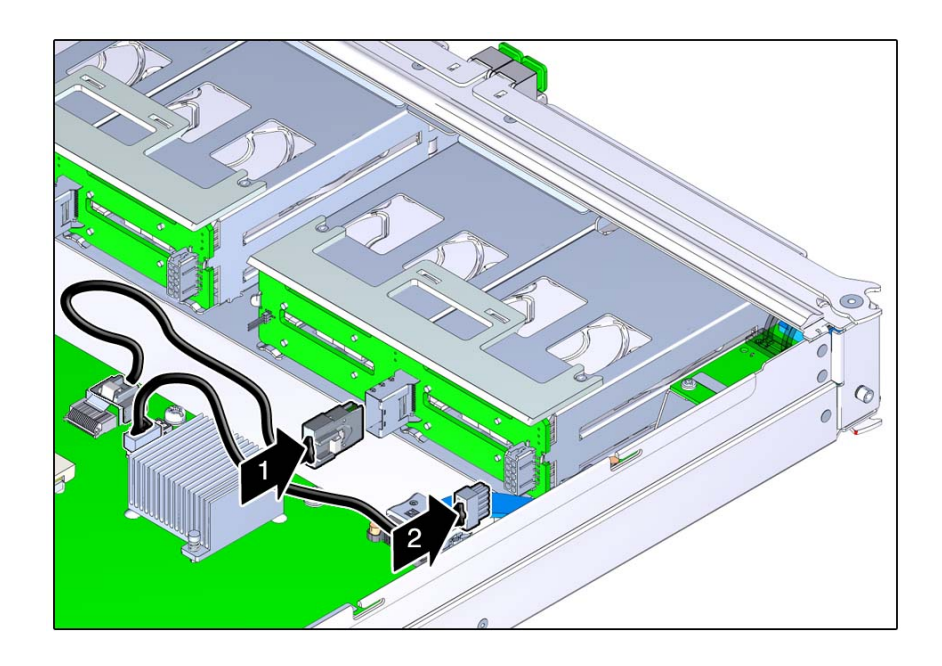

**5. Connect the two storage backplane cables to the storage backplane and the motherboard.**

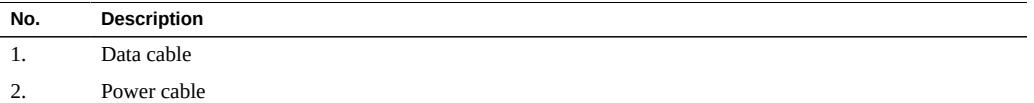

**6. Install the main module back into the server.** See ["Install the Main Module" on page 103.](#page-102-0)

## **7. Install the hard drives that you removed back into the main module.**

Refer to the notes that you took when removing the hard drives to install them back into their original slots. See ["Install a Hard Drive" on page 94](#page-93-0).

## **8. Power on the server.**

See ["Returning the Server to Operation" on page 205.](#page-204-0)

## **9. Verify the installation.**

See ["Verify the Storage Backplane" on page 117](#page-116-0).

## **Related Information**

- ["Remove a Storage Backplane" on page 109](#page-108-0)
- ["Verify the Storage Backplane" on page 117](#page-116-0)

#### <span id="page-116-0"></span>**Verify the Storage Backplane V**

- **1. Ensure that you have completed the following:**
	- **Applied power to the server.** See ["Connect the Power Cords" on page 205.](#page-204-1)

## ■ **Started the system.**

See ["Power On the Server \(Oracle ILOM\)" on page 206](#page-205-0).

## **2. Log in to Oracle ILOM.**

See ["Log In to Oracle ILOM \(Service\)" on page 29.](#page-28-0)

## **3. Start the faultmgmt shell.**

```
-> start SP/faultmgmt/shell
Are you sure you want to start the faultmgmt shell (y/n)? y
```
faultmgmtsp>

- **4. Use the fmadm faulty command to determine if the server is operating normally.**
	- If a fault was detected, see ["Diagnostics Process" on page 26.](#page-25-0)
	- If no fault was detected, the storage backplane was installed successfully.

- ["Remove a Storage Backplane" on page 109](#page-108-0)
- ["Install a Storage Backplane" on page 113](#page-112-0)

# Servicing the Service Processor Card

The service processor card is a cold-service component that can be replaced only after you have removed the main module. For the location of the service processor card, see ["Main Module](#page-17-0) [Internal Component Locations" on page 18.](#page-17-0)

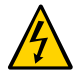

**Caution -** This procedure requires that you handle components that are sensitive to electrostatic discharge. This discharge can cause server components to fail.

These topics describe how to service the service processor card.

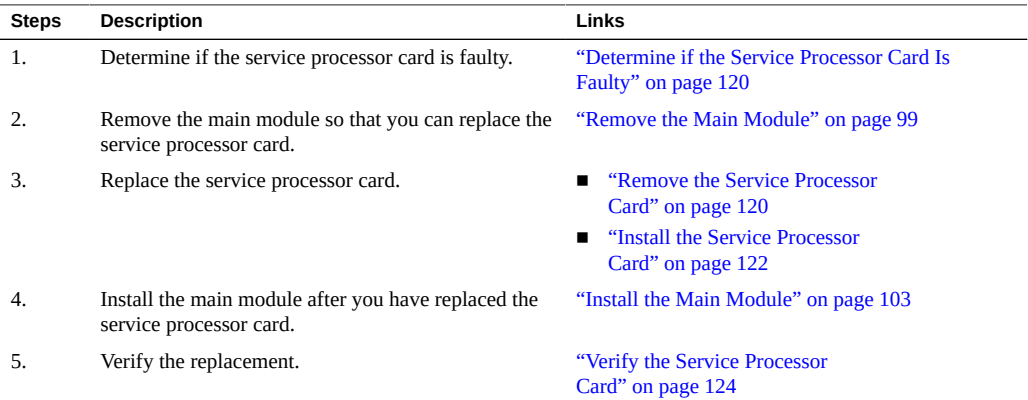

- ["Identifying Components" on page 13](#page-12-0)
- ["Detecting and Managing Faults" on page 25](#page-24-0)
- ["Preparing for Service" on page 51](#page-50-0)
- ["Component Service Task Reference" on page 23](#page-22-0)
- ["Returning the Server to Operation" on page 205](#page-204-0)

## <span id="page-119-0"></span>**Determine if the Service Processor Card Is Faulty**

When a fault occurs with the service processor card, the following LEDs are lit:

- System Service Required LEDs on the front panel and rear I/O module
- Server SP LED on the main module and rear I/O module
- **1. Determine if the System Service Required LED is lit on the front panel or the rear I/O module.**

See ["Interpreting LEDs" on page 31.](#page-30-0)

**2. Check the SP LED on the main module or the rear I/O module.**

See ["Front Panel Controls and LEDs" on page 32](#page-31-0) or ["Rear Panel Controls and](#page-33-0) [LEDs" on page 34.](#page-33-0) The SP LED will be lit amber if the service processor card needs to be replaced.

**3. Remove the faulty service processor card.** See ["Remove the Service Processor Card" on page 120.](#page-119-1)

## **Related Information**

- ["Remove the Service Processor Card" on page 120](#page-119-1)
- ["Install the Service Processor Card" on page 122](#page-121-0)
- ["Verify the Service Processor Card" on page 124](#page-123-0)

## <span id="page-119-1"></span>**Remove the Service Processor Card**

The service processor card is a cold-service component that can be replaced only after you have removed the main module.

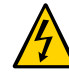

**Caution -** This procedure requires that you handle components that are sensitive to electrostatic discharge. This discharge can cause server components to fail.

## **1. Determine your first step:**

- **a. If you cannot access the service processor card, go to [Step 2.](#page-120-0)**
- **b. If you can access the service processor card, back up the SP configuration information.**

```
-> cd /SP/config
-> dump -destination uri target
```
where:

- The acceptable values for *uri* are tftp, ftp, sftp, scp, http, and https.
- *target* is the remote location where you want to store the configuration information.

For example:

- -> **dump -destination tftp://129.99.99.99/***pathname*
- <span id="page-120-0"></span>**2. Take the necessary ESD precautions.** See ["Prevent ESD Damage" on page 60.](#page-59-0)
- **3. Remove the main module from the server.** See ["Remove the Main Module" on page 99](#page-98-0).
- **4. Locate the service processor card on the main module.** See ["Main Module Internal Component Locations" on page 18](#page-17-0).
- **5. Grasp the service processor card by the two grasp points, and lift up to disengage the service processor card from the connectors on the motherboard.**

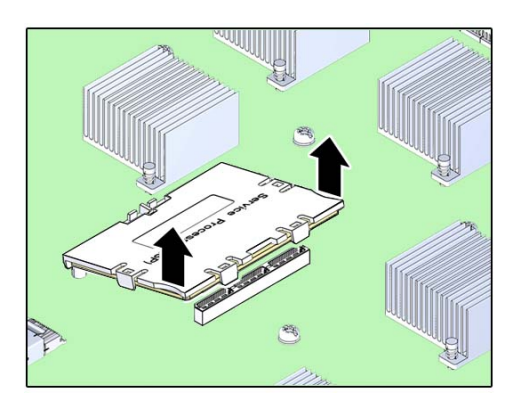

**6. Lift the service processor card up and away from the motherboard.**

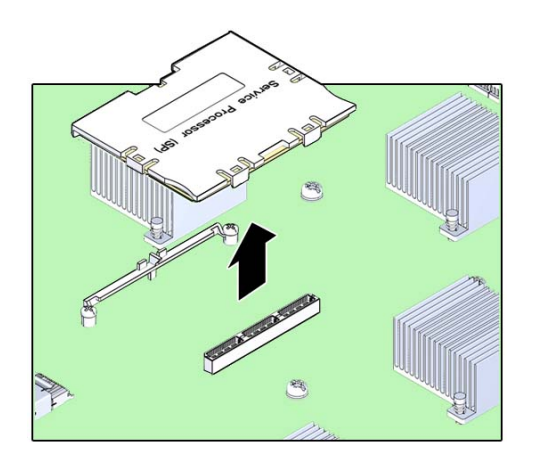

## **Related Information**

- ["Determine if the Service Processor Card Is Faulty" on page 120](#page-119-0)
- ["Install the Service Processor Card" on page 122](#page-121-0)

#### <span id="page-121-0"></span>**Install the Service Processor Card** ▼

## **1. Take appropriate ESD measures.**

See ["Prevent ESD Damage" on page 60.](#page-59-0)

**2. Lower the side of the service processor card with the Align Tab sticker down on the service processor tab on the motherboard.**

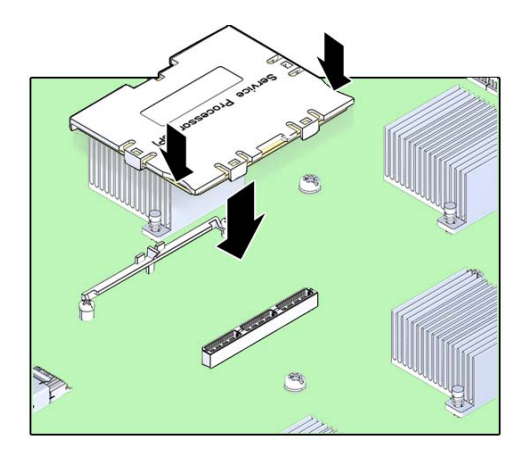

- **3. Lower the other side of the service processor card down, and press down on the card to seat it into the connectors on the motherboard.**
- **4. Install the main module back into the server.**

See ["Install the Main Module" on page 103.](#page-102-0)

- **5. Connect a terminal or a terminal emulator (PC or workstation) to the SER MGT port.**
- **6. Return the server to operation.**

See ["Returning the Server to Operation" on page 205](#page-204-0).

If the replacement service processor card detects that the SP firmware is not compatible with the existing host firmware, further action is suspended, and the following message is delivered over the SER MGT port.

Unrecognized Chassis: This module is installed in an unknown or unsupported chassis. You must upgrade the firmware to a newer version that supports this chassis.

If you see this message, go on to [Step 7](#page-122-0). If you do not see this message, go to [Step 8.](#page-123-1)

## <span id="page-122-0"></span>**7. Download the system firmware.**

**a. Configure the network port on the service processor card to enable the firmware image to be downloaded.**

For instructions, refer to the Oracle ILOM documentation.

#### **b. Download the system firmware.**

Follow the firmware download instructions in the Oracle ILOM documentation.

**Note -** You can load any supported system firmware version, including the firmware revision that had been installed prior to the replacement of the service processor card.

### <span id="page-123-1"></span>**8. Restore the SP configuration information.**

```
-> cd /SP/config
-> load -source uri target
```
where:

- The acceptable values for *uri* are tftp, ftp, sftp, scp, http, and https.
- *target* is the remote location where you stored the configuration information. For example:
	- -> **load -source tftp://129.99.99.99/***pathname*
- **9. Verify the installation of the service processor card.**

See ["Verify the Service Processor Card" on page 124](#page-123-0).

## **Related Information**

- ["Remove the Service Processor Card" on page 120](#page-119-1)
- ["Verify the Service Processor Card" on page 124](#page-123-0)

## <span id="page-123-0"></span>**Verify the Service Processor Card**

- **1. Ensure that you have completed the following:**
	- **Applied power to the server.** See ["Connect the Power Cords" on page 205](#page-204-1).
	- **Started the system.**

See ["Power On the Server \(Oracle ILOM\)" on page 206](#page-205-0).

**2. Verify that the SP LED on the main module or rear I/O module is lit green.**

See ["Front Panel Controls and LEDs" on page 32](#page-31-0) or ["Rear Panel Controls and](#page-33-0) [LEDs" on page 34](#page-33-0).

If the SP LED is lit, see ["Diagnostics Process" on page 26.](#page-25-0)

**3. Verify that the front and rear Service Required LEDs are not lit.**

See ["Interpreting LEDs" on page 31](#page-30-0).

If the Service Required LED is lit, see ["Diagnostics Process" on page 26](#page-25-0).

**4. Log in to Oracle ILOM.**

See ["Log In to Oracle ILOM \(Service\)" on page 29.](#page-28-0)

### **5. Start the faultmgmt shell.**

```
-> start SP/faultmgmt/shell
Are you sure you want to start the faultmgmt shell (y/n)? y
```
faultmgmtsp>

### **6. Use the fmadm faulty command to determine if the server is operating normally.**

- If a fault was detected, see ["Diagnostics Process" on page 26.](#page-25-0)
- If no fault was detected, the SP was installed successfully.

## **7. Verify that the SP date is correct.**

```
-> show /SP/clock
/SP/clock
   Targets:
    Properties
         datetime = Tue Jan 01 23:15:59 1970
         timezone = GMT (GMT)
         uptime = 0 days, 00:01:18
         usentpserver = disabled
Commands:
         cd
         set
         show
```
->

## **8. Set the datetime property, if necessary.**

-> **set /SP/clock datetime=***MMDDhhmmYYYY*

- **9. Set the timezone property, if necessary.**
	- -> **set /SP/clock timezones=***3\_to\_4\_characters*

where the timezone value equals a three or four character timezone abbreviation, such as EST or AHST.

- ["Determine if the Service Processor Card Is Faulty" on page 120](#page-119-0)
- ["Install the Service Processor Card" on page 122](#page-121-0)

# Servicing the System Configuration PROM

The system configuration PROM is a cold-service component that can be replaced only by qualified service personnel.

The system configuration PROM stores the host ID and MAC address. If you have to replace the motherboard, be sure to move the System configuration PROM from the old motherboard to the new motherboard. This step will ensure that the server will retain its original host ID and MAC address.

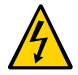

**Caution -** This procedure requires that you handle components that are sensitive to electrostatic discharge. This discharge can cause server components to fail.

These topics describe service procedures for the system configuration PROM in the server.

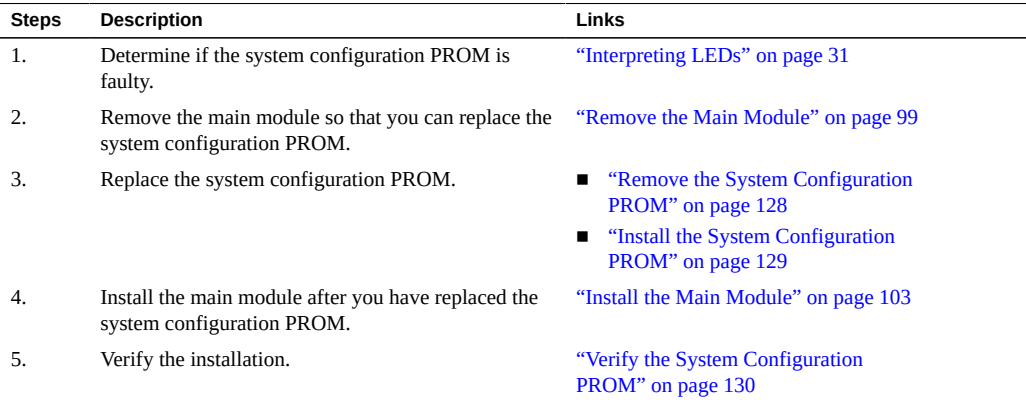

- ["Identifying Components" on page 13](#page-12-0)
- ["Detecting and Managing Faults" on page 25](#page-24-0)
- ["Preparing for Service" on page 51](#page-50-0)
- ["Component Service Task Reference" on page 23](#page-22-0)
- ["Returning the Server to Operation" on page 205](#page-204-0)

#### <span id="page-127-0"></span>**Remove the System Configuration PROM** V

The system configuration PROM is a cold-service component that can be replaced only by qualified service personnel.

Before beginning this procedure, ensure that you are familiar with the cautions and safety instructions described in ["Safety Information" on page 51.](#page-50-1) For the location of the system configuration PROM, see ["Main Module Internal Component Locations" on page 18](#page-17-0).

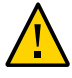

**Caution -** This procedure involves handling circuit boards that are extremely sensitive to static electricity. Ensure that you follow ESD preventative practices to avoid damaging the circuit boards.

**1. Remove the main module from the server.**

See ["Remove the Main Module" on page 99](#page-98-0).

**2. Take the necessary ESD precautions.**

See ["Prevent ESD Damage" on page 60.](#page-59-0)

**3. Locate the system configuration PROM on the main module.** See ["Main Module Internal Component Locations" on page 18](#page-17-0).

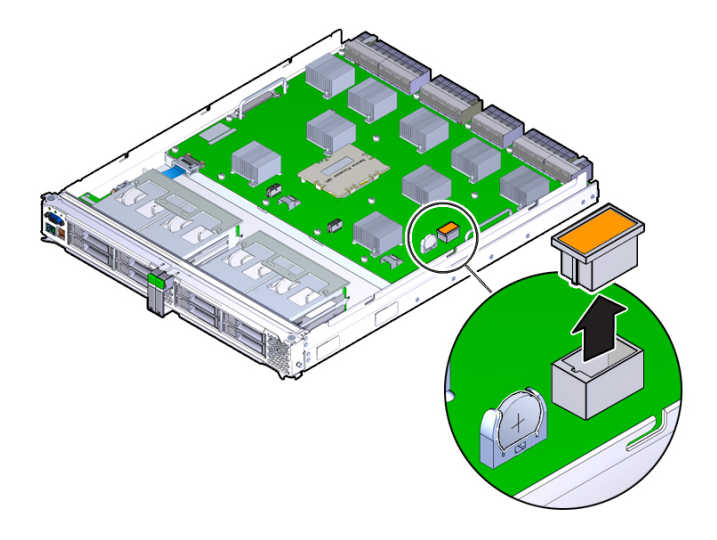

**4. Grasp the system configuration PROM, and lift it up to remove it from the main module.**

## **Related Information**

- ["Install the System Configuration PROM" on page 129](#page-128-0)
- ["Verify the System Configuration PROM" on page 130](#page-129-0)

# <span id="page-128-0"></span>**Install the System Configuration PROM**

Before beginning this procedure, ensure that you are familiar with the cautions and safety instructions described in ["Safety Information" on page 51](#page-50-1).

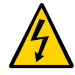

**Caution -** This procedure requires that you handle components that are sensitive to electrostatic discharge. This discharge can cause server components to fail.

## **1. Take all necessary ESD precautions.**

See ["Prevent ESD Damage" on page 60.](#page-59-0)

- 1921
- **2. Orient the system configuration PROM properly onto the main module.**

- **3. Press down on the system configuration PROM until it is completely seated on the main module.**
- **4. Insert the main module back into the server.** See ["Install the Main Module" on page 103.](#page-102-0)

## **Related Information**

- ["Remove the System Configuration PROM" on page 128](#page-127-0)
- ["Verify the System Configuration PROM" on page 130](#page-129-0)

## <span id="page-129-0"></span>**Verify the System Configuration PROM**

- **1. Ensure that you have completed the following:**
	- **Applied power to the server.** See ["Connect the Power Cords" on page 205](#page-204-1).
	- **Started the system.** See ["Power On the Server \(Oracle ILOM\)" on page 206](#page-205-0).

**2. Verify that the banner display includes an Ethernet address and a host ID value.**

The Ethernet address and host ID values are read from the System Configuration PROM. Their presence in the banner verifies that the service processor and the host can read the System Configuration PROM.

. . . SPARC T5-8, No Keyboard . OpenBoot *X*.*XX*, 16256 MB memory available, Serial #87304604.Ethernet address \*:\*\*:\*\*:\*\*:\*\*:\*\*, Host ID: \*\*\*\*\*\*\*\* . . .

## **3. Log in to Oracle ILOM.**

See ["Log In to Oracle ILOM \(Service\)" on page 29.](#page-28-0)

## **4. Start the faultmgmt shell.**

```
-> start SP/faultmgmt/shell
Are you sure you want to start the faultmgmt shell (y/n)? y
```
faultmgmtsp>

- **5. Use the fmadm faulty command to determine if the server is operating normally.**
	- If a fault was detected, see ["Diagnostics Process" on page 26.](#page-25-0)
	- If no fault was detected, the System Configuration PROM was installed successfully.
- **6. For additional verification, run specific commands to display data stored in the System Configuration PROM.**
	- Use the Oracle ILOM show command to display the MAC address:

```
-> show /HOST macaddress
  /HOST
     Properties:
        macaddress = ***********************
```
■ Use Oracle Solaris OS commands to display the hostid and Ethernet address:

```
# hostid
8534299c
# ifconfig -a
lo0: flags=2001000849<UP,LOOPBACK,RUNNING,MULTICAST,IPv4,VIRTUAL> mtu 8232
index 1
         inet 127.0.0.1 netmask ff000000
```
igb0: flags=201004843<UP,BROADCAST,RUNNING,MULTICAST,IPv4> mtu 1500 index 2 inet 10.6.88.150 netmask fffffe00 broadcast 10.6.89.255 ether \*:\*\*\*\*\*\*\*\*\*\*\*\*\*\*

- ["Remove the System Configuration PROM" on page 128](#page-127-0)
- ["Install the System Configuration PROM" on page 129](#page-128-0)

# Servicing the Battery

The battery is a cold-service component that can be replaced only after you have removed the main module.

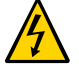

**Caution -** This procedure requires that you handle components that are sensitive to electrostatic discharge. This discharge can cause server components to fail.

These topics describe service procedures for the battery in the server.

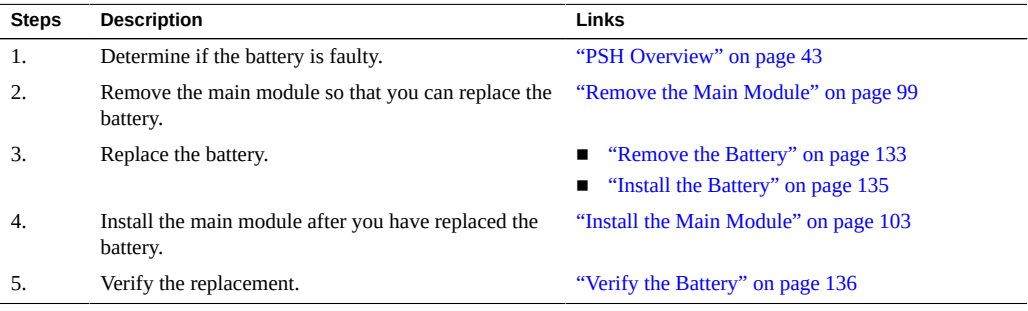

## **Related Information**

- ["Identifying Components" on page 13](#page-12-0)
- ["Detecting and Managing Faults" on page 25](#page-24-0)
- ["Preparing for Service" on page 51](#page-50-0)
- ["Component Service Task Reference" on page 23](#page-22-0)
- ["Returning the Server to Operation" on page 205](#page-204-0)

## <span id="page-132-0"></span>**Remove the Battery**

The battery is a cold-service component that can be replaced only after you have removed the main module.

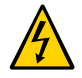

**Caution -** This procedure requires that you handle components that are sensitive to electrostatic discharge. This discharge can cause server components to fail.

- **1. Take the necessary ESD precautions.** See ["Prevent ESD Damage" on page 60.](#page-59-0)
- **2. Remove the main module.**

See ["Remove the Main Module" on page 99](#page-98-0).

- **3. Locate the system battery in the main module.** See ["Main Module Internal Component Locations" on page 18](#page-17-0).
- **4. Gently push the battery toward the side of the server to release it from the retention clip.**

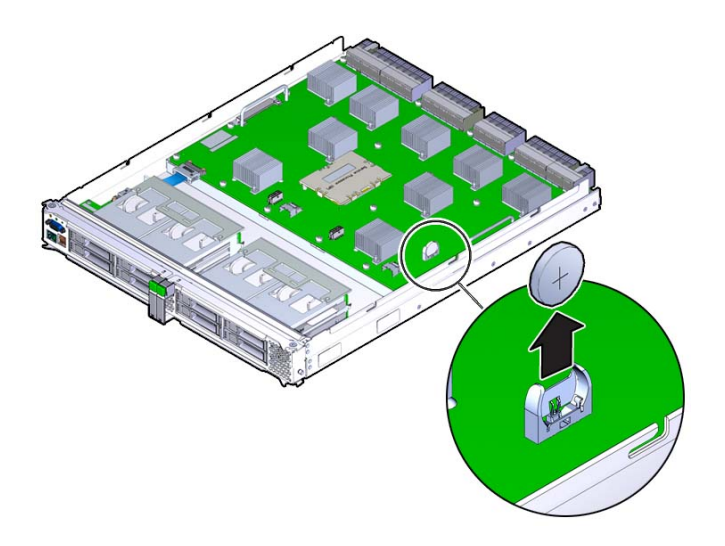

- ["Install the Battery" on page 135](#page-134-0)
- ["Verify the Battery" on page 136](#page-135-0)

#### <span id="page-134-0"></span>**Install the Battery** 7

**1. Insert the new battery in the main module, with the positive side (+) facing out.**

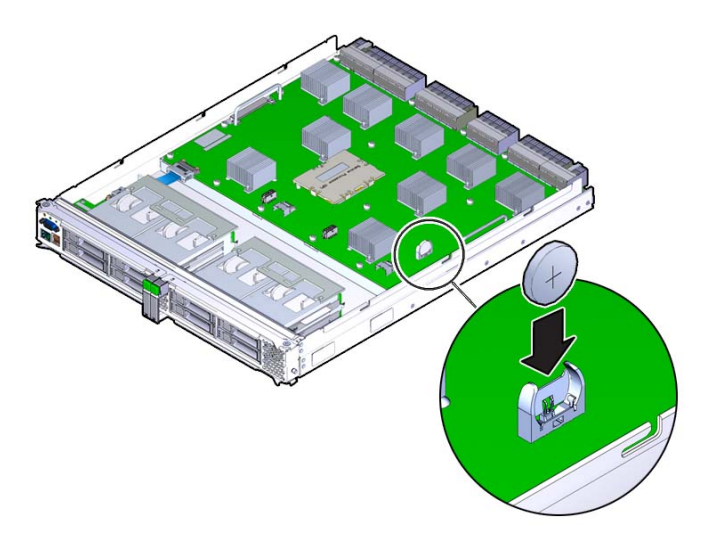

**2. Install the main module back into the server.**

See ["Install the Main Module" on page 103.](#page-102-0)

If the SP is configured to synchronize with a network time server using the Network Time Protocol, the Oracle ILOM clock will be reset as soon as the server is powered on and connected to the network. Otherwise, proceed to the next step.

**3. If the SP is not configured to use NTP, use the Oracle ILOM clock command to set the day and time.**

The following example sets the date to June 17, 2013.

```
-> set /SP/clock datetime=061716192010
-> show /SP/clock
/SP/clock
 Targets:
 Properties:
         datetime = Wed JUN 17 16:19:56 2013
         timezone = GMT (GMT)
```

```
 usentpserver = disabled
 Commands:
         cd
         set
         show
```
### **4. Verify that the new battery is functioning properly.**

See ["Verify the Battery" on page 136.](#page-135-0)

## **Related Information**

- ["Remove the Battery" on page 133](#page-132-0)
- ["Verify the Battery" on page 136](#page-135-0)

#### <span id="page-135-0"></span>**Verify the Battery**  $\blacktriangledown$

- **1. Ensure that you have completed the following:**
	- **Applied power to the server.** See ["Connect the Power Cords" on page 205](#page-204-1).
	- **Started the system.**

See ["Power On the Server \(Oracle ILOM\)" on page 206](#page-205-0).

## **2. Log in to Oracle ILOM.**

See ["Log In to Oracle ILOM \(Service\)" on page 29](#page-28-0).

## **3. Start the faultmgmt shell.**

```
-> start SP/faultmgmt/shell
Are you sure you want to start the faultmgmt shell (y/n)? y
```
faultmgmtsp>

## **4. Use the fmadm faulty command to determine if the server is operating normally.**

- If a fault was detected, see ["Diagnostics Process" on page 26.](#page-25-0)
- If no fault was detected, the battery was installed successfully.

### **Related Information**

■ ["Remove the Battery" on page 133](#page-132-0)

■ ["Install the Battery" on page 135](#page-134-0)

# Servicing the Front I/O Assembly

The front I/O assembly is a cold-service component that can be replaced only after you have removed the main module.

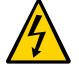

**Caution -** This procedure requires that you handle components that are sensitive to electrostatic discharge. This discharge can cause server components to fail.

These topics describe service procedures for the front I/O assembly in the server.

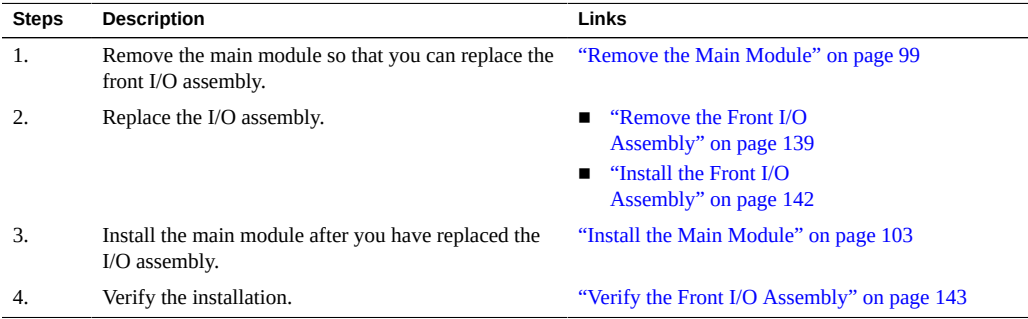

## **Related Information**

- ["Identifying Components" on page 13](#page-12-0)
- ["Detecting and Managing Faults" on page 25](#page-24-0)
- ["Preparing for Service" on page 51](#page-50-0)
- ["Component Service Task Reference" on page 23](#page-22-0)
- ["Returning the Server to Operation" on page 205](#page-204-0)

## <span id="page-138-0"></span>**Remove the Front I/O Assembly**

The front I/O assembly is a cold-service component that can be replaced only after you have removed the main module.

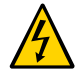

**Caution -** This procedure requires that you handle components that are sensitive to electrostatic discharge. This discharge can cause server components to fail.

- **1. Take the necessary ESD precautions.** See ["Prevent ESD Damage" on page 60.](#page-59-0)
- **2. Remove the main module from the server.** See ["Remove the Main Module" on page 99](#page-98-0).
- **3. Locate the front I/O assembly on the main module.** See ["Main Module Internal Component Locations" on page 18](#page-17-0).
- **4. Locate the cable that connects the front I/O assembly to the motherboard.**

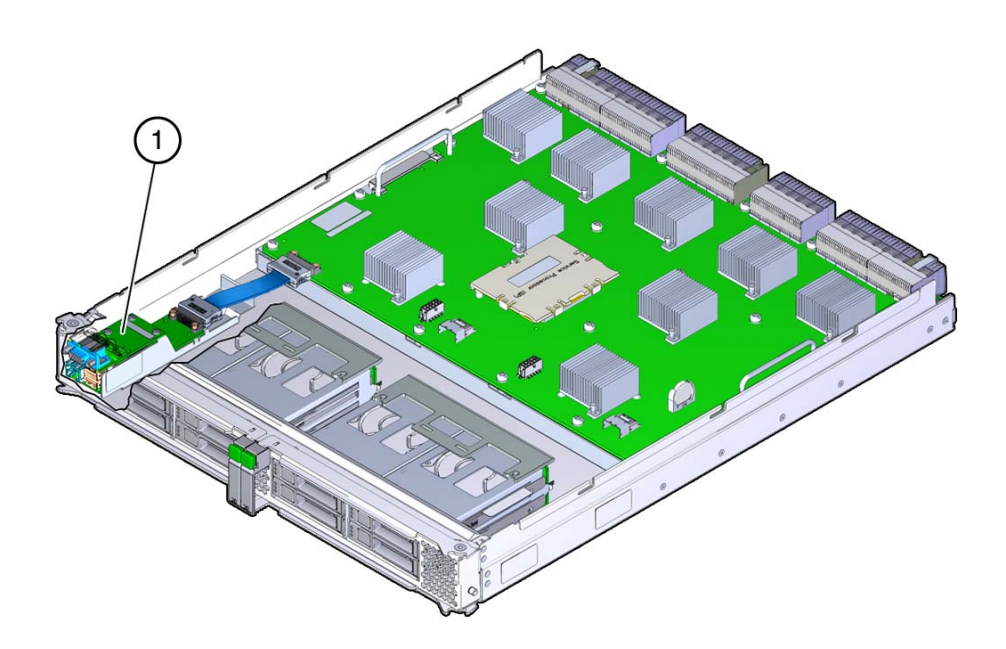

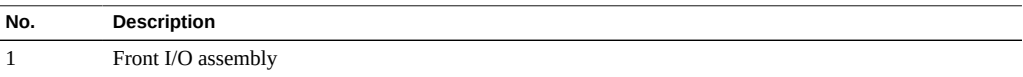

**5. Disconnect the cable.**

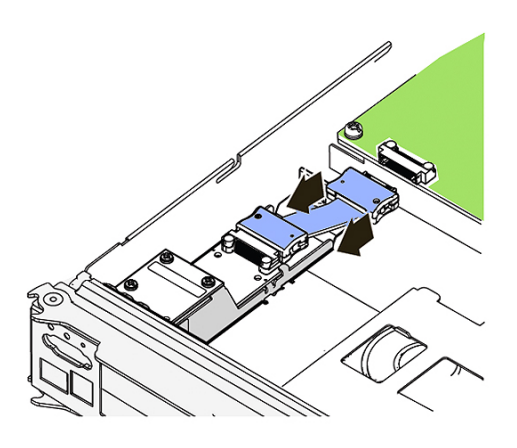

**6. Loosen the retaining screw that secures the front I/O assembly to the motherboard.**

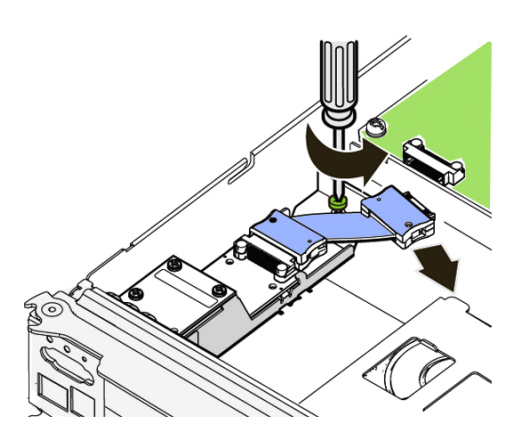

**7. Gently pull the front I/O assembly toward the rear of the main module until the ports at the front of the assembly clear the front of the main module, and then remove the front I/O assembly from the main module.**

## **Related Information**

■ ["Install the Front I/O Assembly" on page 142](#page-141-0)

["Verify the Front I/O Assembly" on page 143](#page-142-0)

#### <span id="page-141-0"></span>**Install the Front I/O Assembly**  $\blacktriangledown$

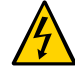

**Caution -** This procedure requires that you handle components that are sensitive to static discharge. Static discharges can cause the components to fail.

## **1. Take the necessary ESD precautions.**

See ["Prevent ESD Damage" on page 60.](#page-59-0)

## **2. Insert the front I/O assembly into position in the main module.**

- Gently slide the front I/O assembly into position with the ports inserted into the port holes in the front of the main module.
- Lower the rear of the front I/O assembly so that the captive screw is aligned with the screw hole on the motherboard.

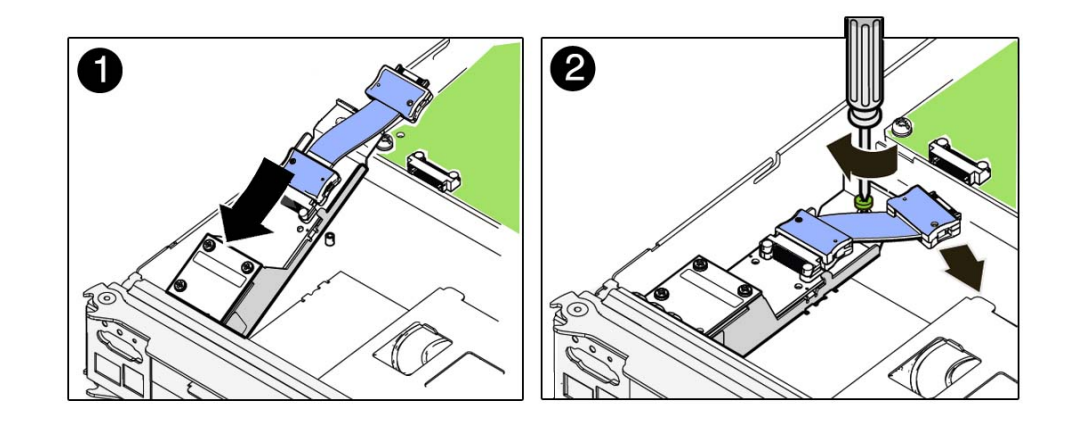

**3. Tighten the retaining screw to secure the front I/O assembly to the motherboard.**

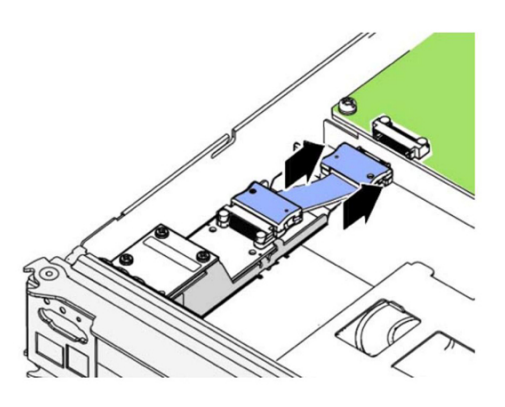

- **4. Connect the cable.**
- **5. Install the main module back into the server.** See ["Install the Main Module" on page 103.](#page-102-0)

## **Related Information**

- ["Remove the Front I/O Assembly" on page 139](#page-138-0)
- ["Verify the Front I/O Assembly" on page 143](#page-142-0)

# <span id="page-142-0"></span>**Verify the Front I/O Assembly**

- **1. Ensure that you have completed the following:**
	- **Applied power to the server.** See ["Connect the Power Cords" on page 205.](#page-204-1)
	- **Started the system.** See ["Power On the Server \(Oracle ILOM\)" on page 206](#page-205-0).
- **2. Log in to Oracle ILOM.** See ["Log In to Oracle ILOM \(Service\)" on page 29.](#page-28-0)
- **3. Start the faultmgmt shell.**

-> **start SP/faultmgmt/shell**

Are you sure you want to start the faultmgmt shell (y/n)? **y**

faultmgmtsp>

- **4. Use the fmadm faulty command to determine if the server is operating normally.**
	- If a fault was detected, see ["Diagnostics Process" on page 26.](#page-25-0)
	- If no fault was detected, the front I/O assembly was installed successfully.

- ["Remove the Front I/O Assembly" on page 139](#page-138-0)
- ["Install the Front I/O Assembly" on page 142](#page-141-0)
# Servicing Power Supplies

The power supplies are hot-service components that can be replaced at any time. There are no slot restrictions for power supplies. Any supported power supply may be installed in any of the four power supply slots. However, in order to maintain full power redundancy, all four power supply slots must be occupied with functioning power supplies, and all four power cords must be plugged in.

For the location of the power supplies, see ["Front Panel Components \(Service\)" on page 14](#page-13-0).

**Note -** To take full advantage of the server's power redundancy, plug the power supplies into separate power sources wired to two separate circuits, using a 2+2 configuration.

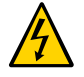

**Caution -** This procedure requires that you handle components that are sensitive to electrostatic discharge. This discharge can cause failure of server components.

These topics describe service procedures for the power supplies in the server.

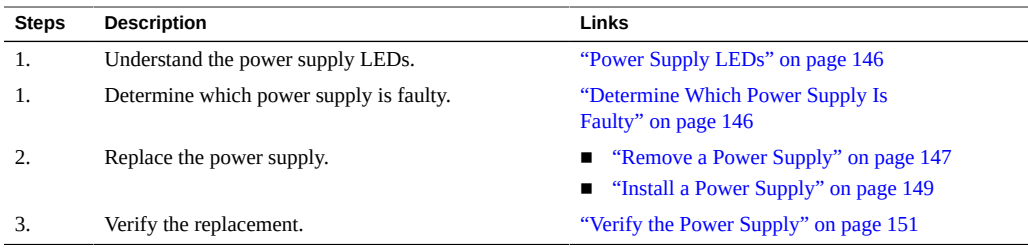

- ["Identifying Components" on page 13](#page-12-0)
- ["Detecting and Managing Faults" on page 25](#page-24-0)
- ["Preparing for Service" on page 51](#page-50-0)
- ["Component Service Task Reference" on page 23](#page-22-0)
- ["Returning the Server to Operation" on page 205](#page-204-0)

# <span id="page-145-0"></span>**Power Supply LEDs**

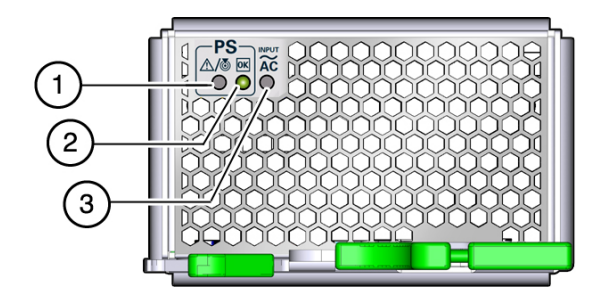

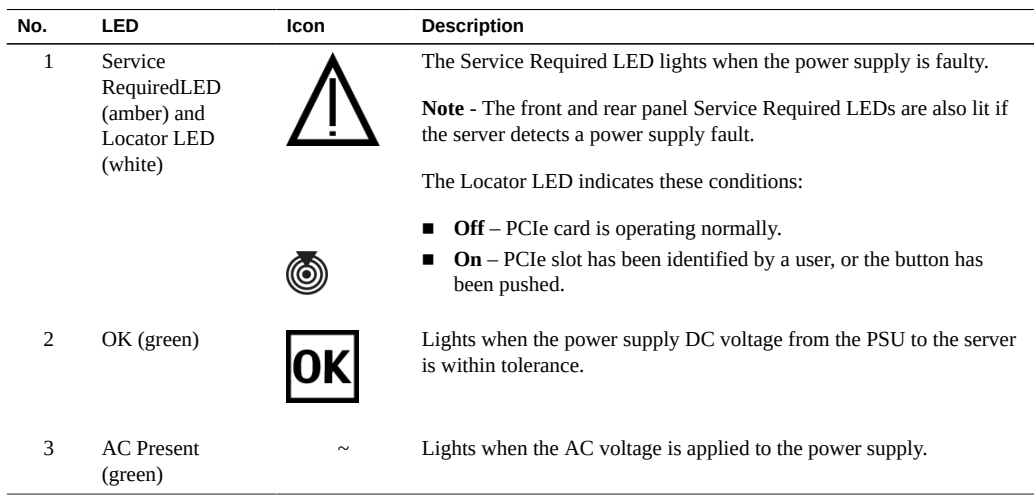

### **Related Information**

- ["Determine Which Power Supply Is Faulty" on page 146](#page-145-1)
- ["Remove a Power Supply" on page 147](#page-146-0)
- ["Verify the Power Supply" on page 151](#page-150-0)

#### <span id="page-145-1"></span>**Determine Which Power Supply Is Faulty** 7

The following LEDs are lit when a power supply fault is detected:

- System Service Required LEDs on the front panel and rear I/O module
- Fault LED on the faulty power supply
- **1. Determine if the System Service Required LEDs are lit on the front panel or the rear I/O module.**

See ["Interpreting LEDs" on page 31](#page-30-0).

**2. From the front of the server, check the power supply Fault LEDs to identify which power supply needs to be replaced.**

When the power cord is connected to the server, the associated AC power connector is lit (green), indicating that the power cord is connected to an AC wall socket and is supplying power to the AC power connector.

**3. Remove the faulty power supply.**

See ["Remove a Power Supply" on page 147](#page-146-0).

### **Related Information**

- ["Remove a Power Supply" on page 147](#page-146-0)
- ["Verify the Power Supply" on page 151](#page-150-0)

## <span id="page-146-0"></span>**Remove a Power Supply**

The power supplies are hot-service components that can be replaced at any time. For the location of the power supplies, see ["Front Panel Components \(Service\)" on page 14](#page-13-0).

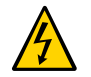

**Caution -** This procedure requires that you handle components that are sensitive to electrostatic discharge. This discharge can cause server components to fail.

- **1. Locate the power supply in the server that you want to remove.**
	- **See ["Front Panel Components \(Service\)" on page 14](#page-13-0) for the locations of the power supplies in the server.**
	- **See ["Determine Which Power Supply Is Faulty" on page 146](#page-145-1) to locate a faulty power supply.**
- **2. Go to the rear of the server and locate the AC power connector at the rear of the server that supplies power to the faulty power supply.**
- **3. Disconnect that power cord.**
- **4. At the front of the server, squeeze the release latches together on the power supply to be removed, then pull the extraction lever toward you to disengage the power supply.**

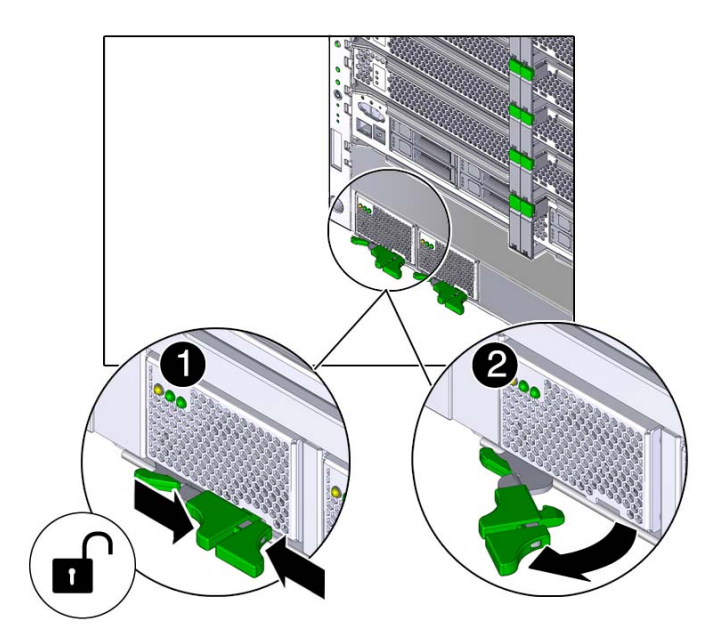

**5. Pull the power supply out of the server.**

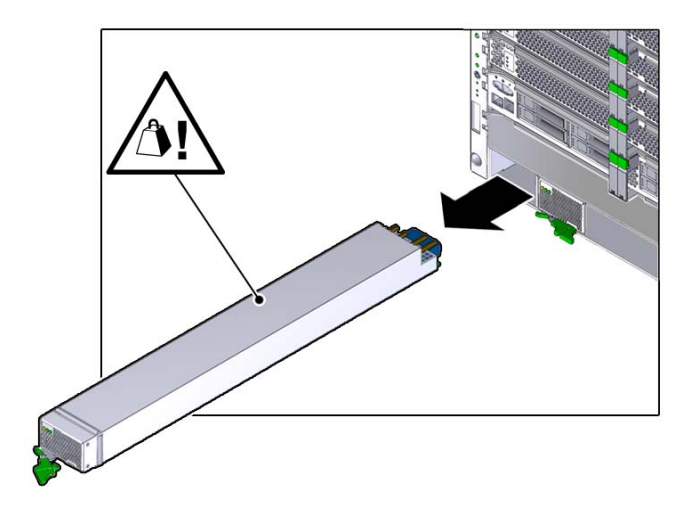

**6. Install the replacement power supply.** See ["Install a Power Supply" on page 149.](#page-148-0)

### **Related Information**

- ["Determine Which Power Supply Is Faulty" on page 146](#page-145-1)
- ["Install a Power Supply" on page 149](#page-148-0)

# <span id="page-148-0"></span>**Install a Power Supply**

The power supply is a hot-service component that can be replaced by a customer.

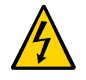

**Caution -** This procedure requires that you handle components that are sensitive to electrostatic discharge. This discharge can cause failure of server components.

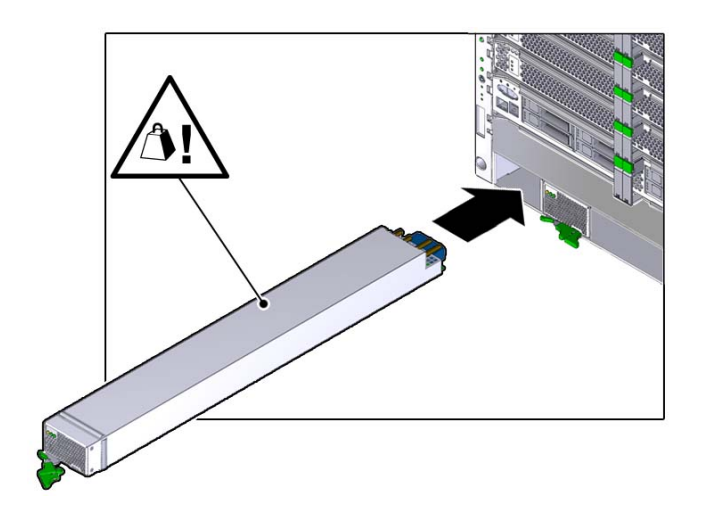

**1. Open the latch on the replacement power supply, and align the power supply with the empty bay.**

**2. Slide the power supply into the chassis.**

- $\overline{\mathbf{r}}$ o.
- **3. Press the lever against the power supply to fully seat the power supply in the server.**

### **4. Verify the installation.**

See ["Verify the Power Supply" on page 151.](#page-150-0)

### **Related Information**

- ["Remove a Power Supply" on page 147](#page-146-0)
- ["Verify the Power Supply" on page 151](#page-150-0)

<span id="page-150-0"></span>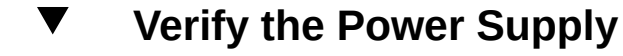

**1. Verify that the power supply Power OK and AC Present LEDs are lit and that the Fault LED is not lit.**

See ["Rear Panel Controls and LEDs" on page 34](#page-33-0).

**2. Verify that the front and rear Service Required LEDs are not lit.** See ["Interpreting LEDs" on page 31](#page-30-0).

### **3. Log in to Oracle ILOM.**

See ["Log In to Oracle ILOM \(Service\)" on page 29](#page-28-0).

### **4. Start the faultmgmt shell.**

```
-> start SP/faultmgmt/shell
Are you sure you want to start the faultmgmt shell (y/n)? y
```
faultmgmtsp>

- **5. Use the fmadm faulty command to determine if the server is operating normally.**
	- If a fault was detected, see ["Diagnostics Process" on page 26.](#page-25-0)
	- If no fault was detected, the power supply was installed successfully.

- ["Determine Which Power Supply Is Faulty" on page 146](#page-145-1)
- ["Install a Power Supply" on page 149](#page-148-0)

# Servicing Fan Modules

The fan modules are hot-service components that can be replaced at any time. The server will continue to operate at full capacity with nine fan modules installed in the server. The server will not operate with fewer than nine fan modules. If the server is operating with nine fan modules and one or more of those modules fails, the server will power down to keep from overheating. For the location of the fan modules, see ["Fan Module Locations" on page 20](#page-19-0).

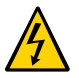

**Caution -** This procedure requires that you handle components that are sensitive to electrostatic discharge. This discharge can cause server components to fail.

These topics describe service procedures for the fan modules in the server.

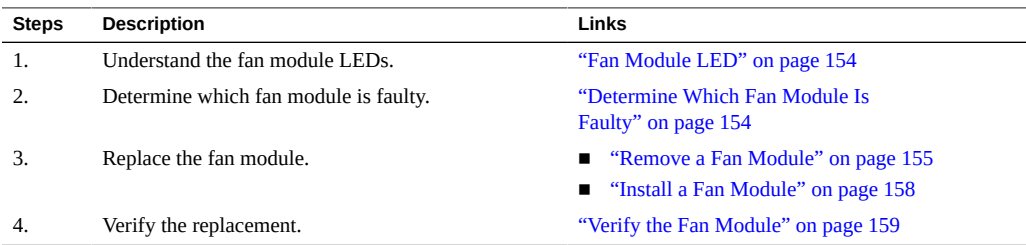

- ["Identifying Components" on page 13](#page-12-0)
- ["Detecting and Managing Faults" on page 25](#page-24-0)
- ["Preparing for Service" on page 51](#page-50-0)
- ["Component Service Task Reference" on page 23](#page-22-0)
- ["Returning the Server to Operation" on page 205](#page-204-0)

## <span id="page-153-0"></span>**Fan Module LED**

Each fan has a single LED that is green when the fan is operating normally or amber when the fan has a fault.

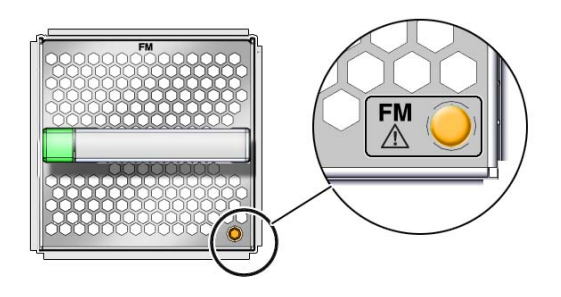

## <span id="page-153-1"></span>**Determine Which Fan Module Is Faulty**

The following LEDs are lit when a fan module fault is detected:

- System Service Required LEDs on the front panel and rear I/O module
- Server Fan Fail LED on the rear I/O module
- Service Required LED on the faulty fan module
- **1. Determine if the System Service Required LEDs are lit on the front panel.** See ["Interpreting LEDs" on page 31.](#page-30-0)
- **2. Determine if the Server Fan Fail LED on the front panel is lit.** See ["Front Panel Controls and LEDs" on page 32.](#page-31-0)
- <span id="page-153-2"></span>**3. From the rear of the server, check the fan module LEDs to identify which fan module needs to be replaced.**

See ["Fan Module LED" on page 154](#page-153-0).

**4. Remove the faulty fan module.**

See ["Remove a Fan Module" on page 155](#page-154-0).

### **Related Information**

- ["Remove a Fan Module" on page 155](#page-154-0)
- ["Install a Fan Module" on page 158](#page-157-0)
- ["Verify the Fan Module" on page 159](#page-158-0)

#### <span id="page-154-0"></span>V **Remove a Fan Module**

The fan modules are hot-service components that can be replaced if there are at least nine operating fan modules. For the location of the fan modules, see ["Fan Module](#page-19-0) [Locations" on page 20](#page-19-0).

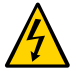

**Caution -** This procedure requires that you handle components that are sensitive to electrostatic discharge. This discharge can cause server components to fail.

- **1. Locate the faulty fan module that you want to remove from the server.**
	- See ["Rear Panel Components \(Service\)" on page 15](#page-14-0) for the locations of the **fan modules in the server.**
	- See ["Determine Which Fan Module Is Faulty" on page 154](#page-153-1)<sup>to</sup> locate a faulty **fan module.**
- **2. Determine if you can remove the fan module with the server running.**

You can remove a fan module with the server running only if one fan module is faulty and if you have a replacement fan module. If more than one fan module is faulty, you must shut down the server.

- If you can remove the fan module with the server running, go to [Step 3.](#page-153-2)
- If you cannot remove the fan module with the server running, see ["Removing Power From](#page-55-0) [the Server" on page 56](#page-55-0) to power down the server before continuing.

**3. Press the release button to disengage the fan latch.**

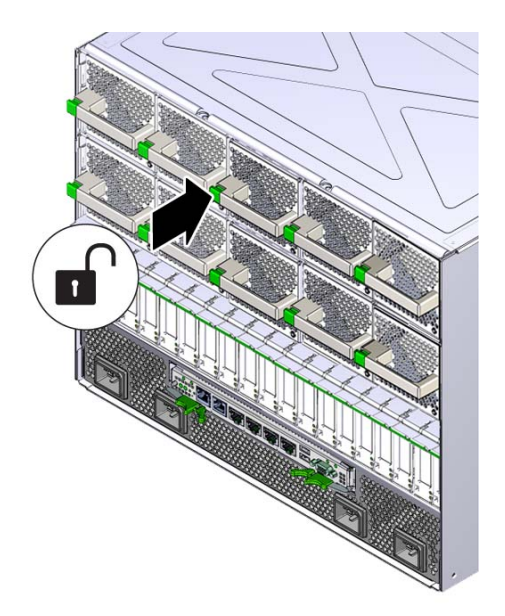

- 
- **4. Pull out on the fan module to remove it from the server.**

- ["Determine Which Fan Module Is Faulty" on page 154](#page-153-1)
- ["Install a Fan Module" on page 158](#page-157-0)
- ["Verify the Fan Module" on page 159](#page-158-0)

#### <span id="page-157-0"></span>**Install a Fan Module** ▼

**1. Insert the fan module into the empty fan module slot.**

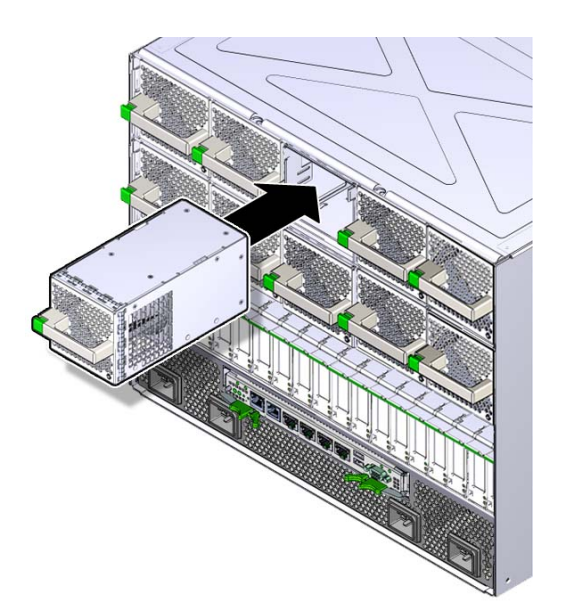

- 
- **2. Push the fan module into the slot until it clicks into place to completely seat the fan module into the slot.**

### **3. Power on the server, if necessary.**

If you had to power off the server before removing and installing a new fan module, see ["Returning the Server to Operation" on page 205](#page-204-0) to power on the server again.

**4. Verify the fan module functionality.**

See ["Verify the Fan Module" on page 159.](#page-158-0)

### **Related Information**

- ["Determine Which Fan Module Is Faulty" on page 154](#page-153-1)
- ["Remove a Fan Module" on page 155](#page-154-0)
- ["Verify the Fan Module" on page 159](#page-158-0)

#### <span id="page-158-0"></span>**Verify the Fan Module** V.

**1. Ensure that you have completed the following:**

## ■ **Applied power to the server.** See ["Connect the Power Cords" on page 205](#page-204-1).

#### ■ **Started the system.**

See ["Power On the Server \(Oracle ILOM\)" on page 206](#page-205-0).

#### **2. Check the front or rear panel LEDs for the following indications:**

- Green System OK LED illuminated
- Amber System Fault LED not illuminated
- Amber System Fan Fault LED not illuminated

See ["Front Panel Controls and LEDs" on page 32](#page-31-0) and ["Rear Panel Controls and](#page-33-0) [LEDs" on page 34](#page-33-0) for the LED locations.

If these conditions are not met, perform the actions described in ["Diagnostics](#page-25-0) [Process" on page 26](#page-25-0).

#### **3. Log in to Oracle ILOM.**

See ["Log In to Oracle ILOM \(Service\)" on page 29](#page-28-0).

#### **4. Start the faultmgmt shell.**

```
-> start SP/faultmgmt/shell
Are you sure you want to start the faultmgmt shell (y/n)? y
```
faultmgmtsp>

- **5. Use the fmadm faulty command to determine if the server is operating normally.**
	- If a fault was detected, see ["Diagnostics Process" on page 26.](#page-25-0)
	- If no fault was detected, the fan module was installed successfully.

- ["Determine Which Fan Module Is Faulty" on page 154](#page-153-1)
- ["Install a Fan Module" on page 158](#page-157-0)

# Servicing PCIe Cards

PCIe cards are hot-service components that can be replaced at any time if the card is not currently in use. For the location of the PCIe cards, see ["Rear Panel Components](#page-14-0) [\(Service\)" on page 15](#page-14-0).

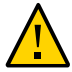

**Caution -** To remove a PCIe card that is assigned to an I/O domain, first remove the device from the I/O domain. Then, add the device to the root domain before you physically remove the device from the system. These steps enable you to avoid a configuration that is unsupported by the Direct I/O or SR-IOV feature. For more information about making hardware changes to an I/O domain, refer to the Oracle VM for SPARC documentation.

These topics describe service procedures for the PCIe cards that are installed in the PCIe card carriers in the server.

- ["Understanding PCIe Root Complex Connections" on page 161](#page-160-0)
- ["PCIe Card Installation Guidelines" on page 165](#page-164-0)
- ["PCIe Carrier LEDs and Controls" on page 167](#page-166-0)
- ["Determine Which PCIe Card Is Faulty" on page 168](#page-167-0)
- ["Remove a Card Carrier" on page 168](#page-167-1)
- ["Remove a PCIe Card" on page 172](#page-171-0)
- ["Remove a Carrier Extension" on page 175](#page-174-0)
- ["Install a Carrier Extension" on page 177](#page-176-0)
- ["Install a PCIe Card" on page 178](#page-177-0)
- ["Install a Card Carrier" on page 181](#page-180-0)
- ["Verify the PCIe Card" on page 184](#page-183-0)

## <span id="page-160-0"></span>**Understanding PCIe Root Complex Connections**

A root complex is the CMP circuitry that provides the base to a PCIe I/O fabric. Each PCIe I/ O fabric consists of the PCIe switches, PCIe slots, and leaf devices associated with the root complex. Understanding the relationship of the PCIe root complexes to the PCIe I/O fabrics

will help you to properly assign devices when configuring Oracle VM Server for SPARC logical domains.

These topics explain the root complex configurations:

- ["Root Complex Connections \(Four Processor Modules\)" on page 162](#page-161-0)
- ["Root Complex Connections \(Two Processor Modules\)" on page 163](#page-162-0)

## <span id="page-161-0"></span>**Root Complex Connections (Four Processor Modules)**

This diagram illustrates the root complex connections between the four processor modules and the 16 PCIe I/O slots in a fully-populated server. Each CPU supports two I/O root complexes. Each root complex connects to two I/O slots through two of five multiplexing switches.

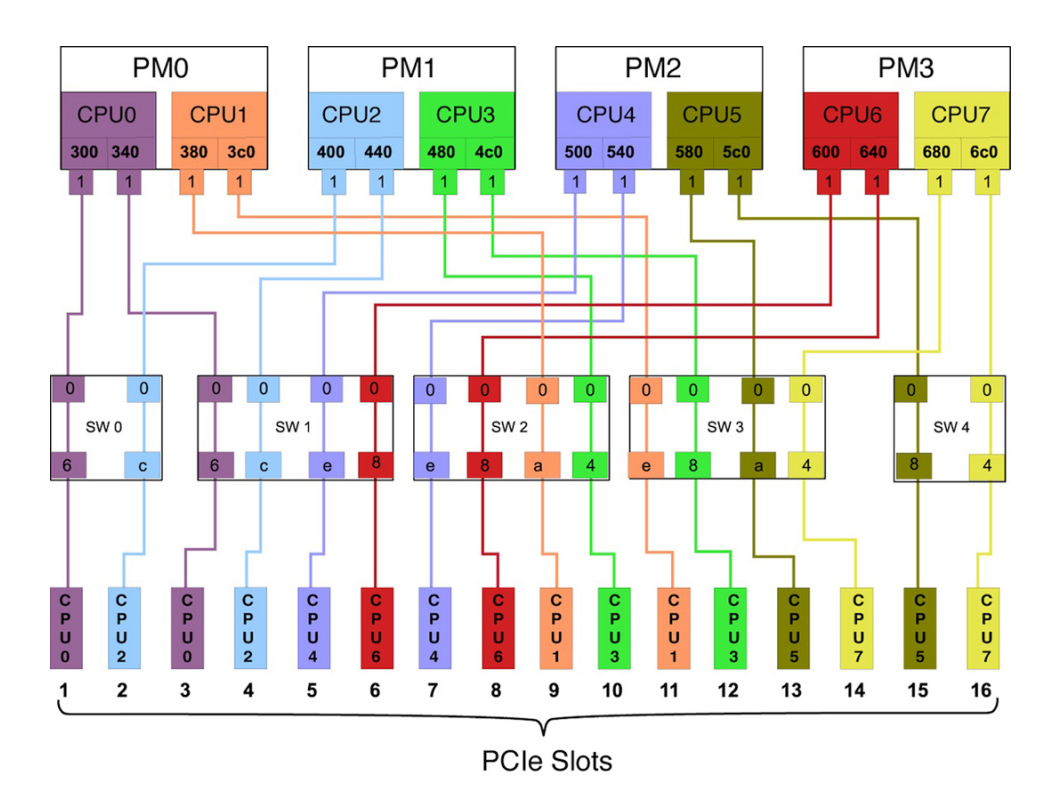

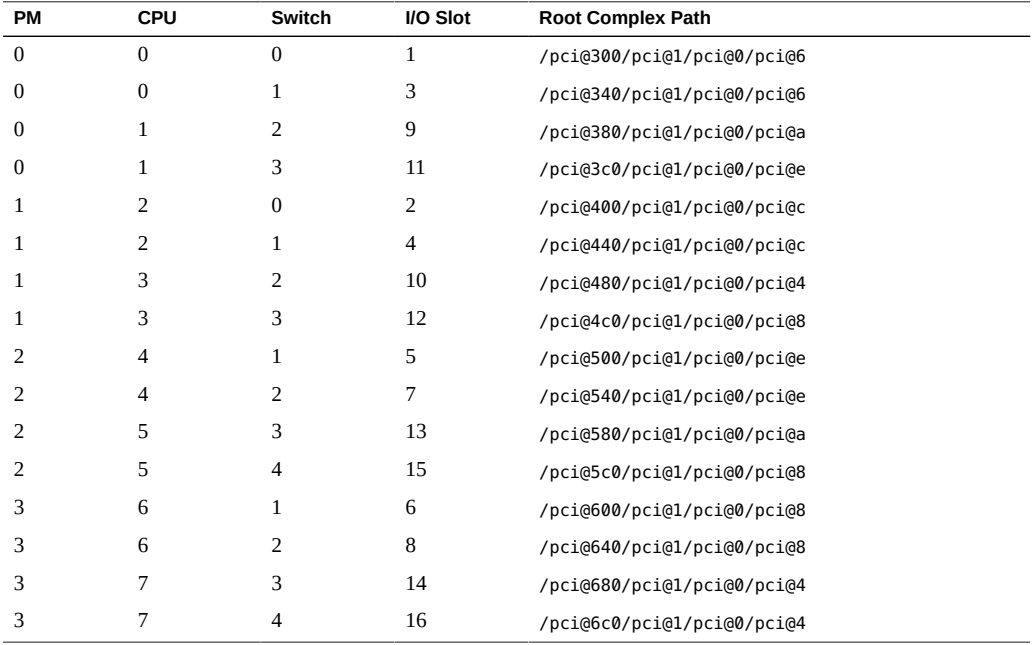

The port ID values shown in the diagram correspond to the pci@ values reported in the OpenBoot show-devs command output. For example:

**Note -** If you are upgrading the server, return to ["Server Upgrade Process" on page 62.](#page-61-0)

## **Related Information**

- ["Root Complex Connections \(Two Processor Modules\)" on page 163](#page-162-0)
- ["PCIe Card Installation Guidelines" on page 165](#page-164-0)
- ["Server Upgrade Process" on page 62](#page-61-0)

# <span id="page-162-0"></span>**Root Complex Connections (Two Processor Modules)**

This diagram illustrates the root complex connections between the two processor modules and the 16 PCIe I/O slots in a half-populated server. Each CPU supports two I/O root complex fabrics. Each root complex connects to four I/O slots through two of five multiplexing switches.

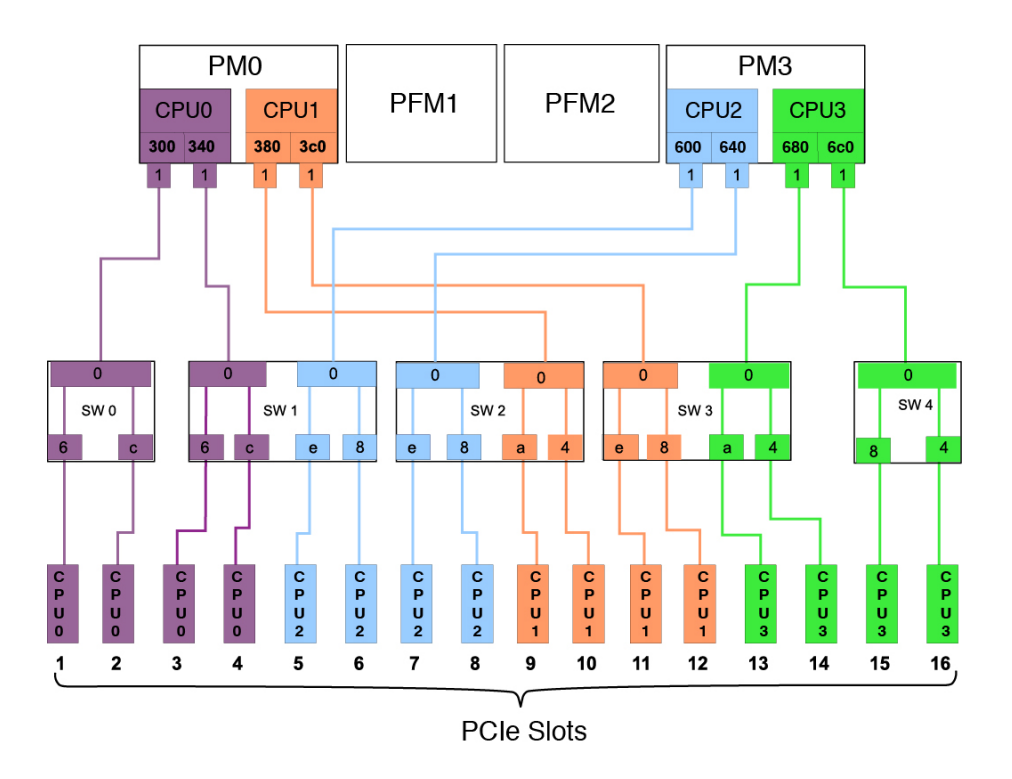

The port ID values shown in the diagram correspond to the pci $@$  values reported in the showdevs command output. For example:

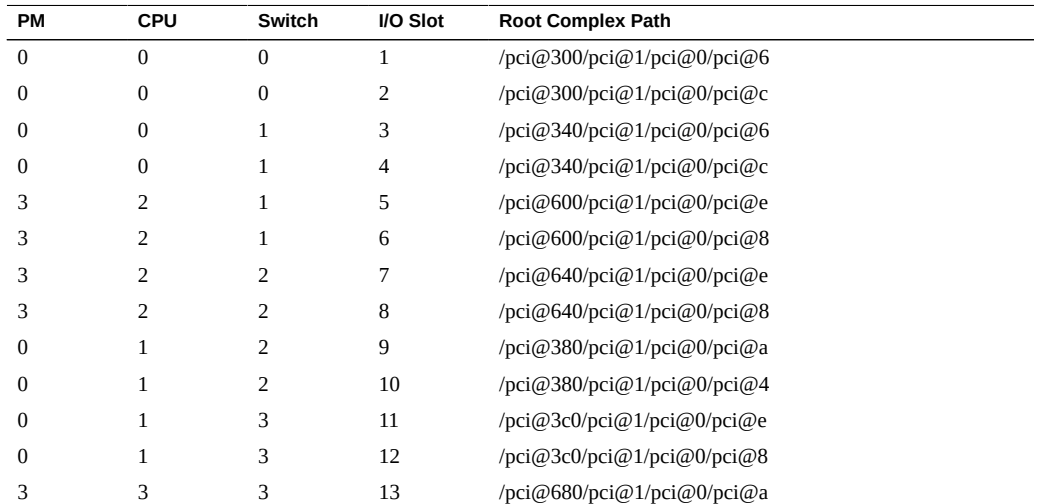

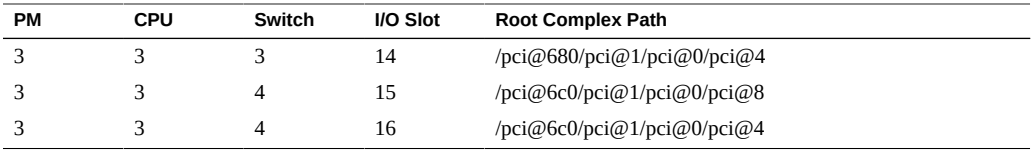

**Note -** If you are upgrading the server, return to ["Server Upgrade Process" on page 62.](#page-61-0)

#### **Related Information**

- ["Root Complex Connections \(Four Processor Modules\)" on page 162](#page-161-0)
- ["PCIe Card Installation Guidelines" on page 165](#page-164-0)
- ["Server Upgrade Process" on page 62](#page-61-0)

## <span id="page-164-0"></span>**PCIe Card Installation Guidelines**

All 16 slots support PCIe cards with the following characteristics:

- **Type:** hot-plug, low-profile adapters
- **Mode:** x8 Gen1, x8 Gen2, and x8 Gen3 cards

**Note -** If you install a 16-lane card in any slot, electrical support is provided to the card's lowest 8 lanes.

**Note -** Some PCIe cards are restricted to specific I/O slots to meet system cooling requirements. Other I/O cards provide better performance when installed in particular slots. For more information about PCIe slot restrictions for specific devices, see ["I/O Slot and Quantity](http://www.oracle.com/pls/topic/lookup?ctx=E35078-01&id=SFEPNz40016cc2102332) Restrictions" in *[SPARC T5-8 Server Product Notes](http://www.oracle.com/pls/topic/lookup?ctx=E35078-01&id=SFEPNz40016cc2102332)* .

To achieve optimal load balancing in a fully-populated server, use the following order to install PCIe cards.

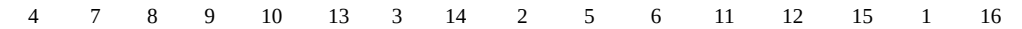

To achieve optimal load balancing in a half-populated server, use the following order to install PCIe cards.

5 9 7 11 3 13 4 14 6 10 8 12 1 15 2 16

You might choose to populate the slots differently due to Oracle VM software or redundant failover considerations, but load balancing might not be as efficient. You should distribute the PCIe cards evenly across the available root complexes, leaving slots under root complexes 300 and 4c0 as the last to be populated.

**Note -** If you are upgrading the server, you are done with the process.

- ["Root Complex Connections \(Four Processor Modules\)" on page 162](#page-161-0)
- ["Root Complex Connections \(Two Processor Modules\)" on page 163](#page-162-0)
- ["Server Upgrade Process" on page 62](#page-61-0)

# <span id="page-166-0"></span>**PCIe Carrier LEDs and Controls**

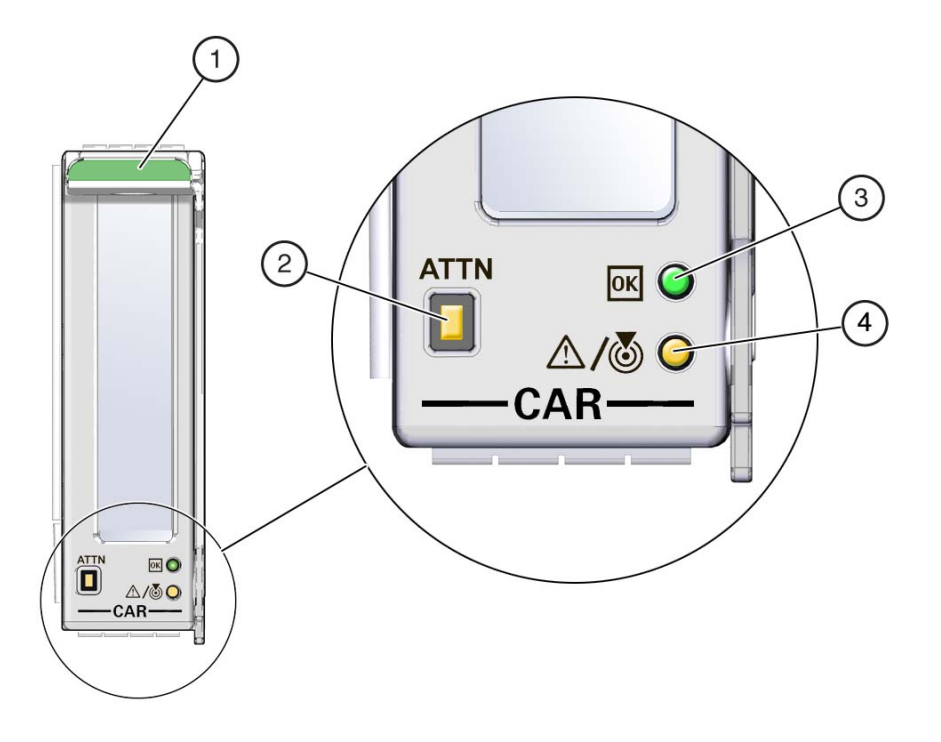

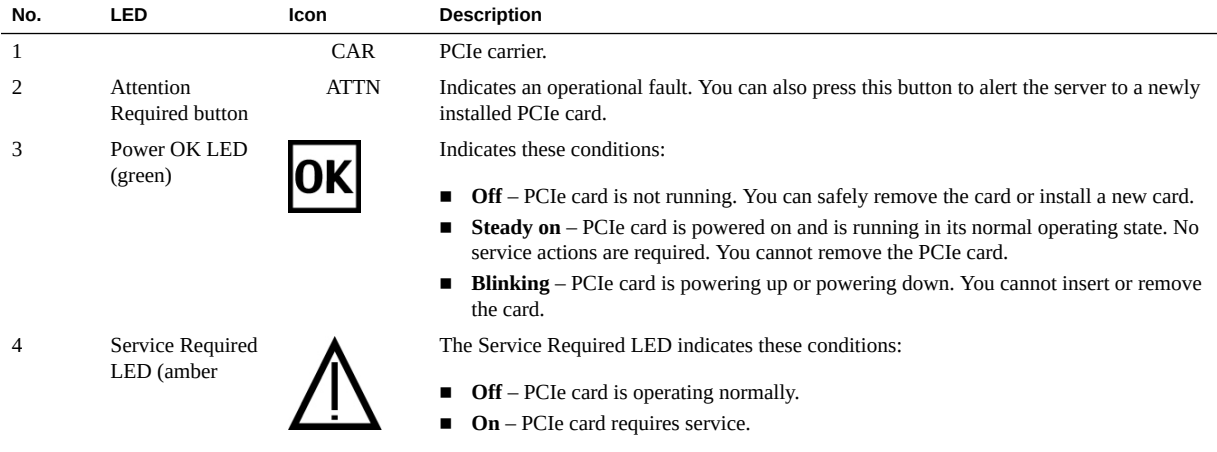

## <span id="page-167-0"></span>**Determine Which PCIe Card Is Faulty**

The following LEDs are lit when a fault is detected:

- System Service Required LEDs on the front panel and rear I/O module
- System Rear PCIe LED on the front panel
- Service Required LED on the faulty PCIe card
- **1. Determine if the System Service Required LEDs are lit on the front panel or the rear I/O module.**

See ["Interpreting LEDs" on page 31.](#page-30-0)

- **2. Determine if the rear PCIe LED is lit on the front panel.** See ["Front Panel Controls and LEDs" on page 32.](#page-31-0)
- **3. From the rear of the server, find the PCIe card that has an amber Service Required LED lit.**
- **4. Remove the faulty PCIe card.** See ["Remove a Card Carrier" on page 168.](#page-167-1)

## <span id="page-167-1"></span>**Remove a Card Carrier**

The server supports single-wide and double-wide card carriers. The removal steps are the same for both carrier widths. This topic includes illustrations only for the single-wide carrier.

**Note -** If you are installing a PCIe card that requires a double-wide carrier, you must remove two single-wide carriers.

PCIe expansion cards with their carriers are hot-service components that can be replaced at any time if the card is not in use.

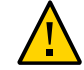

**Caution -** To remove a PCIe card that is assigned to an I/O domain, first remove the device from the I/O domain. Then, add the device to the root domain before you physically remove the device from the system. These steps enable you to avoid a configuration that is unsupported by the Direct I/O or SR-IOV feature. For more information about making hardware changes to an I/O domain, refer to the Oracle VM for SPARC documentation.

For the location of the PCIe card carriers, see ["Rear Panel Components \(Service\)" on page 15](#page-14-0).

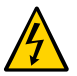

**Caution -** This procedure requires that you handle components that are sensitive to electrostatic discharge. This discharge can cause server components to fail.

### **1. Take the necessary ESD precautions.**

See ["Prevent ESD Damage" on page 60.](#page-59-0)

**2. Start this procedure with the primary domain at the Oracle Solaris prompt.**

**Note -** Removing a PCIe card carrier while the primary domain is at the Open Boot prompt is not supported.

- **3. Locate the PCIe card carrier at the rear of the server.**
	- See ["Rear Panel Components \(Service\)" on page 15](#page-14-0) for the locations of the **carriers in the server.**
	- **See ["Determine Which PCIe Card Is Faulty" on page 168](#page-167-0) to locate a faulty PCIe card.**
- **4. Determine if you are removing a card carrier from a running server.**
	- If you are removing a PCIe card from a server that is running (that is, if you are hotswapping the card), go to [Step 5](#page-168-0).
	- If you are removing a card from a powered-down server, go to [Step 7](#page-169-0).

### <span id="page-168-0"></span>**5. Take the card offline.**

You can use the Attention button or the CLI to hot-swap the card from the server.

- **Attention button:**
	- **a. Press the button to bring the card offline.**

The Power OK LED should go off, indicating that the card is ready to be removed.

- **b. Go to [Step 7.](#page-169-0)**
- **CLI:**
	- **a. At the Oracle Solaris prompt, list all of the PCIe devices in the device tree:**

# **hotplug list -l | grep PCIE**

This command lists dynamically reconfigurable PCIe resources and shows their operational status. In this case, look for the status of the card you plan to remove.

Example:

```
/pci@300/pci@1/pci@0/pci@6 [PCIE1] EMPTY
/pci@340/pci@1/pci@0/pci@6 [PCIE3] ENABLED
/pci@380/pci@1/pci@0/pci@a [PCIE9] EMPTY
/pci@3c0/pci@1/pci@0/pci@e [PCIE11] EMPTY
/pci@400/pci@1/pci@0/pci@c [PCIE2] EMPTY
/pci@440/pci@1/pci@0/pci@c [PCIE4] EMPTY
/pci@480/pci@1/pci@0/pci@4 [PCIE10] EMPTY
/pci@4c0/pci@1/pci@0/pci@8 [PCIE12] EMPTY
/pci@500/pci@1/pci@0/pci@e [PCIE5] EMPTY
/pci@540/pci@1/pci@0/pci@e [PCIE7] ENABLED
/pci@580/pci@1/pci@0/pci@a [PCIE13] EMPTY
/pci@5c0/pci@1/pci@0/pci@8 [PCIE15] EMPTY
/pci@600/pci@1/pci@0/pci@8 [PCIE6] EMPTY
/pci@640/pci@1/pci@0/pci@8 [PCIE8] EMPTY
/pci@680/pci@1/pci@0/pci@4 [PCIE14] EMPTY
/pci@6c0/pci@1/pci@0/pci@4 [PCIE16] EMPTY
```
#### **b. Disable the PCIe card.**

Example:

# **hotplug disable /pci@340/pci@1/pci@0/pci@6 PCIE3**

**6. Power off the PCIe card.**

Example:

# **hotplug poweroff /pci@340/pci@1/pci@0/pci@6 PCIE3**

<span id="page-169-0"></span>**7. Disconnect any transceivers, if applicable, and all of the cables connected to the PCIe card.**

**Tip -** Label the cables to ensure proper connection to the replacement card.

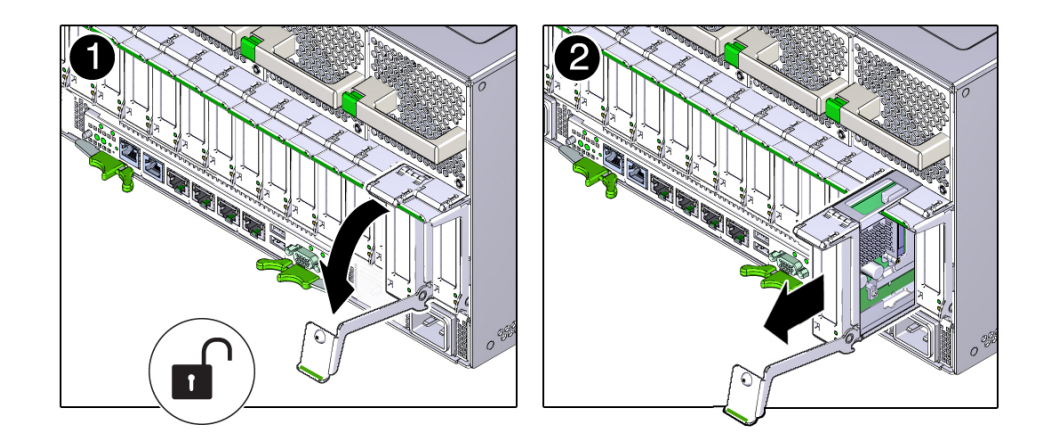

**8. Pull the carrier's handle down to disengage the carrier from the card cage.**

**9. Remove the carrier from the server.**

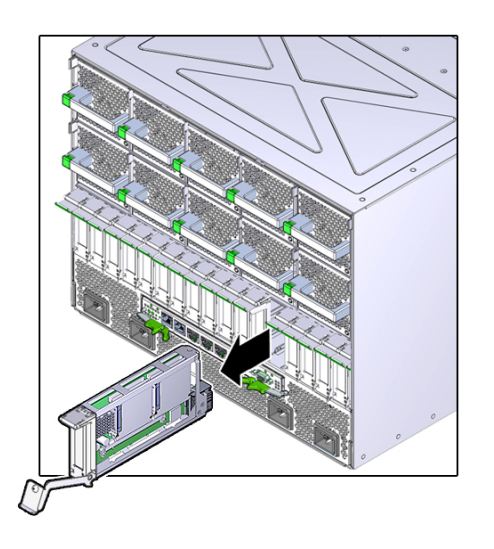

- ["Determine Which PCIe Card Is Faulty" on page 168](#page-167-0)
- ["Install a Card Carrier" on page 181](#page-180-0)

#### <span id="page-171-0"></span>**Remove a PCIe Card** ▼

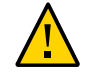

**Caution -** This procedure involves handling circuit boards that are extremely sensitive to static electricity. Ensure that you follow ESD preventative practices to avoid damaging the circuit boards. See ["Prevent ESD Damage" on page 60](#page-59-0).

- **1. Ensure that you have already taken antistatic measures.** See ["Prevent ESD Damage" on page 60.](#page-59-0)
- **2. Determine your next step:**
	- **a. If a carrier extension is installed, go to ["Remove a Carrier](#page-174-0) [Extension" on page 175](#page-174-0).**

To provide adequate access to the card, you must remove the carrier extension if one is installed.

**b. If no carrier extension is installed, go to [Step 3](#page-172-0).**

- $\overline{\mathbf{t}}$
- <span id="page-172-0"></span>**3. Unlatch and open the top cover of the carrier.**

**4. Carefully remove the PCIe card from the carrier.**

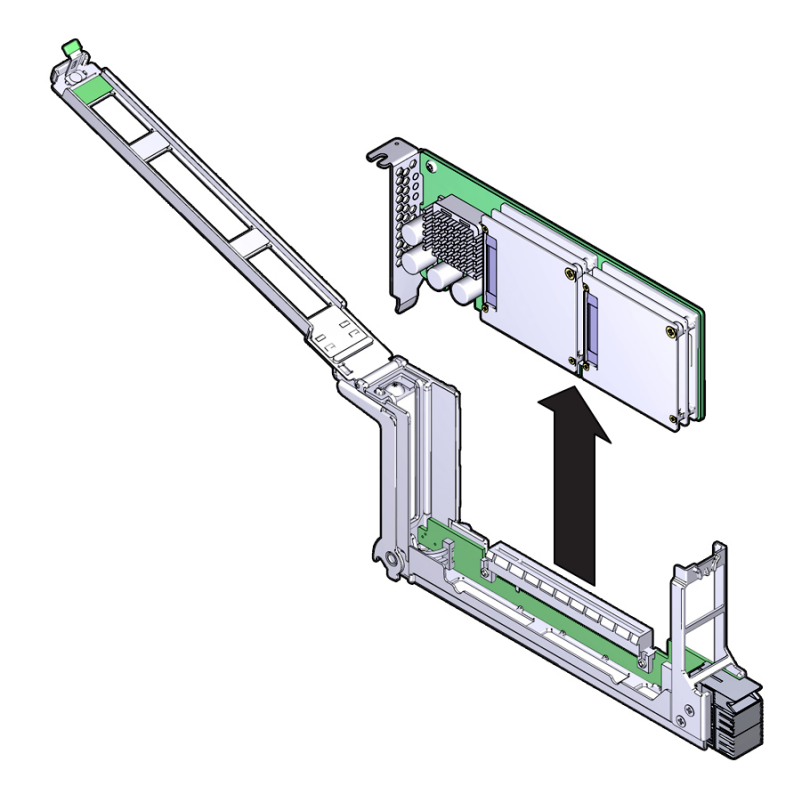

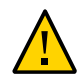

**Caution -** Avoid twisting or pulling unevenly on the card, which could damage the card and the carrier slot.

**5. Place the PCIe card on an antistatic mat or into its antistatic packaging.**

### **6. Determine your next step:**

- If you are replacing the PCIe card, go to ["Install a PCIe Card" on page 178](#page-177-0).
- If you are removing the PCIe card, return the card carrier to the server. See ["Install a Card Carrier" on page 181.](#page-180-0)

- ["Remove a Carrier Extension" on page 175](#page-174-0)
- ["Install a PCIe Card" on page 178](#page-177-0)

## <span id="page-174-0"></span>**Remove a Carrier Extension**

If you are replacing the PCIe card, you must remove the carrier extension to provide enough clearance to access the card. Also, if you are reconfiguring the server to remove a double-wide carrier, you must remove the carrier extension so that you can re-install the main carrier.

**1. Unlock the carrier extension at the front panel.**

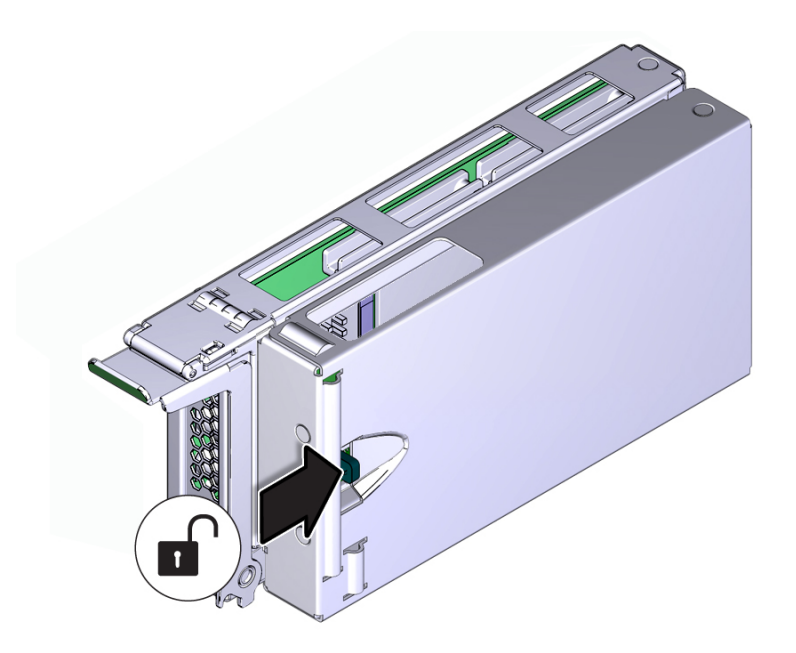

**2. Hold the latch open, and swing the carrier extension away from the main carrier, separating the two components.**

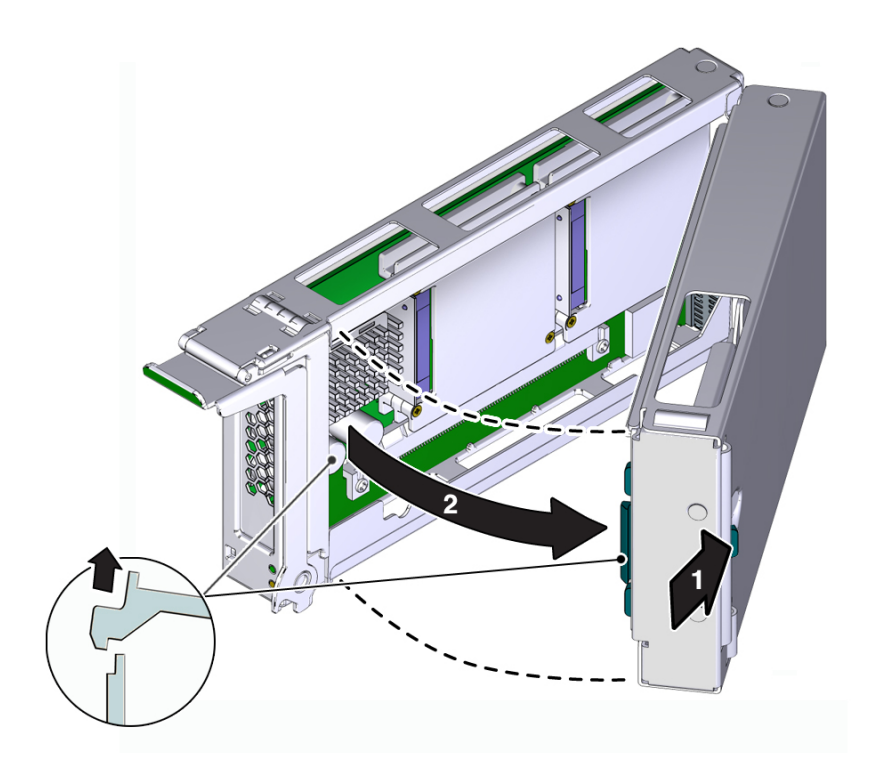

### **3. Determine your next step:**

- If you are replacing the PCIe card with another card, go to ["Install a PCIe](#page-177-0) [Card" on page 178](#page-177-0).
- If you are removing the PCIe card from the server, go to [Step 4](#page-175-0).
- <span id="page-175-0"></span>**4. Set the carrier extension aside, remove the PCIe card, and replace the two main PCIe card carriers that you removed to install the carrier extension.** See ["Install a Card Carrier" on page 181.](#page-180-0)

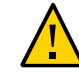

**Caution -** You must reinstall both main PCIe card carriers to maintain the proper air flow.

### **Related Information**

- ["Remove a PCIe Card" on page 172](#page-171-0)
- ["Install a Carrier Extension" on page 177](#page-176-0)

#### <span id="page-176-0"></span>**Install a Carrier Extension** ◤

On double-wide PCIe card carriers, the carrier extension provides the additional airflow that is required for proper cooling.

### **1. Ensure that you have removed two PCIe card carriers from the server.**

See ["Remove a Card Carrier" on page 168](#page-167-1). Retain the extra card carrier in a suitable storage space in case you want to remove the carrier extension.

### **2. Install the PCIe card.**

See ["Install a PCIe Card" on page 178](#page-177-0).

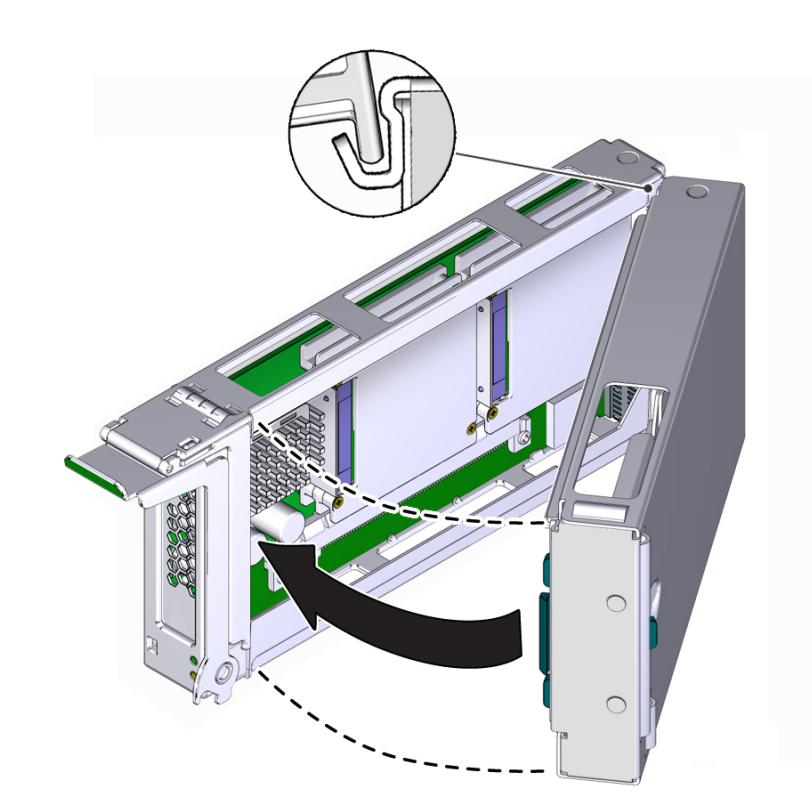

**3. Align the rear flange on the carrier extension with the rear wall of the main carrier, and swing the two components together.**

### **Related Information**

- ["Install a PCIe Card" on page 178](#page-177-0)
- ["Install a Card Carrier" on page 181](#page-180-0)

#### <span id="page-177-0"></span> $\blacktriangledown$ **Install a PCIe Card**

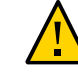

**Caution -** This procedure involves handling circuit boards that are extremely sensitive to static electricity. Ensure that you follow ESD preventative practices to avoid damaging the circuit boards. See ["Prevent ESD Damage" on page 60](#page-59-0).

- **1. Determine your first step:**
	- **a. If you are installing a new card and need an empty carrier, see ["Remove a](#page-167-1) [Card Carrier" on page 168.](#page-167-1)**
	- **b. If you are replacing a faulty card and have already removed its carrier from the server, go to [Step 3.](#page-178-0)**
- **2. Unlatch and swing open the top of the PCIe card carrier.**
- <span id="page-178-0"></span>**3. Remove the PCIe card from its packaging.**
- **4. Insert the PCIe card into the carrier until the bottom connector is firmly seated in the carrier's connector.**

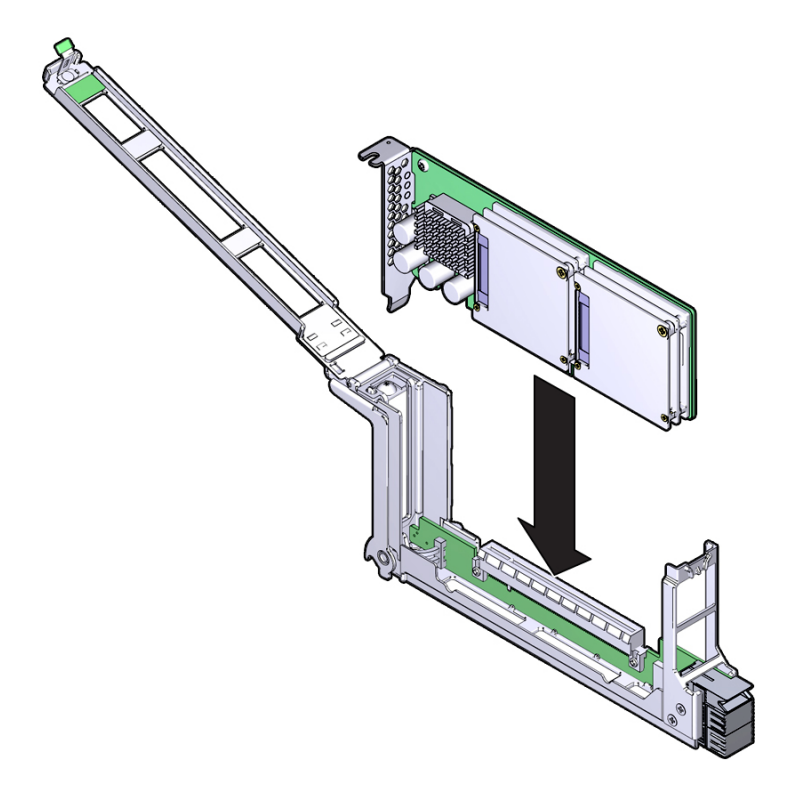

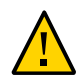

**Caution -** Do not twist or turn the PCIe card as you insert it into the carrier. The card's connector must be fully seated in the carrier's slot before you attempt to close the top cover. **5. Ensure that the card's bulkhead notch is aligned properly with the carrier's bulkhead pin so that the cover enages the pin.**

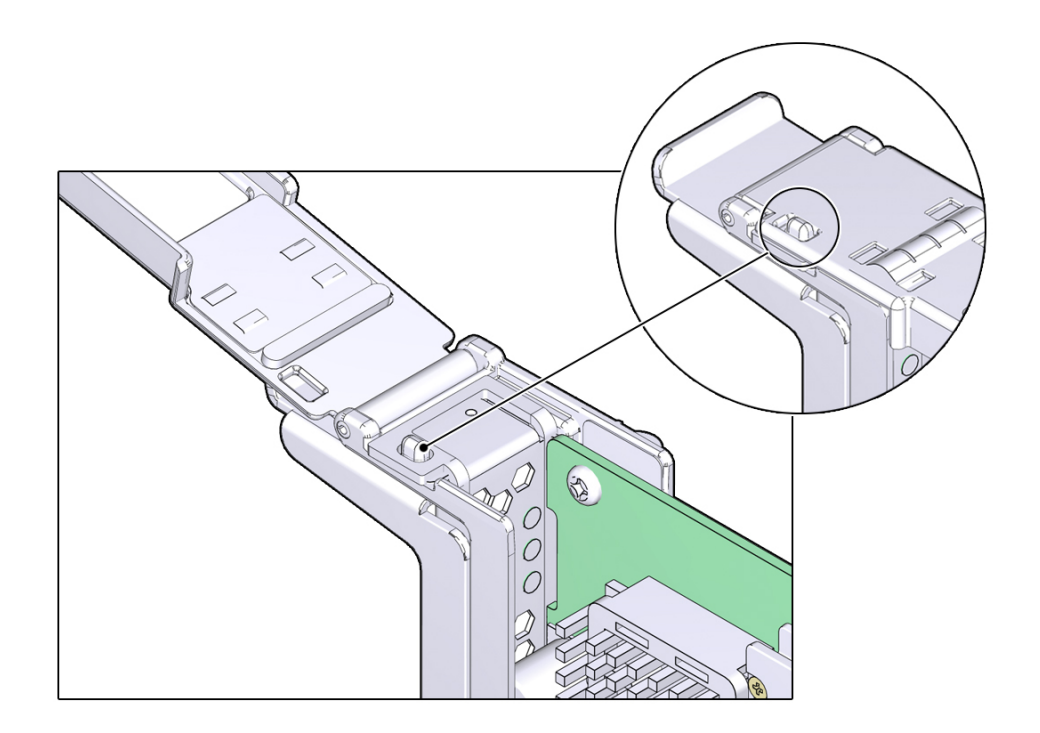
**6. Close and latch the top cover on the carrier.**

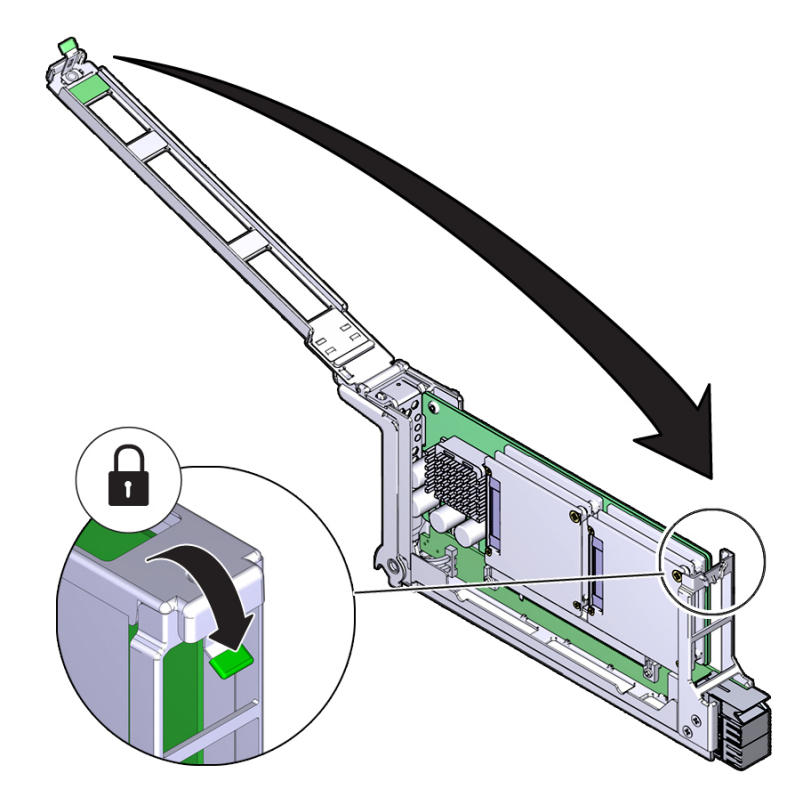

**7. Install the card carrier into the server.** See ["Install a Card Carrier" on page 181.](#page-180-0)

## **Related Information**

- ["Install a Card Carrier" on page 181](#page-180-0)
- ["Verify the PCIe Card" on page 184](#page-183-0)

#### <span id="page-180-1"></span><span id="page-180-0"></span>**Install a Card Carrier** V.

The SPARC T5-8 server supports single-wide and double-wide card carriers. The installation steps are the same for both carrier widths. This topic includes illustrations only for the singlewide carrier.

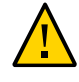

**Caution -** This procedure involves handling circuit boards that are extremely sensitive to static electricity. Ensure that you follow ESD preventative practices to avoid damaging the circuit boards. See ["Prevent ESD Damage" on page 60](#page-59-0).

**1. Ensure that the primary domain is at the Oracle Solaris prompt.**

**Note -** Installing a PCIe card carrier while the primary domain is at the Open Boot prompt is not supported.

### **2. Insert the PCIe card carrier into the card cage until it stops.**

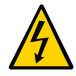

**Caution -** Do not press on the PCIe back panel, or force the PCIe card carrier into the card cage.

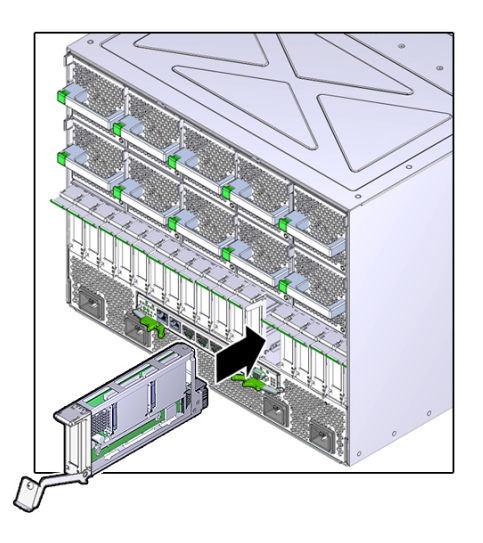

**3. Close the latch to lock the carrier.**

Rotate the handle up until it latches into place.

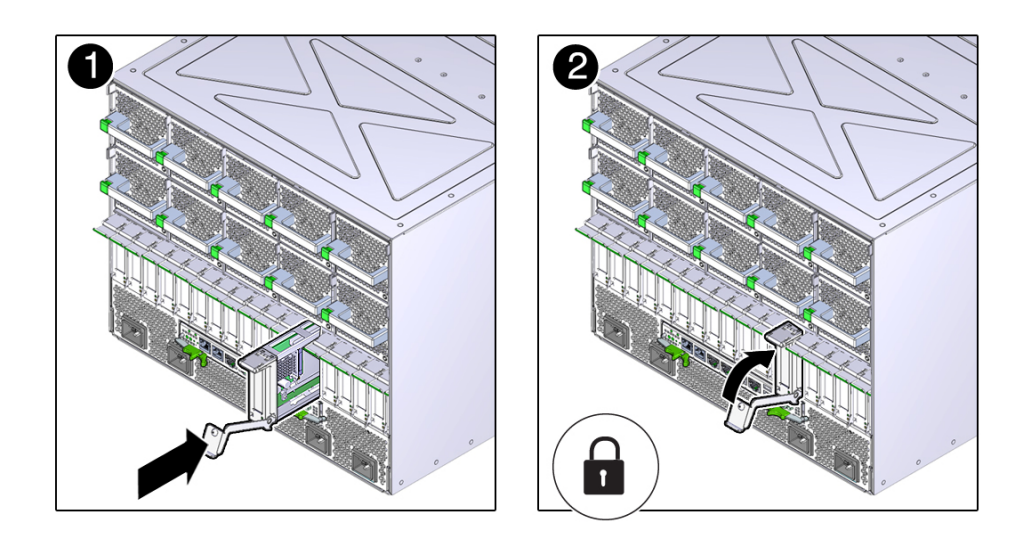

## **4. Reconnect all of the cables and any transceivers, if applicable, to the PCIe card.**

#### **5. Determine your next step:**

- If you replaced or installed a PCIe card in a server that is running (if you hot-swapped the card), go to [Step 6.](#page-182-0)
- If you replaced or installed a PCIe card in a powered-down server, power on the server using the instructions provided in ["Returning the Server to Operation" on page 205](#page-204-0), then go to [Step 7](#page-182-1).
- <span id="page-182-0"></span>**6. Use one of the following methods to bring the PCIe card online:**

#### **a. Press the Attention button.**

The card's Power OK LED should illuminate, indicating that the card is online.

**b. At the Oracle Solaris prompt, power on and enable the PCIe card.**

Example:

- # **hotplug poweron /pci@340/pci@1/pci@0/pci@6 PCIE3**
- # **hotplug enable /pci@340/pci@1/pci@0/pci@6 PCIE3**
- <span id="page-182-1"></span>**7. Verify the card's installation.**

See ["Verify the PCIe Card" on page 184](#page-183-0).

### **Related Information**

- ["Determine Which PCIe Card Is Faulty" on page 168](#page-167-0)
- ["Remove a Card Carrier" on page 168](#page-167-1)
- ["Verify the PCIe Card" on page 184](#page-183-0)

#### <span id="page-183-0"></span>**Verify the PCIe Card** V.

- **1. Ensure that you have completed the following:**
	- **Applied power to the server.** See ["Connect the Power Cords" on page 205](#page-204-1).
	- **Started the system.** See ["Power On the Server \(Oracle ILOM\)" on page 206](#page-205-0).
- **2. Verify that the Fault LED is not lit on the PCIe card.**
- **3. Verify that the System Service Required LEDs on the front panel and rear I/O module are not lit.** See ["Interpreting LEDs" on page 31.](#page-30-0)
- **4. Verify that the System PCIe Fault LED on the front panel is not lit.** See ["Front Panel Controls and LEDs" on page 32.](#page-31-0)
- **5. Perform one of the following tasks based on your verification results:**
	- If any of the LEDs are lit, see ["Diagnostics Process" on page 26.](#page-25-0)
	- If none of the LEDs are lit, go to [Step 6](#page-183-1).
- <span id="page-183-1"></span>**6. Verify that the green Power LED is lit on the card that you installed.**
- **7. Log in to Oracle ILOM.** See ["Log In to Oracle ILOM \(Service\)" on page 29](#page-28-0).
- **8. Start the faultmgmt shell.**

-> **start SP/faultmgmt/shell**

Are you sure you want to start the faultmgmt shell (y/n)? **y**

faultmgmtsp>

### **9. Use the fmadm faulty command to determine if the server is operating normally.**

- If a fault was detected, see ["Diagnostics Process" on page 26.](#page-25-0)
- If no fault was detected, the PCIe card was installed successfully.

#### **10. At the Oracle Solaris prompt, ensure that the card is enabled.**

# **hotplug list -l | grep PCIE**

Example:

```
/pci@300/pci@1/pci@0/pci@6 [PCIE1] EMPTY
/pci@340/pci@1/pci@0/pci@6 [PCIE3] ENABLED
/pci@380/pci@1/pci@0/pci@a [PCIE9] EMPTY
/pci@3c0/pci@1/pci@0/pci@e [PCIE11] EMPTY
/pci@400/pci@1/pci@0/pci@c [PCIE2] EMPTY
/pci@440/pci@1/pci@0/pci@c [PCIE4] EMPTY
/pci@480/pci@1/pci@0/pci@4 [PCIE10] EMPTY
/pci@4c0/pci@1/pci@0/pci@8 [PCIE12] EMPTY
/pci@500/pci@1/pci@0/pci@e [PCIE5] EMPTY
/pci@540/pci@1/pci@0/pci@e [PCIE7] ENABLED
/pci@580/pci@1/pci@0/pci@a [PCIE13] EMPTY
/pci@5c0/pci@1/pci@0/pci@8 [PCIE15] EMPTY
/pci@600/pci@1/pci@0/pci@8 [PCIE6] EMPTY
/pci@640/pci@1/pci@0/pci@8 [PCIE8] EMPTY
/pci@680/pci@1/pci@0/pci@4 [PCIE14] EMPTY
/pci@6c0/pci@1/pci@0/pci@4 [PCIE16] EMPTY
```
- ["Determine Which PCIe Card Is Faulty" on page 168](#page-167-0)
- ["Remove a Card Carrier" on page 168](#page-167-1)
- ["Install a Card Carrier" on page 181](#page-180-0)

# Servicing the Rear I/O Module

The rear I/O module is a cold-service component that can be replaced only after you have removed all of the power from the server. For the location of the PCIe cards, see ["Rear I/O](#page-20-0) [Module Port Locations" on page 21.](#page-20-0)

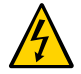

**Caution -** This procedure requires that you handle components that are sensitive to electrostatic discharge. This discharge can cause server components to fail.

These topics describe service procedures for the rear I/O module in the server.

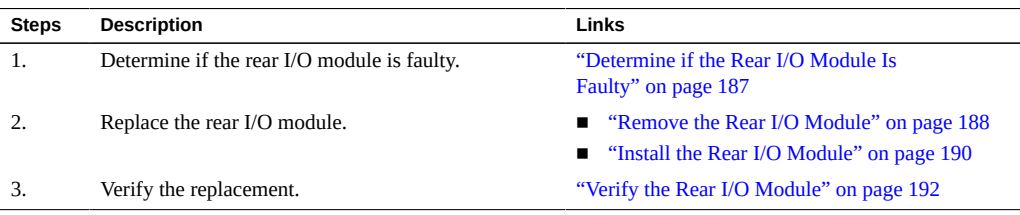

## **Related Information**

- ["Identifying Components" on page 13](#page-12-0)
- ["Detecting and Managing Faults" on page 25](#page-24-0)
- ["Preparing for Service" on page 51](#page-50-0)
- ["Component Service Task Reference" on page 23](#page-22-0)
- ["Returning the Server to Operation" on page 205](#page-204-0)

# <span id="page-186-0"></span>**Determine if the Rear I/O Module Is Faulty**

- **1. Log in to Oracle ILOM.** See ["Log In to Oracle ILOM \(Service\)" on page 29.](#page-28-0)
- **2. Start the faultmgmt shell.**

-> **start SP/faultmgmt/shell**

Are you sure you want to start the faultmgmt shell (y/n)? **y**

faultmgmtsp>

- **3. Use the fmadm faulty command to determine if the main module is operating normally.**
	- If a fault was detected, see ["Diagnostics Process" on page 26.](#page-25-0)
	- If no fault was detected, the main module is operating normally.

### **Related Information**

- ["Remove the Rear I/O Module" on page 188](#page-187-0)
- ["Install the Rear I/O Module" on page 190](#page-189-0)
- ["Verify the Rear I/O Module" on page 192](#page-191-0)

# <span id="page-187-0"></span>**Remove the Rear I/O Module**

The rear I/O module is a cold-service component that can be replaced only after you have powered off the server. For the location of the rear I/O module, see ["Rear I/O Module Port](#page-20-0) [Locations" on page 21.](#page-20-0)

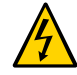

**Caution -** This procedure requires that you handle components that are sensitive to electrostatic discharge. This discharge can cause server components to fail.

#### **1. Take the necessary ESD precautions.**

See ["Prevent ESD Damage" on page 60.](#page-59-0)

#### **2. Remove all of the power from the server.**

See ["Removing Power From the Server" on page 56](#page-55-0).

#### **3. Locate the rear I/O module.**

See ["Rear Panel Components \(Service\)" on page 15](#page-14-0) for the location of the rear I/O module in the server.

### **4. Label the cables connected to the ports on the rear I/O module, and then disconnect the cables from the ports.**

You will reconnect the cables to the same ports on the replacement rear I/O module.

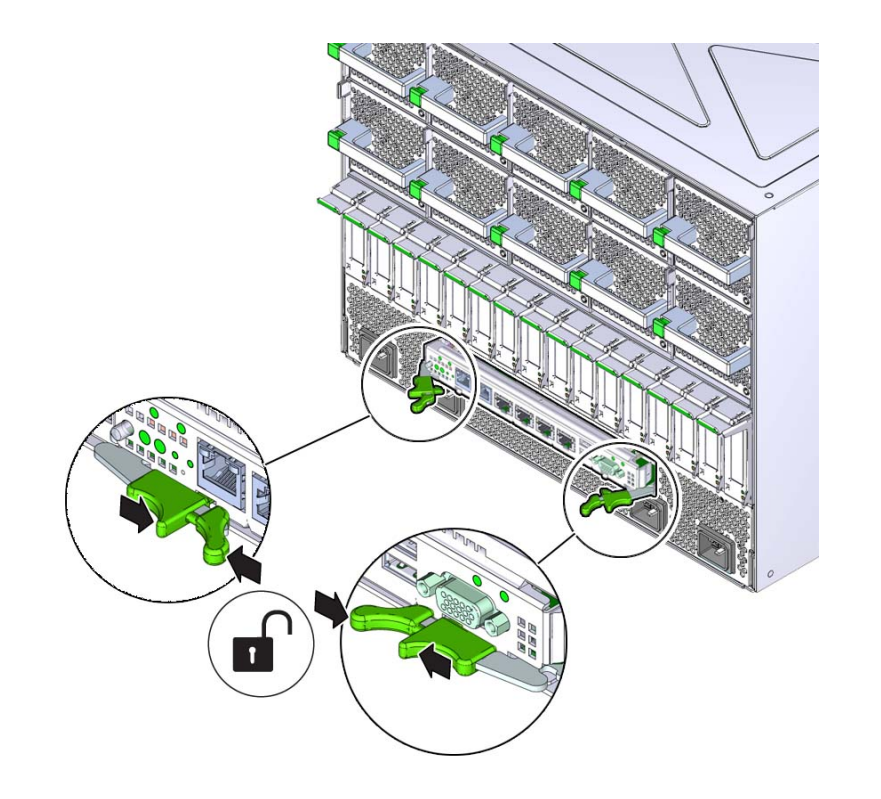

**5. Press the green buttons on the rear I/O module ejection levers, and spread the levers open to eject the rear I/O module.**

- 
- **6. Pull the module away from the server to remove it.**

# **Related Information**

- ["Determine if the Rear I/O Module Is Faulty" on page 187](#page-186-0)
- ["Install the Rear I/O Module" on page 190](#page-189-0)
- ["Verify the Rear I/O Module" on page 192](#page-191-0)

# <span id="page-189-1"></span><span id="page-189-0"></span>**Install the Rear I/O Module**

## **1. Take the necessary ESD precautions.**

See ["Prevent ESD Damage" on page 60.](#page-59-0)

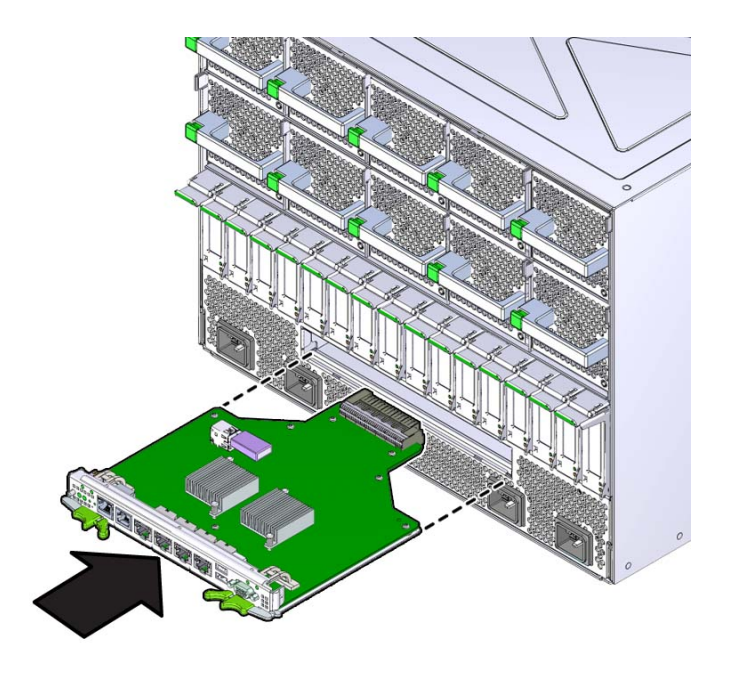

**2. With the levers in the extended position, insert the rear I/O module into the slot at the rear of the server.**

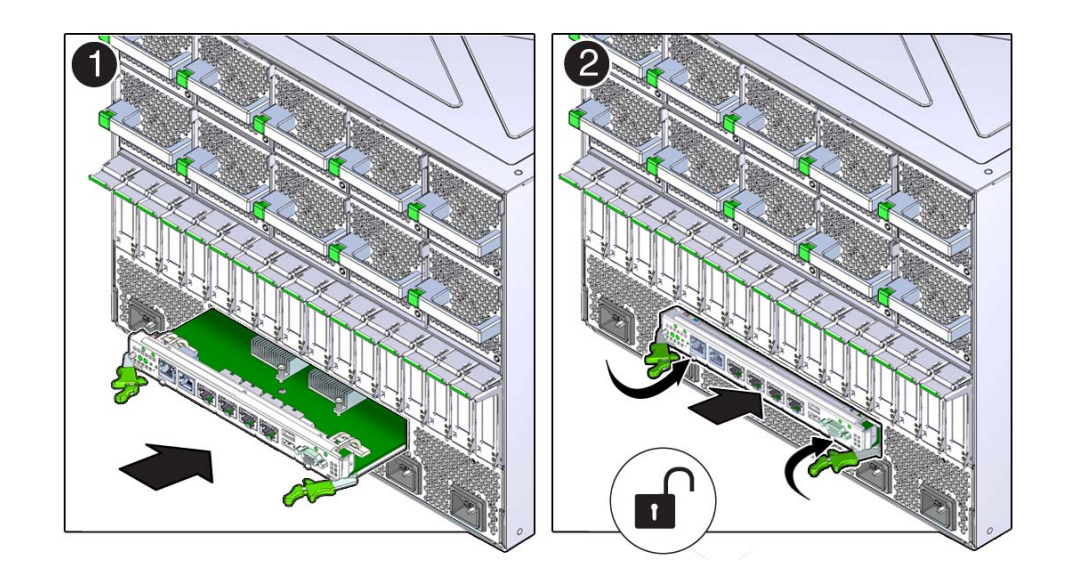

**3. Close the extraction levers until they click into place to fully seat the rear I/O module into the server.**

- **4. Connect the cables to the appropriate ports on the rear I/O module.**
- **5. Power on the server.**

See ["Returning the Server to Operation" on page 205.](#page-204-0)

**6. Verify the installation.**

See ["Verify the Rear I/O Module" on page 192](#page-191-0).

# **Related Information**

- ["Determine if the Rear I/O Module Is Faulty" on page 187](#page-186-0)
- ["Remove the Rear I/O Module" on page 188](#page-187-0)
- ["Verify the Rear I/O Module" on page 192](#page-191-0)

# <span id="page-191-0"></span>**Verify the Rear I/O Module**

**1. Ensure that you have completed the following:**

- **Applied power to the server.** See ["Connect the Power Cords" on page 205.](#page-204-1)
- **Started the system.**

See ["Power On the Server \(Oracle ILOM\)" on page 206](#page-205-0).

- **2. Verify that the System Service Required LED on the rear I/O module is not lit.** See ["Rear Panel Controls and LEDs" on page 34](#page-33-0).
- **3. Log in to Oracle ILOM.**

See ["Log In to Oracle ILOM \(Service\)" on page 29.](#page-28-0)

#### **4. Start the faultmgmt shell.**

-> **start SP/faultmgmt/shell** Are you sure you want to start the faultmgmt shell (y/n)? **y**

faultmgmtsp>

- **5. Use the fmadm faulty command to determine if the server is operating normally.**
	- If a fault was detected, see ["Diagnostics Process" on page 26.](#page-25-0)
	- If no fault was detected, the rear I/O module was installed successfully.

- ["Determine if the Rear I/O Module Is Faulty" on page 187](#page-186-0)
- ["Remove the Rear I/O Module" on page 188](#page-187-0)
- ["Install the Rear I/O Module" on page 190](#page-189-0)

# Servicing the Rear Chassis Subassembly

The rear chassis subassembly is a cold-service component that can be replaced only by qualified service personnel. You must remove all of the power from the server before you attempt to remove the rear chassis subassembly. For the location of the rear chassis subassembly, see ["Rear Panel Components \(Service\)" on page 15.](#page-14-0)

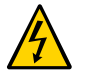

**Caution -** This procedure requires that you handle components that are sensitive to electrostatic discharge. This discharge can cause server components to fail.

These topics describe service procedures for the rear chassis subassembly in the server.

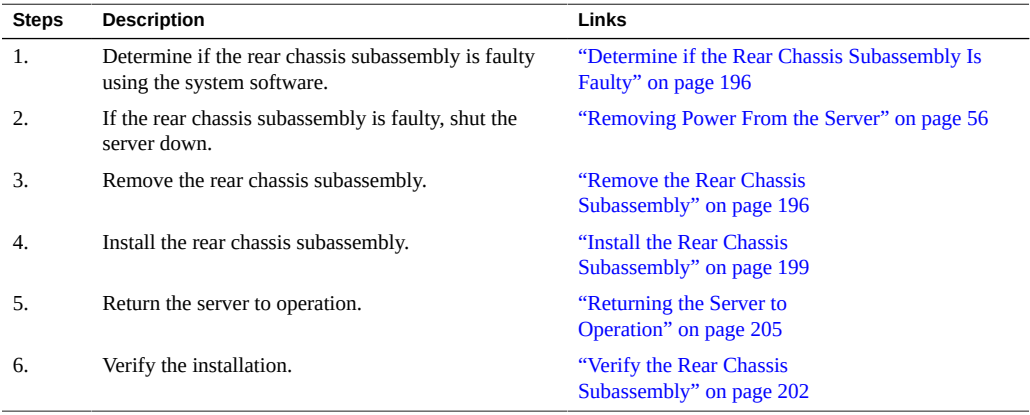

- ["Identifying Components" on page 13](#page-12-0)
- ["Detecting and Managing Faults" on page 25](#page-24-0)
- ["Preparing for Service" on page 51](#page-50-0)
- ["Component Service Task Reference" on page 23](#page-22-0)
- ["Returning the Server to Operation" on page 205](#page-204-0)

# <span id="page-195-0"></span>**Determine if the Rear Chassis Subassembly Is Faulty**

**1. Log in to Oracle ILOM.**

See ["Log In to Oracle ILOM \(Service\)" on page 29](#page-28-0).

**2. Start the faultmgmt shell.**

-> **start SP/faultmgmt/shell** Are you sure you want to start the faultmgmt shell (y/n)? **y**

faultmgmtsp>

- **3. Use the fmadm faulty command to determine if the rear chassis subassembly is operating normally.**
	- If a fault was detected, see ["Diagnostics Process" on page 26.](#page-25-0)
	- If no fault was detected, the rear chassis subassembly is operating normally.

### **Related Information**

- ["Remove the Rear Chassis Subassembly" on page 196](#page-195-1)
- ["Install the Rear Chassis Subassembly" on page 199](#page-198-0)

# <span id="page-195-1"></span>**Remove the Rear Chassis Subassembly**

The rear chassis subassembly is a cold-service component that can be replaced only by qualified service personnel. For its location, see ["Rear Panel Components \(Service\)" on page 15](#page-14-0).

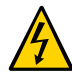

**Caution -** This procedure requires that you handle components that are sensitive to electrostatic discharge. This discharge can cause server components to fail.

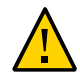

**Caution -** Do not attempt to remove the rear chassis subassembly while the server is in the rack. You must remove the chassis to service the rear chassis subassembly.

### **1. Power down the server.**

See ["Removing Power From the Server" on page 56](#page-55-0).

#### **2. Disconnect the power coards.**

See ["Disconnect the Power Cords" on page 59](#page-58-0).

## **3. Take the necessary ESD precautions.**

See ["Prevent ESD Damage" on page 60.](#page-59-0)

**4. At the front of the server, remove all of these components:**

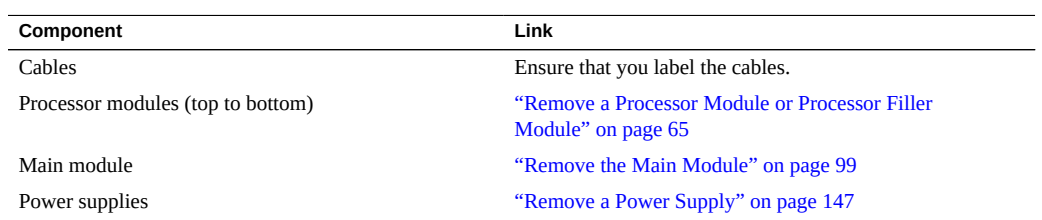

**5. At the rear of the server, remove all of these components.**

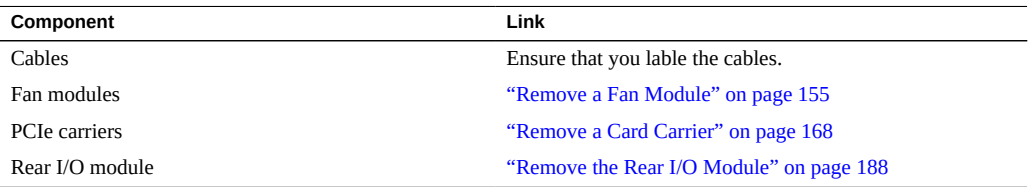

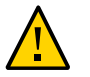

**Caution -** Do not attempt to remove the chassis alone without the aide of another person or a mechanical lift.

- **6. Determine your next step:**
	- **If you have another person to assist you, go to [Step 8](#page-197-0).**
	- **If you are alone, go to [Step 7.](#page-197-1)**

<span id="page-197-1"></span>**7. Place a mechanical lift under the chassis, and remove the screws that fasten it to the rack.**

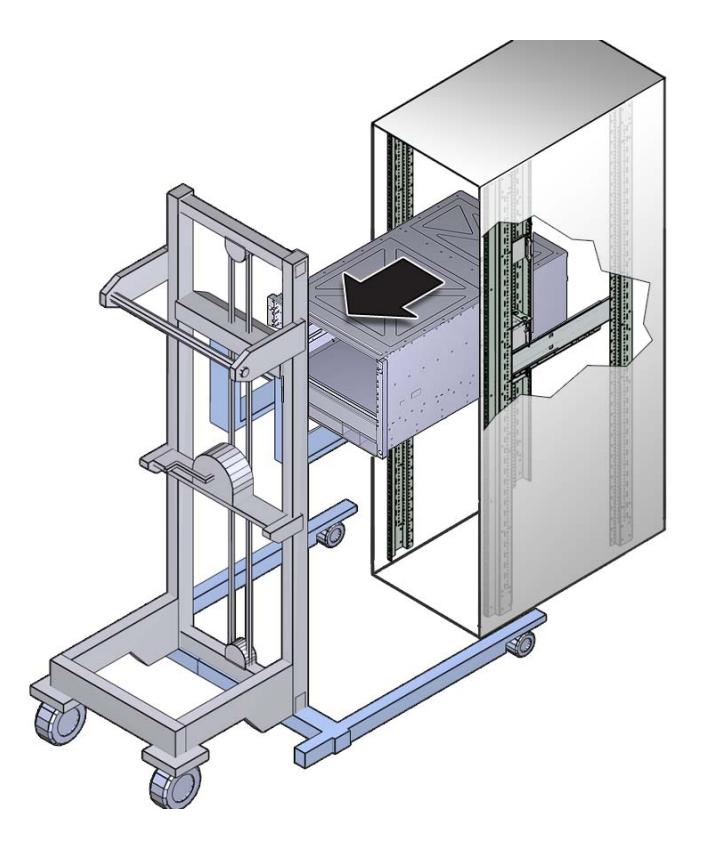

<span id="page-197-0"></span>**8. Remove the chassis from the rack, and place it on an appropriate surface.**

**9. Using a Phillips screwdriver, loosen the five screws that secure the rear chassis subassembly to the server chassis, and then, slide the rear chassis subassembly out and away from the chassis.**

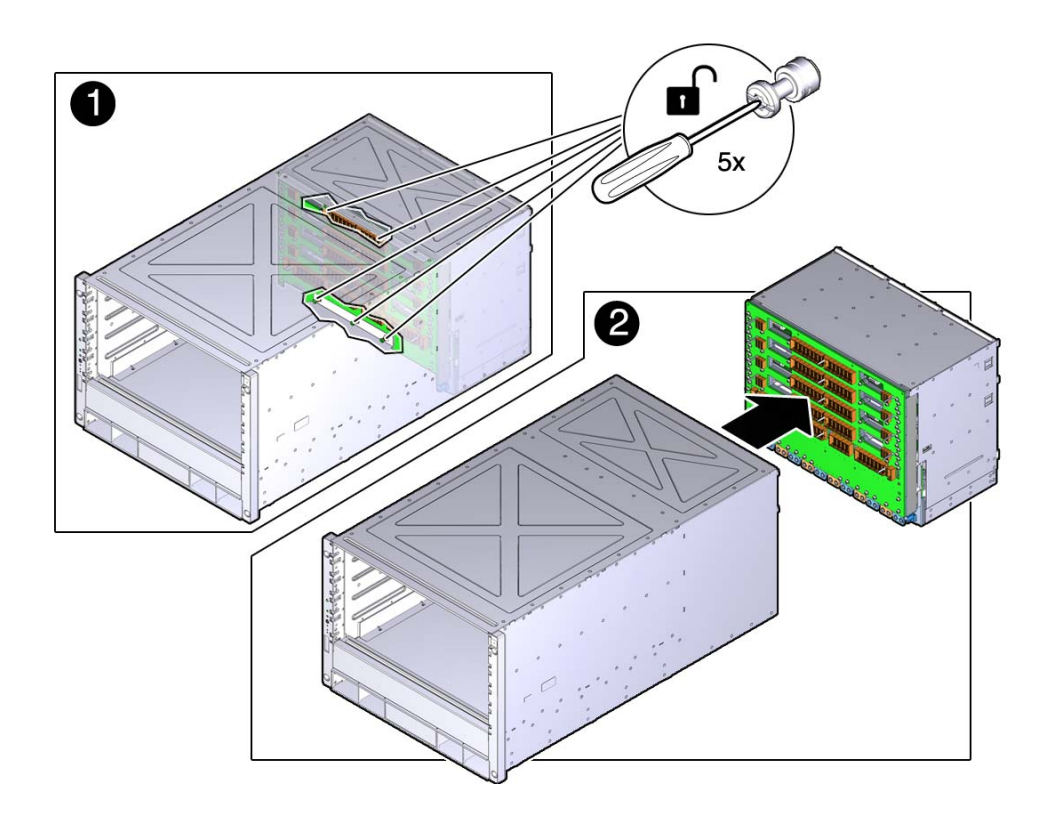

**10. Slide the rear chassis subassembly out and away from the chassis.**

### **Related Information**

- ["Determine if the Rear Chassis Subassembly Is Faulty" on page 196](#page-195-0)
- ["Install the Rear Chassis Subassembly" on page 199](#page-198-0)

#### <span id="page-198-1"></span><span id="page-198-0"></span>**Install the Rear Chassis Subassembly** V.

**1. If you have not already done so, remove the faulty rear chassis subassembly.**

See ["Remove the Rear Chassis Subassembly" on page 196.](#page-195-1)

**2. Slide the new rear chassis subassembly into the chassis, and then, using a Phillips screwdriver, tighten the five green screws to secure the rear chassis subassembly in the server.**

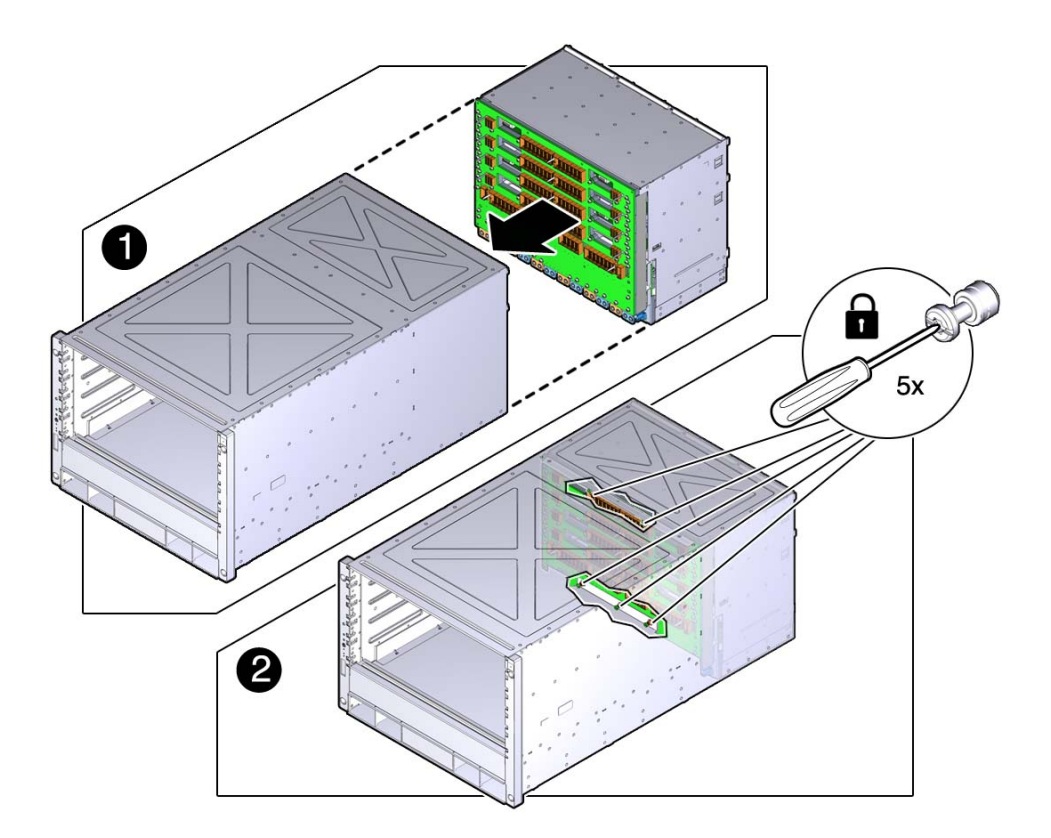

- **3. Determine your next step:**
	- **If you have another person to assist you, go to [Step 5](#page-200-0).**
	- **If you are alone, go to [Step 4.](#page-200-1)**

<span id="page-200-1"></span>**4. Place the chassis on a mechanical lift.**

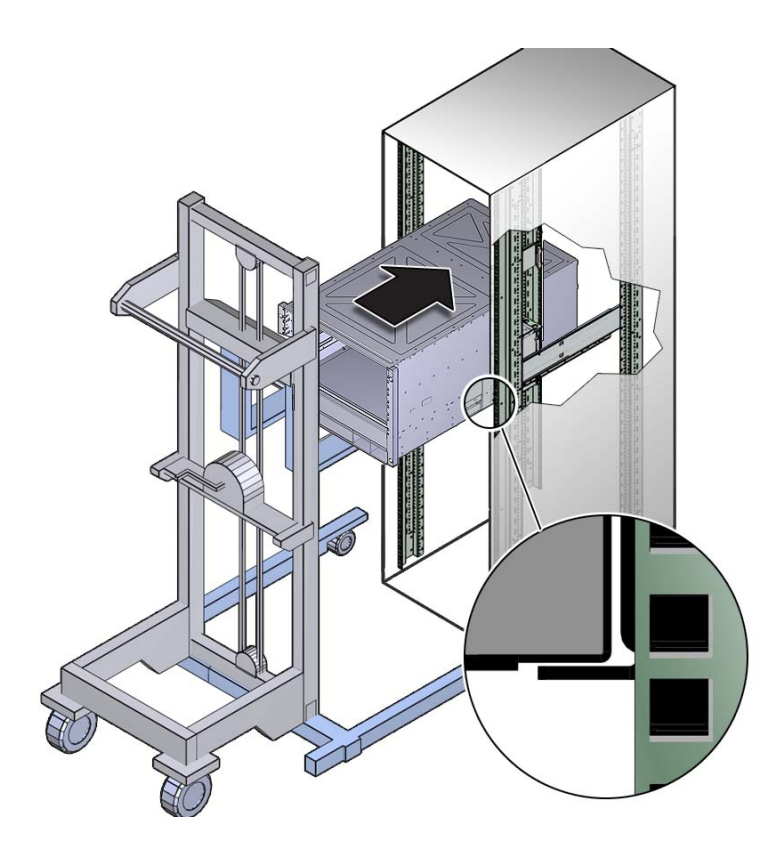

- <span id="page-200-0"></span>**5. Install the chassis into the rack, and secure the chassis with the four screws that were removed.**
- **6. At the rear of the server, install these components.**

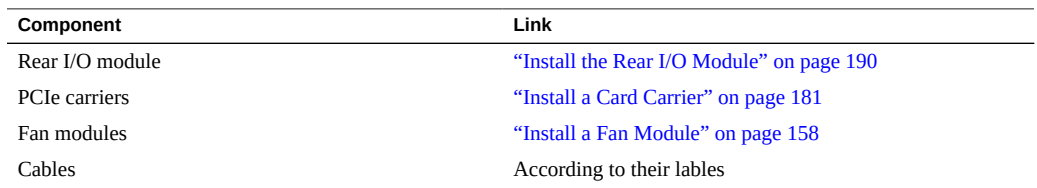

**7. At the front of the server, install these components.**

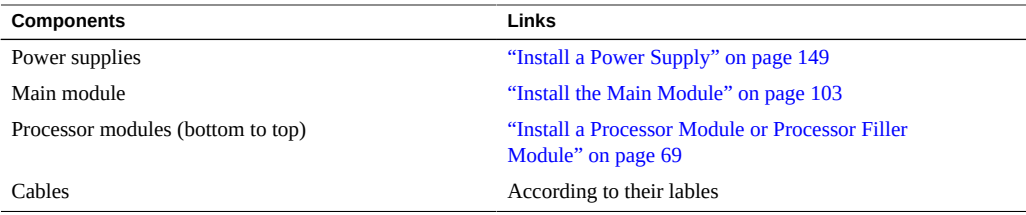

# **8. Power on the server.**

See ["Returning the Server to Operation" on page 205.](#page-204-0)

## **9. Verify the installation.**

See ["Verify the Rear Chassis Subassembly" on page 202](#page-201-0).

### **Related Information**

- ["Remove the Rear Chassis Subassembly" on page 196](#page-195-1)
- ["Verify the Rear Chassis Subassembly" on page 202](#page-201-0)

# <span id="page-201-0"></span>**Verify the Rear Chassis Subassembly**

## **1. Ensure that you have completed the following:**

- **Applied power to the server.** See ["Connect the Power Cords" on page 205](#page-204-1).
- **Started the system.** See ["Power On the Server \(Oracle ILOM\)" on page 206](#page-205-0).

#### **2. Log in to Oracle ILOM.**

See ["Log In to Oracle ILOM \(Service\)" on page 29](#page-28-0).

## **3. Start the faultmgmt shell.**

-> **start SP/faultmgmt/shell** Are you sure you want to start the faultmgmt shell (y/n)? **y**

faultmgmtsp>

**4. Use the fmadm faulty command to determine if the server is operating normally.**

- If a fault was detected, see ["Diagnostics Process" on page 26.](#page-25-0)
- If no fault was detected, the rear chassis subassembly was installed successfully.

- ["Determine if the Rear Chassis Subassembly Is Faulty" on page 196](#page-195-0)
- ["Install the Rear Chassis Subassembly" on page 199](#page-198-0)

# <span id="page-204-0"></span>Returning the Server to Operation

These topics explain how to return the server from Oracle to operation after you have performed service procedures.

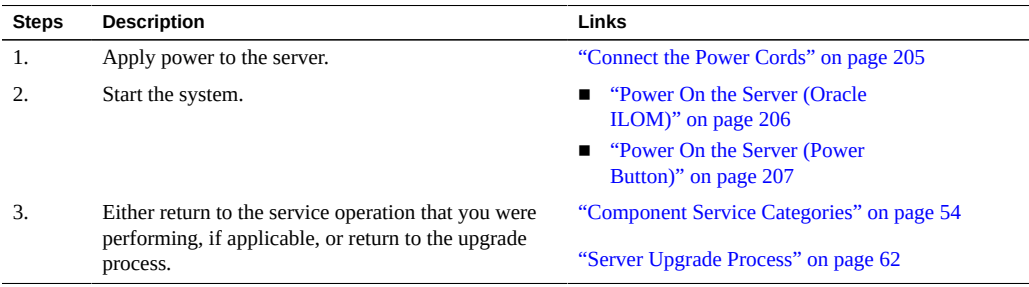

# **Related Information**

- ["Identifying Components" on page 13](#page-12-0)
- ["Detecting and Managing Faults" on page 25](#page-24-0)
- ["Preparing for Service" on page 51](#page-50-0)
- ["Component Service Task Reference" on page 23](#page-22-0)

#### <span id="page-204-1"></span>**V Connect the Power Cords**

- **1. Connect a terminal device, if necessary.**
- **2. Find the AC connectors on the rear of the server.** See ["Rear Panel Components \(Service\)" on page 15.](#page-14-0)
- **3. Connect the power cords.**

**Note -** As soon as power is applied, standby power is applied, and the SP boots. Depending on Oracle ILOM policy settings, the host might also boot in parallel.

#### **4. Start the system.**

See ["Power On the Server \(Oracle ILOM\)" on page 206](#page-205-0).

### **Related Information**

- ["Power On the Server \(Oracle ILOM\)" on page 206](#page-205-0)
- ["Power On the Server \(Power Button\)" on page 207](#page-206-0)

#### <span id="page-205-0"></span>◤ **Power On the Server (Oracle ILOM)**

The start up process depends on the last power state of the server and on Oracle ILOM policy settings. You must check to see if the system is running before you issue the start /SYS command.

### **1. Log in to Oracle ILOM.**

See ["Log In to Oracle ILOM \(Service\)" on page 29](#page-28-0).

#### **2. Determine if the system has been started.**

-> **show /System power\_state**

- If the system is running, go to the verification task for the component that you replaced.
- If the system is not running, go to [Step 3](#page-205-1).

#### <span id="page-205-1"></span>**3. Start the system.**

-> **start /System**

#### **4. Determine your next step.**

- If you are servicing a component, return to the procedure for that component.
- If you are upgrading the server, return to ["Server Upgrade Process" on page 62.](#page-61-0)

- ["Verify the Battery" on page 136](#page-135-0)
- ["Verify the DIMM" on page 87](#page-86-0)
- ["Verify the Processor Module" on page 72](#page-71-0)
- ["Verify the Rear I/O Module" on page 192](#page-191-0)
- ["Verify the Service Processor Card" on page 124](#page-123-0)
- ["Verify the System Configuration PROM" on page 130](#page-129-0)

### ["Server Upgrade Process" on page 62](#page-61-0)

# <span id="page-206-0"></span>**Power On the Server (Power Button)**

If you are local to the server, you can use the Power button to start the system. However, the start up process depends on the last power state of the system and on Oracle ILOM policy settings. After pressing the Power button, you will need to check the system to ensure that it is running.

#### **1. Connect a terminal device to the server, if necessary.**

#### **2. Momentarily press and release the Power button on the front panel.**

See ["Front Panel Controls and LEDs" on page 32](#page-31-0) for the location of the Power button.

#### **3. Ensure that the system has been started.**

- -> **show /System power\_state**
- If the system is running, go to the verification task for the component.
- If the system is not running, go to [Step 3.](#page-205-1)

#### **4. Start the system.**

-> **start /System**

#### **5. Determine your next step.**

- If you are servicing a component, return to the procedure for that component.
- If you are upgrading the server, return to ["Server Upgrade Process" on page 62.](#page-61-0)

- ["Verify the Battery" on page 136](#page-135-0)
- ["Verify the DIMM" on page 87](#page-86-0)
- ["Verify the Processor Module" on page 72](#page-71-0)
- ["Verify the Rear I/O Module" on page 192](#page-191-0)
- ["Verify the Service Processor Card" on page 124](#page-123-0)
- ["Verify the System Configuration PROM" on page 130](#page-129-0)
- ["Server Upgrade Process" on page 62](#page-61-0)

# **Glossary**

# **A**

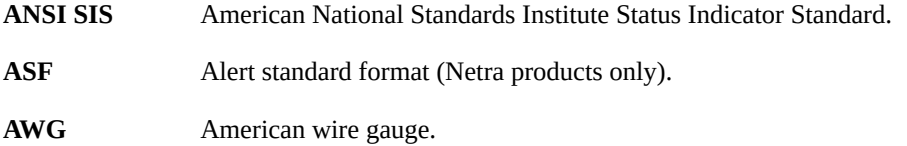

# **B**

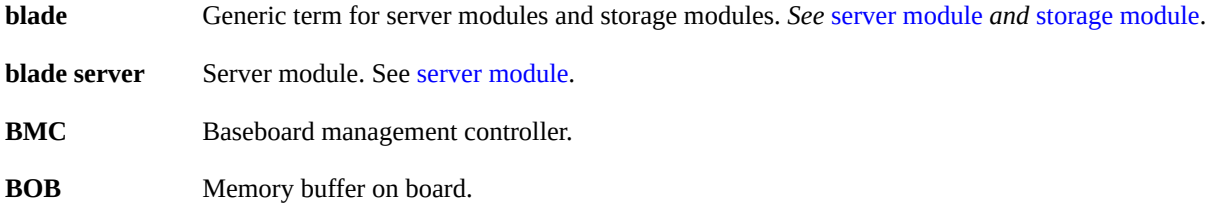

# **C**

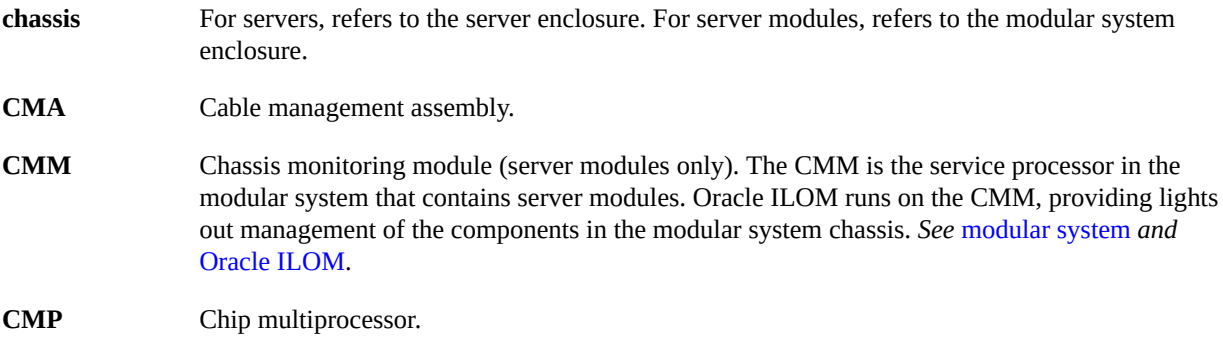

# **D**

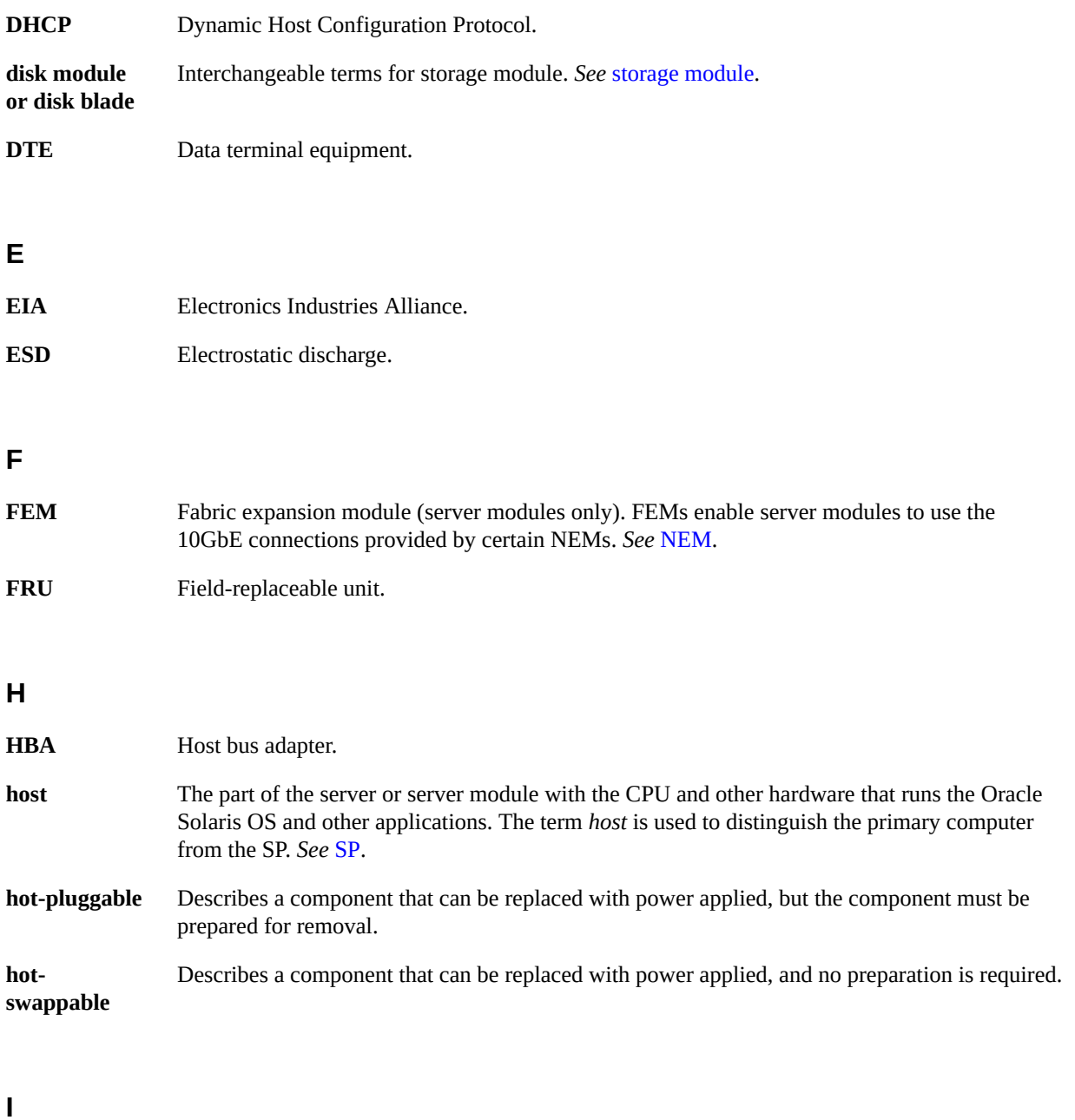

<span id="page-209-1"></span><span id="page-209-0"></span>**ID PROM** Chip that contains system information for the server or server module.

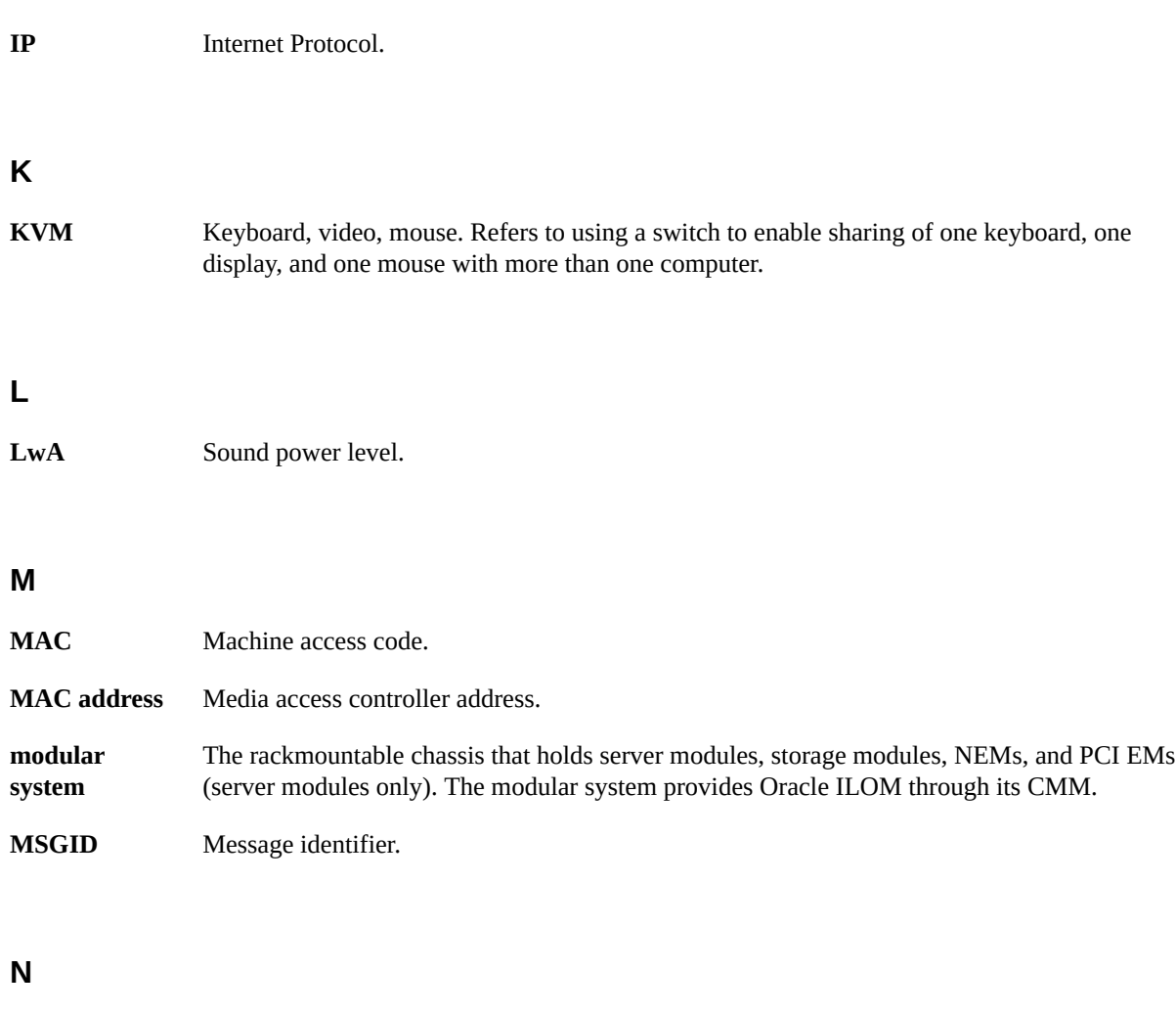

<span id="page-210-1"></span><span id="page-210-0"></span>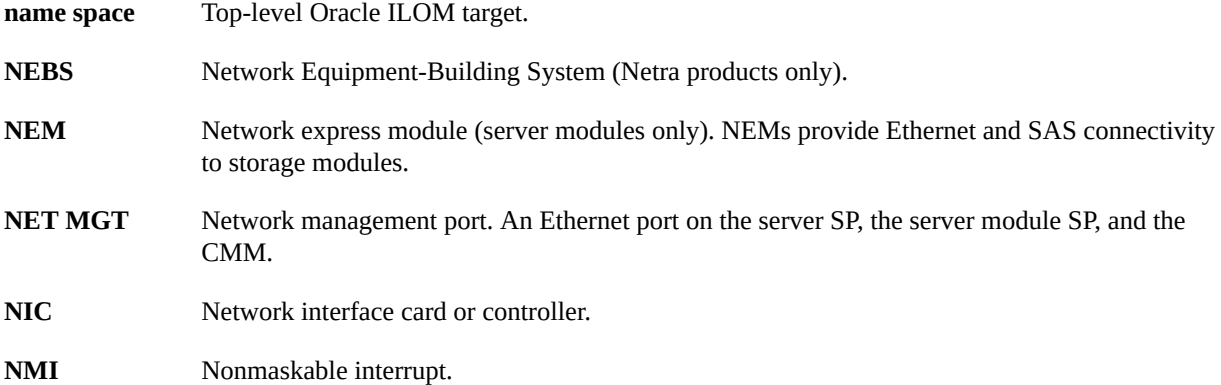

# **O**

<span id="page-211-0"></span>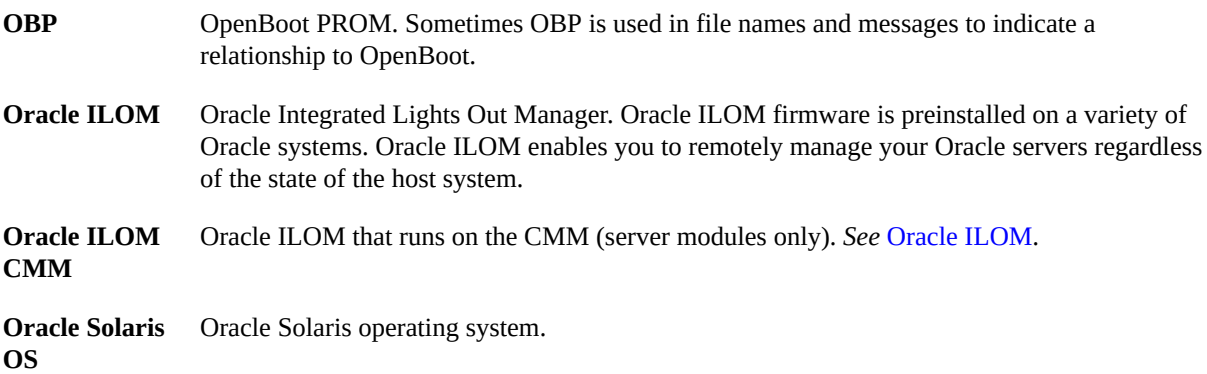

# **P**

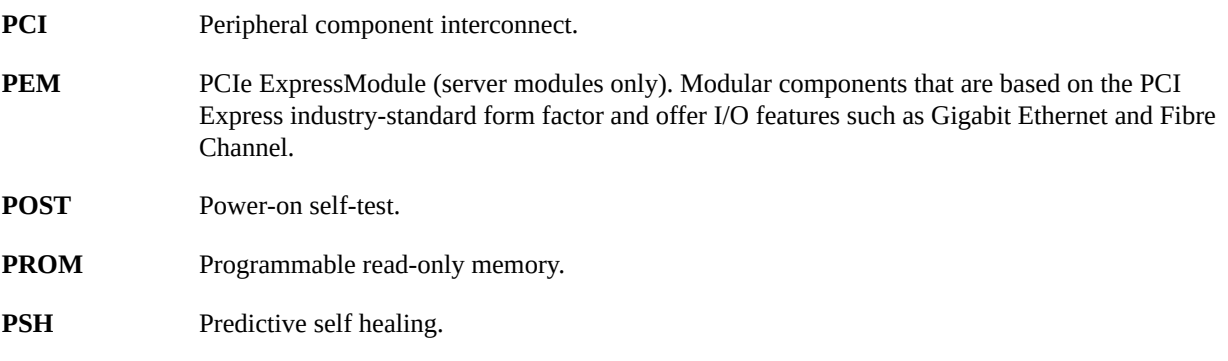

# **R**

**REM** RAID expansion module (server modules only). Sometimes referred to as an HBA *See* [HBA](#page-209-0). Supports the creation of RAID volumes on drives.

# **S**

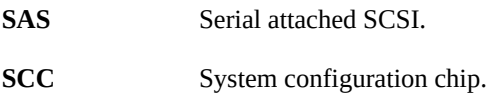

<span id="page-212-2"></span><span id="page-212-0"></span>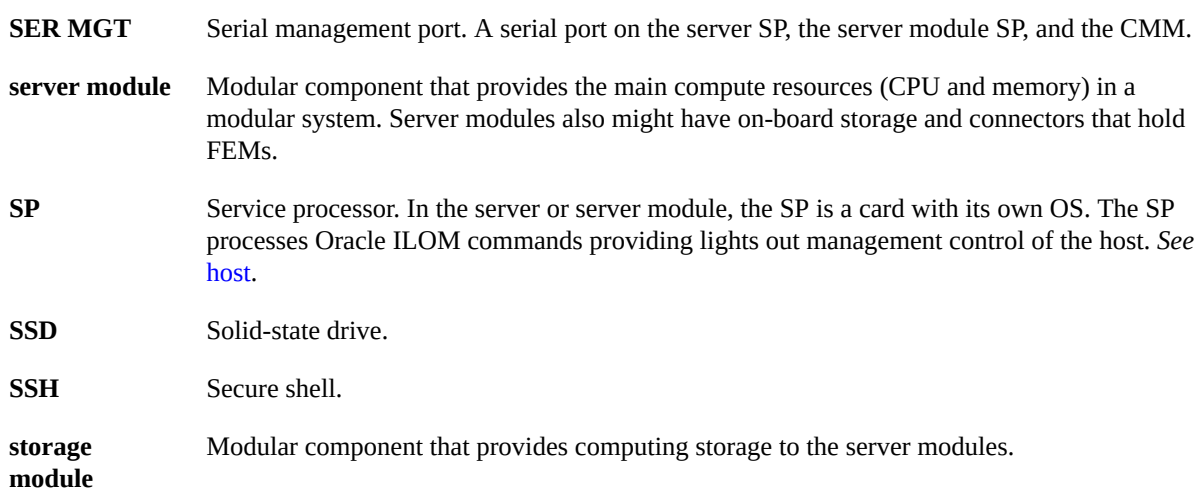

# <span id="page-212-1"></span>**T**

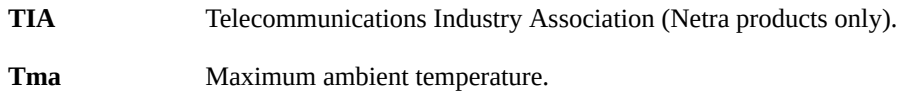

# **U**

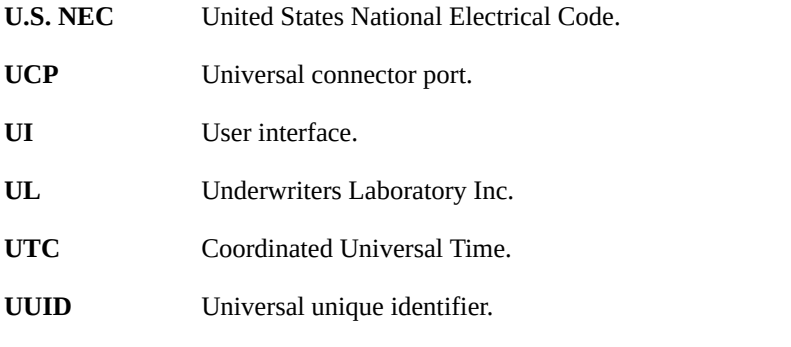

# **W**

**WWN** World wide name. A unique number that identifies a SAS target.

# Index

# **A**

AC power connectors locating, [15](#page-14-1) adding additional processor modules, [62](#page-61-1) antistatic wrist strap, [52](#page-51-0)

# **B**

battery installing, [135](#page-134-0) locating, [18](#page-17-0) NAC name, [23](#page-22-1) removing, [133](#page-132-0)

# **C**

chassis NAC name, [23](#page-22-2) parts breakdown, [22](#page-21-0) clearing faults PSH-detected faults, [46](#page-45-0) components accessible from front, [14](#page-13-0) accessible from rear, [15](#page-14-1) DIMMs, [75](#page-74-0) service categories, [23](#page-22-3) configuration reference DIMMs, [75](#page-74-0) fan modules, [20](#page-19-0) hard drives, [19](#page-18-0) PCIe slots, [165](#page-164-0) configuring how POST runs, [40](#page-39-0)

# **D**

diag level parameter, [37](#page-36-0) diag mode parameter, [37](#page-36-0) diag trigger parameter, [37](#page-36-0) diag verbosity parameter, [37](#page-36-0) DIMMs capacities, [75](#page-74-0) classification labels, [76](#page-75-0) configuration, [75](#page-74-0) failures, [79](#page-78-0) Fault Remind button, [81](#page-80-0) faulty, [68](#page-67-0) general error message, [83](#page-82-0) installing, [85](#page-84-0) locating faulty using DIMM Fault Remind button, [81](#page-80-0) usingfmadm faulty command, [79](#page-78-0) NAC name, [23](#page-22-4) orientation, [86](#page-85-0) removing, [83](#page-82-1) verifying functionality, [87](#page-86-1) dmesg command, [47](#page-46-0)

# **E**

electrostatic discharge, see ESD, [53](#page-52-0) ESD measures, [52](#page-51-0) preventing using an antistatic mat, [53](#page-52-0) preventing using an antistatic wrist strap, [52](#page-51-1)

# **F**

fan modules configuration reference, [20](#page-19-0) installing, [158](#page-157-1) locating, [15](#page-14-1) locating faulty, [154](#page-153-0) NAC name, [23](#page-22-5) removing, [155](#page-154-1) verifying functionality, [159](#page-158-0) fault detection checking for, [43](#page-42-0) fmadm command, [46](#page-45-0) fmadm faulty command, [46](#page-45-0) fmdump command, [43](#page-42-0) front I/O assembly installing, [142](#page-141-0) locating, [18](#page-17-0) NAC name, [23](#page-22-6) removing, [139](#page-138-0) front panel components, [14](#page-13-0) front panel system controls and LEDs, [32](#page-31-1)

# **H**

hard drives configuration reference, [19](#page-18-0) installing, [94](#page-93-0) locating, [14](#page-13-1) locating faulty, [91](#page-90-0) NAC name, [23](#page-22-7) removing, [91](#page-90-1) verifying functionality, [94](#page-93-1) hot-service operations storage, [89](#page-88-0)

# **I**

I/O root complexes default, [162](#page-161-0) illustrated parts breakdown, [22](#page-21-0) installing battery, [135](#page-134-0) DIMMs, [85](#page-84-0)

fan modules, [158](#page-157-1) front I/O assembly, [142](#page-141-0) hard drives, [94](#page-93-0) main module, [103](#page-102-1) PCIe carriers, [181](#page-180-1) power supplies, [149](#page-148-1) processor modules, [69](#page-68-1) rear chassis subassembly, [199](#page-198-1) rear I/O module, [190](#page-189-1) SP card, [122](#page-121-0) storage backplanes, [113](#page-112-0) system configuration PROM, [129](#page-128-0)

# **K**

Knowledge Base articles, [43](#page-42-0)

# **L**

LEDs front panel, [32](#page-31-1) NET Link and Activity, [34](#page-33-1) Net Management Link and Activity, [34](#page-33-1) Net Management Speed, [34](#page-33-1) NET Speed, [34](#page-33-1) processor modules, [63](#page-62-0) rear I/O module, [34](#page-33-1) SP, [34](#page-33-1) storage, [90](#page-89-0) System Locator, [32,](#page-31-1) [34](#page-33-1) System Overtemp, [32](#page-31-1), [34](#page-33-1) System Power OK, [32,](#page-31-1) [34](#page-33-1) System Service Required, [32](#page-31-1), [34](#page-33-1) locating AC power connectors, [15](#page-14-1) fan modules, [15](#page-14-1) PCIe cards, [15](#page-14-1) rear I/O module, [15](#page-14-1) locating faulty DIMMs using Fault Remind button, [81](#page-80-0) usingfmadm faulty command, [79](#page-78-0) fan modules, [154](#page-153-0)
hard drives, [91](#page-90-0) PCIe cards, [168](#page-167-0) power supplies, [146](#page-145-0) processor modules, [64](#page-63-0) SP, [120](#page-119-0) log files viewing, [48](#page-47-0)

#### **M**

main module installing, [103](#page-102-0) locating, [14](#page-13-0) NAC name, [23](#page-22-0) removing, [99](#page-98-0) maximum testing with POST, [42](#page-41-0) message buffer, checking the, [47](#page-46-0) message identifier, [43](#page-42-0) motherboard locating, [18](#page-17-0) NAC name, [23](#page-22-0)

## **N**

NET Link and Activity LED, [34](#page-33-0) Net Management Link and Activity LED, [34](#page-33-0) Net Management Speed LED, [34](#page-33-0) NET Speed LED, [34](#page-33-0)

# **O**

Oracle Solaris OS files and commands, [47](#page-46-1) Oracle Solaris PSH checking for faults, [43](#page-42-0) clearing faults, [46](#page-45-0) overview, [43](#page-42-1) Oracle VTS, [26,](#page-25-0) [28,](#page-27-0) [96](#page-95-0) overview, server upgrade, [62](#page-61-0)

## **P**

PCIe cards

characteristics, [165](#page-164-0) locating, [15](#page-14-0) locating faulty, [168](#page-167-0) NAC name, [24](#page-23-0) verifying functionality, [184](#page-183-0) PCIe carriers installing, [181](#page-180-0) locating, [16](#page-15-0) NAC name, [24](#page-23-1) numbering, [165](#page-164-1) removing, [168](#page-167-1) PCIe slots configuration reference, [165](#page-164-1) port ID values, [162](#page-161-0) ports front panel, [14](#page-13-1) rear I/O module, [21](#page-20-0) POST configuration examples, [40](#page-39-0) configuring, [40](#page-39-0) overview, [36](#page-35-0) running in Diag Mode, [42](#page-41-0) power cords connecting to server, [205](#page-204-0) power supplies installing, [149](#page-148-0) locating, [14](#page-13-2) locating faulty, [146](#page-145-0) NAC name, [24](#page-23-2) removing, [147](#page-146-0) verifying functionality, [151](#page-150-0) powering off emergency shutdown, [58](#page-57-0) gracefully with power button, [58](#page-57-1) using SP command, [57](#page-56-0) powering on using power button, [207](#page-206-0) using start /SYS command, [206](#page-205-0) processor modules cover, [67](#page-66-0) DIMMs, [68](#page-67-0) installing, [69](#page-68-0) locating, [14](#page-13-3)

locating faulty, [64](#page-63-0) NAC name, [24](#page-23-3) removing, [65](#page-64-0) verifying functionality, [72](#page-71-0) PSH checking for faults, [43](#page-42-0) clearing faults, [46](#page-45-0) DIMMs, [79](#page-78-0), [87](#page-86-0), [106](#page-105-0) message ID, [43](#page-42-0) overview, [43](#page-42-1) storage backplane, [117](#page-116-0)

### **R**

Ready to Remove LED storage, [90](#page-89-0) rear chassis subassembly components, [16](#page-15-1) installing, [199](#page-198-0) NAC name, [24](#page-23-4) rear components, [15](#page-14-0) Rear Fan Module Fault LED, [32](#page-31-0) rear I/O module installing, [190](#page-189-0) LEDs, [34](#page-33-0) locating, [15](#page-14-0) NAC name, [24](#page-23-5) ports, [21](#page-20-0) removing, [188](#page-187-0) verifying functionality, [192](#page-191-0) reconfigurable hardware, [92](#page-91-0) removing battery, [133](#page-132-0) DIMMs, [83](#page-82-0) fan modules, [155](#page-154-0) front I/O assembly, [139](#page-138-0) hard drives, [91](#page-90-1) main module, [99](#page-98-0) PCIe carriers, [168](#page-167-1) power supplies, [147](#page-146-0) processor modules, [65](#page-64-0) rear I/O module, [188](#page-187-0) SP, [120](#page-119-1)

storage backplanes, [109](#page-108-0) system configuration PROM, [128](#page-127-0) root complex topologies default, [162](#page-161-0) running POST in Diag Mode, [42](#page-41-0)

# **S**

safety information and symbols, [51](#page-50-0) SCC PROM locating, [18](#page-17-0) NAC name, [24](#page-23-6) server connecting power cords, [205](#page-204-0) powering off emergency shutdown, [58](#page-57-0) gracefully with power button, [58](#page-57-1) using SP command, [57](#page-56-0) powering on using power button, [207](#page-206-0) usingstart/SYS command, [206](#page-205-0) server upgrade overview, [62](#page-61-0) Service Required LED storage, [90](#page-89-1) SP installing card, [122](#page-121-0) LEDs, [34](#page-33-0) locating, [18](#page-17-0) locating faulty, [120](#page-119-0) NAC name, [24](#page-23-7) removing, [120](#page-119-1) verifying functionality, [124](#page-123-0) storage device tree, [94](#page-93-0) hot-service operations, [89](#page-88-0) LEDs, [90](#page-89-2) NAC name, [23](#page-22-1) Oracle VTS, [96](#page-95-0) physical addresses, [94](#page-93-1) unconfiguring, [92](#page-91-1) storage backplanes installing, [113](#page-112-0) locating, [18](#page-17-0)

Index

Index

removing, [109](#page-108-0) system configuration PROM installing, [129](#page-128-0) removing, [128](#page-127-0) system controls, front panel, [32](#page-31-0) system LEDs storage, [91](#page-90-0) System Locator LED, [32,](#page-31-0) [34](#page-33-0) system message log files, viewing, [48](#page-47-0) System Overtemp LED, [32,](#page-31-0) [34](#page-33-0) System Power button, [32](#page-31-0) System Power OK LED, [32](#page-31-0), [34](#page-33-0) System Service Required LED, [32,](#page-31-0) [34](#page-33-0)

### **T**

tools needed for service, [53](#page-52-0)

#### **U**

upgrade overview, [62](#page-61-0) upgrading to a fully-populated configuration, [62](#page-61-0) USB ports, [21](#page-20-0) using Oracle VTS, [26](#page-25-0), [28](#page-27-0) UUID, [43](#page-42-0)

### **V**

/var/adm/messages file, [48](#page-47-0) verifying functionality DIMMs, [87](#page-86-1) fan modules, [159](#page-158-0) hard drives, [94](#page-93-0) PCIe cards, [184](#page-183-0) power supplies, [151](#page-150-0) processor modules, [72](#page-71-0) rear I/O module, [192](#page-191-0) SP, [124](#page-123-0) video port, [21](#page-20-0) viewing system message log files, [48](#page-47-0)